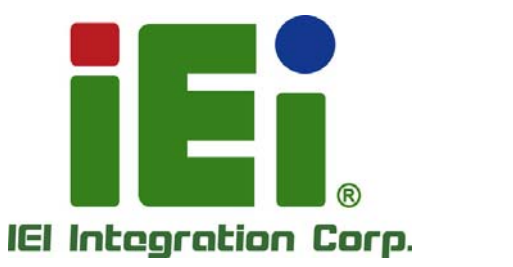

τ

×

**AFL3-W07A-BT MODEL:** 

THEFT **HAPEDOCKMAATO** 

DVUX 34 with problems for Non-Mills-Jack **SERIES** 

**Flat Bezel Panel PC with Intel® Celeron® N2807 Dual-Core CPU, Touchscreen, Dual USB 3.0, Dual GbE LAN, Dual RS-232, HD Audio, Wi-Fi 802.11a/b/g/n/ac and RoHS** 

# **User Manual**

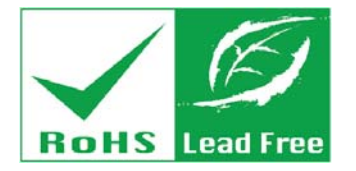

**Rev. 1.05 - March 4, 2016** 

# **Revision**

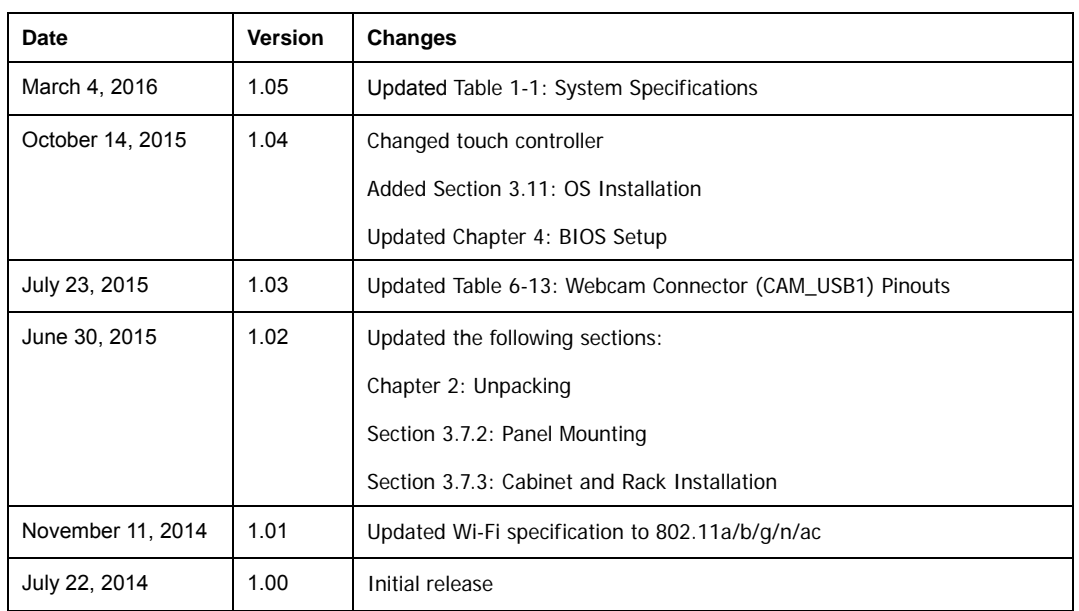

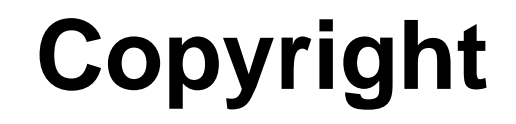

**Integration Corp.** 

### **COPYRIGHT NOTICE**

The information in this document is subject to change without prior notice in order to improve reliability, design and function and does not represent a commitment on the part of the manufacturer.

In no event will the manufacturer be liable for direct, indirect, special, incidental, or consequential damages arising out of the use or inability to use the product or documentation, even if advised of the possibility of such damages.

This document contains proprietary information protected by copyright. All rights are reserved. No part of this manual may be reproduced by any mechanical, electronic, or other means in any form without prior written permission of the manufacturer.

### **TRADEMARKS**

All registered trademarks and product names mentioned herein are used for identification purposes only and may be trademarks and/or registered trademarks of their respective owners.

# **Manual Conventions**

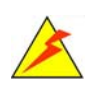

### **WARNING**

Warnings appear where overlooked details may cause damage to the equipment or result in personal injury. Warnings should be taken seriously.

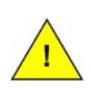

### **CAUTION**

Cautionary messages should be heeded to help reduce the chance of losing data or damaging the product.

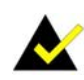

### **NOTE**

These messages inform the reader of essential but non-critical information. These messages should be read carefully as any directions or instructions contained therein can help avoid making mistakes.

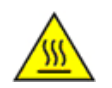

### **HOT SURFACE**

This symbol indicates a hot surface that should not be touched without taking care.

# **Table of Contents**

**TET Integration Corp.** 

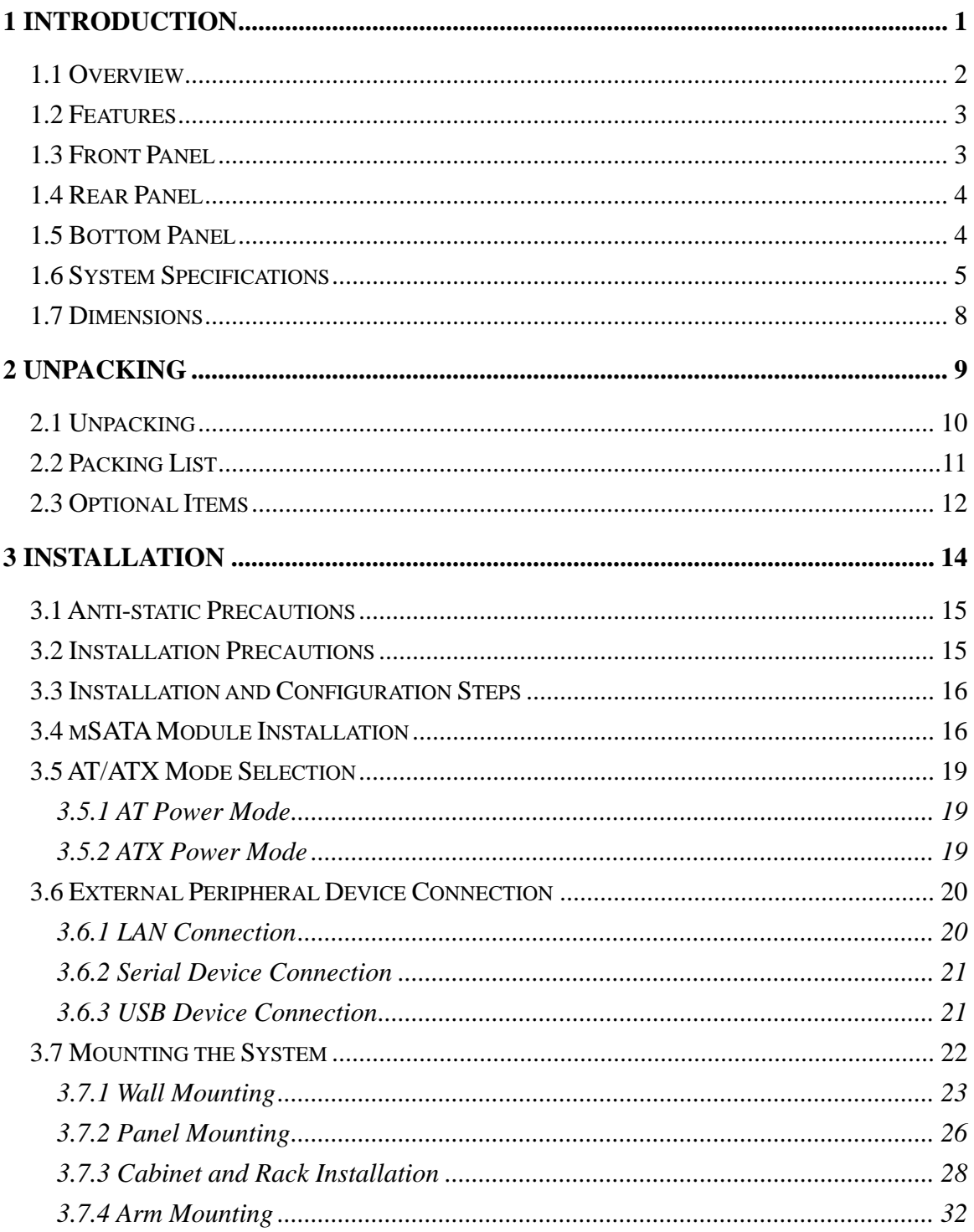

Page V

 $\frac{1}{2}$ 

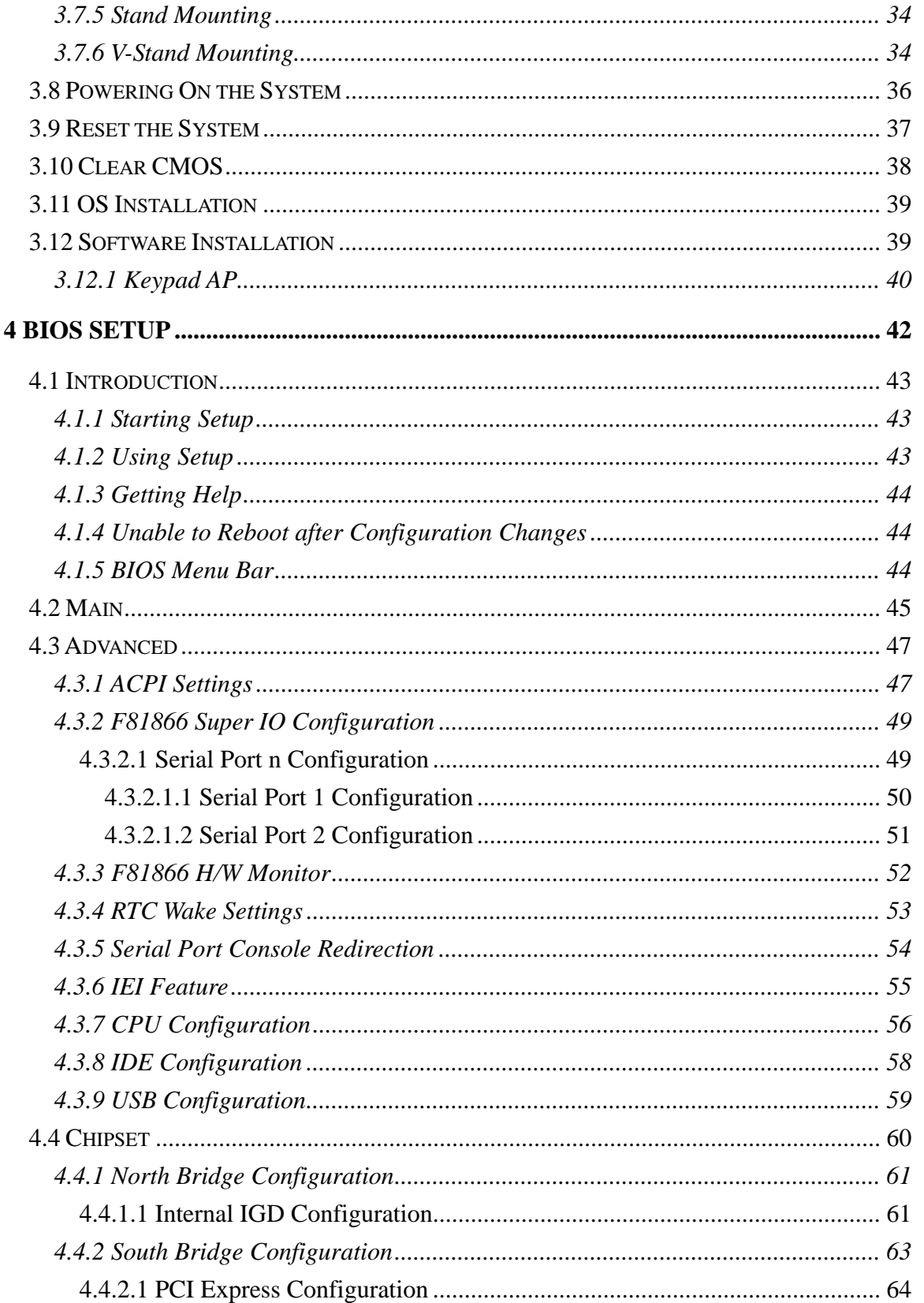

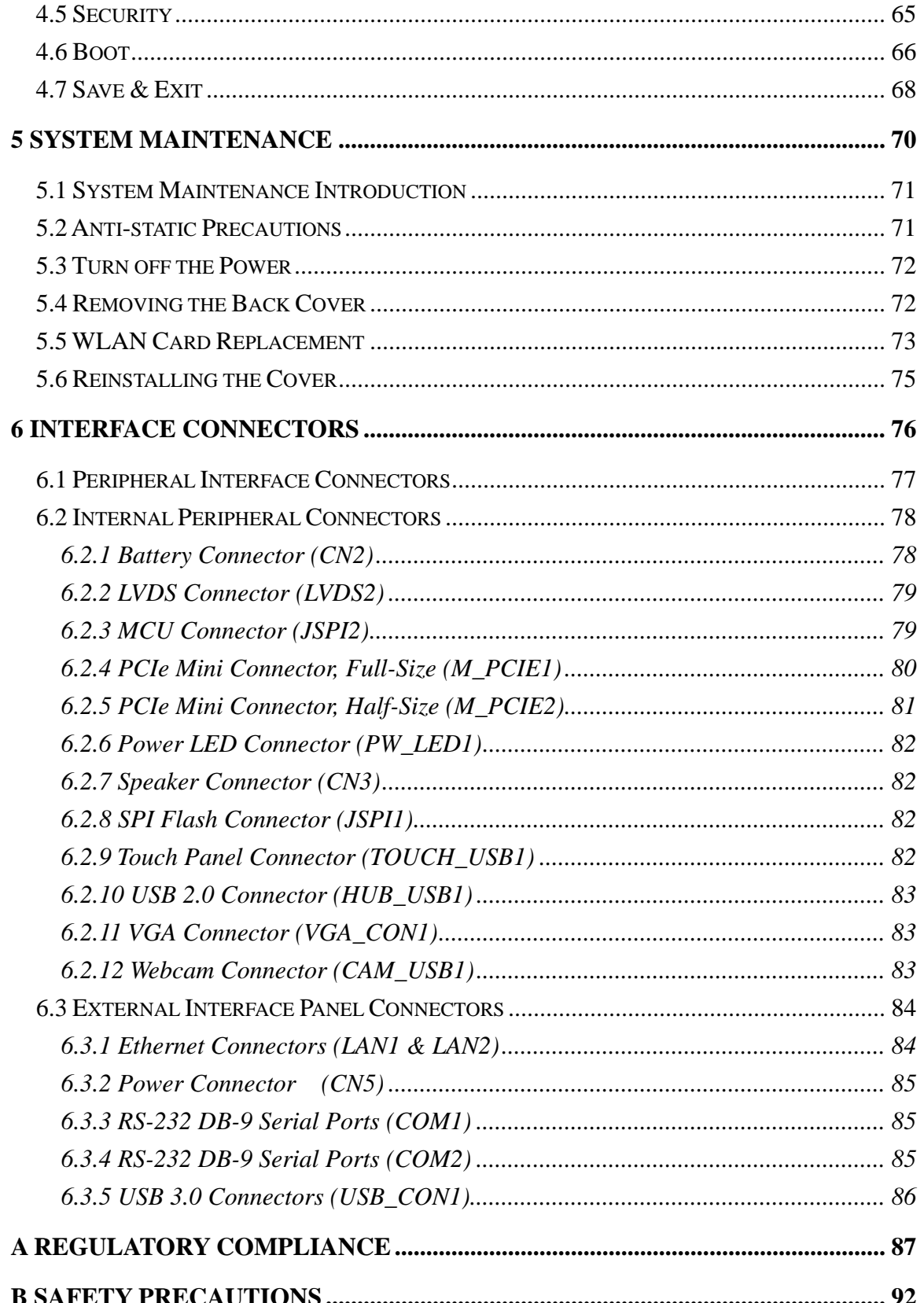

Page VII

 $\frac{1}{2}$ 

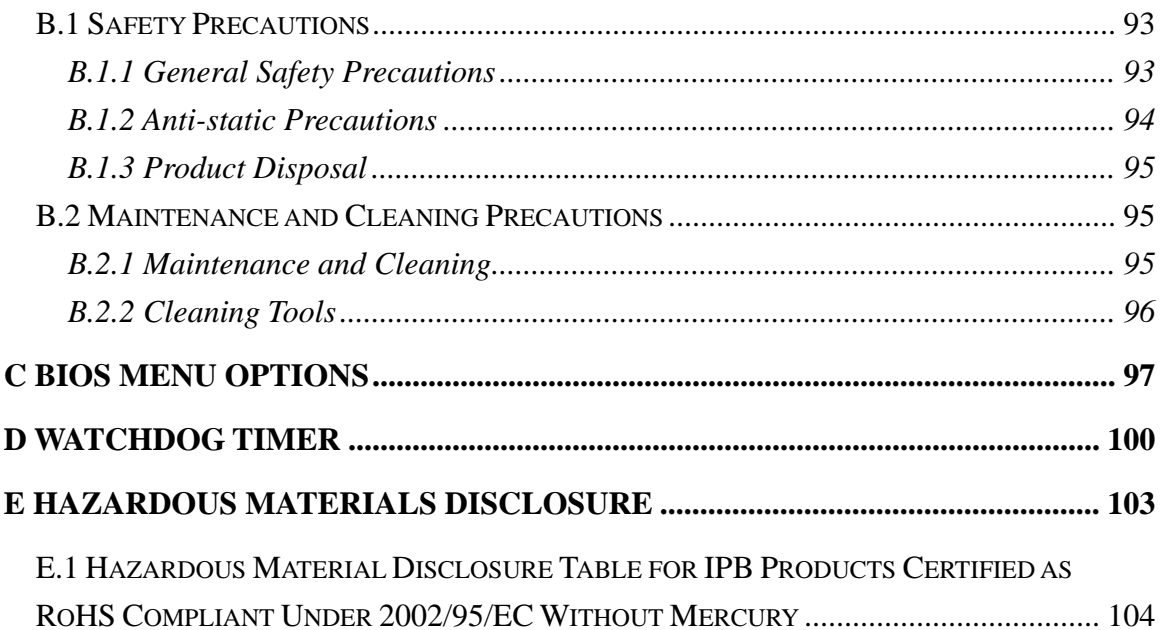

**TET Integration Corp.** 

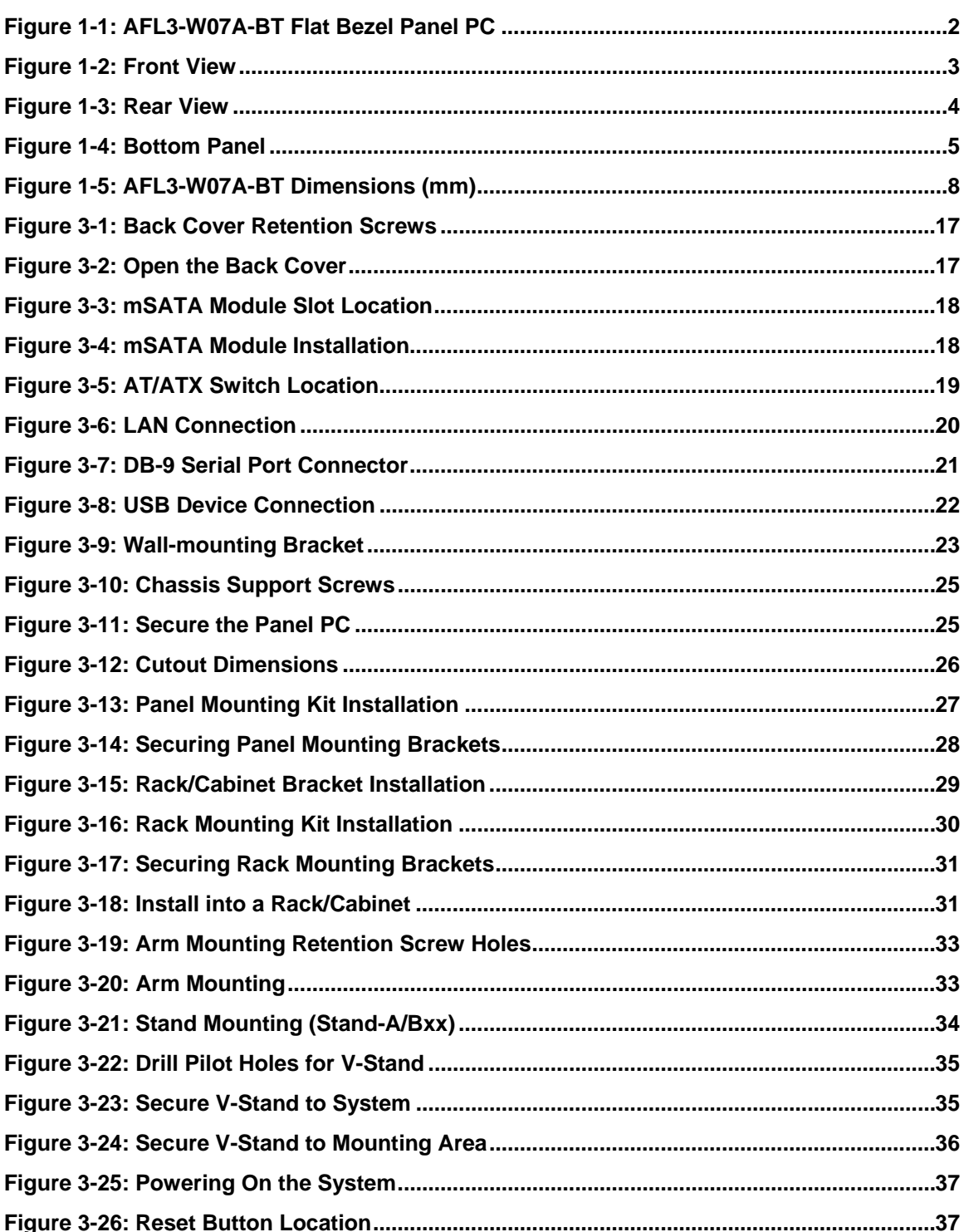

Page IX

and the season

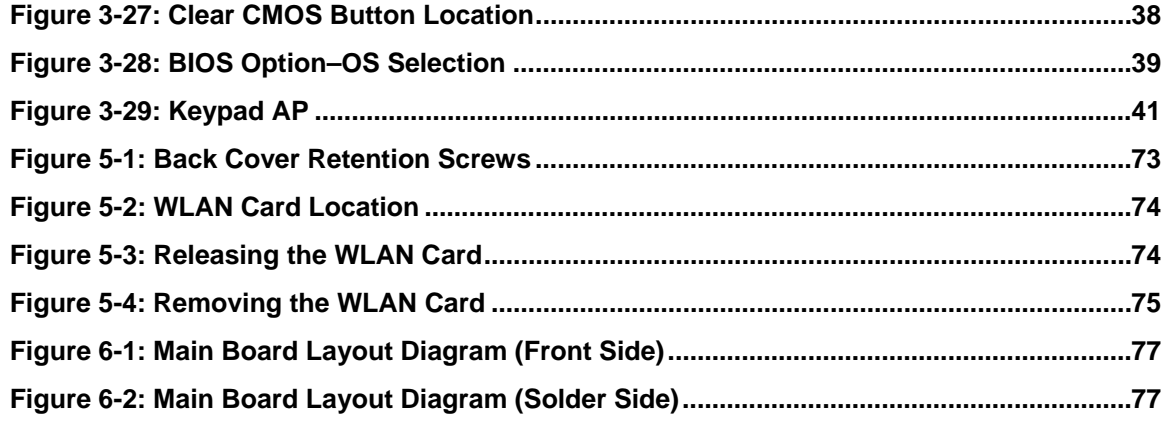

**TER Integration Corp.** 

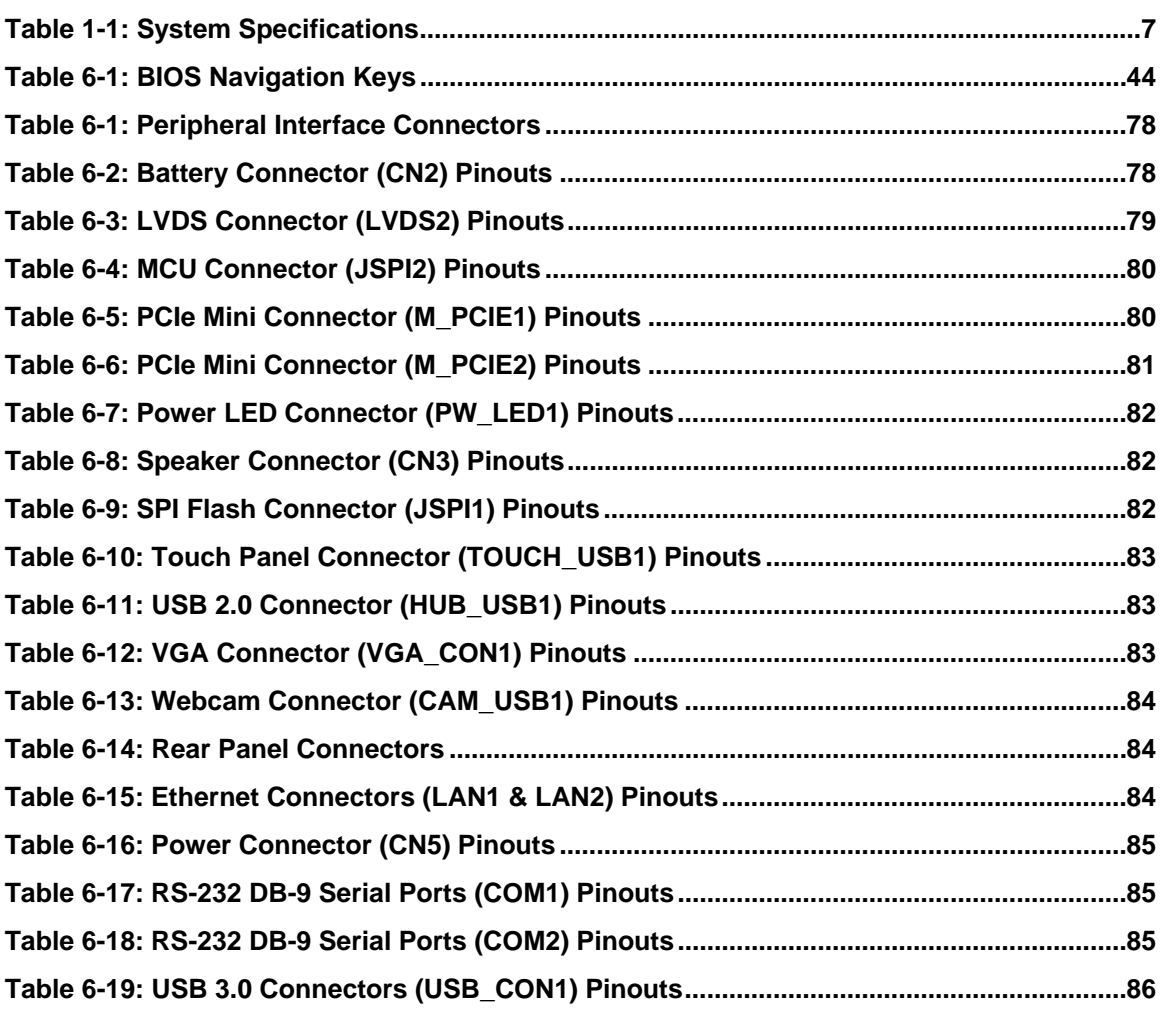

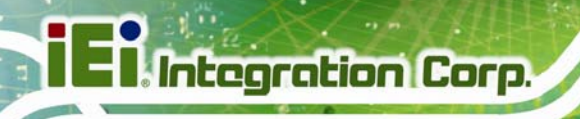

# **List of BIOS Menus**

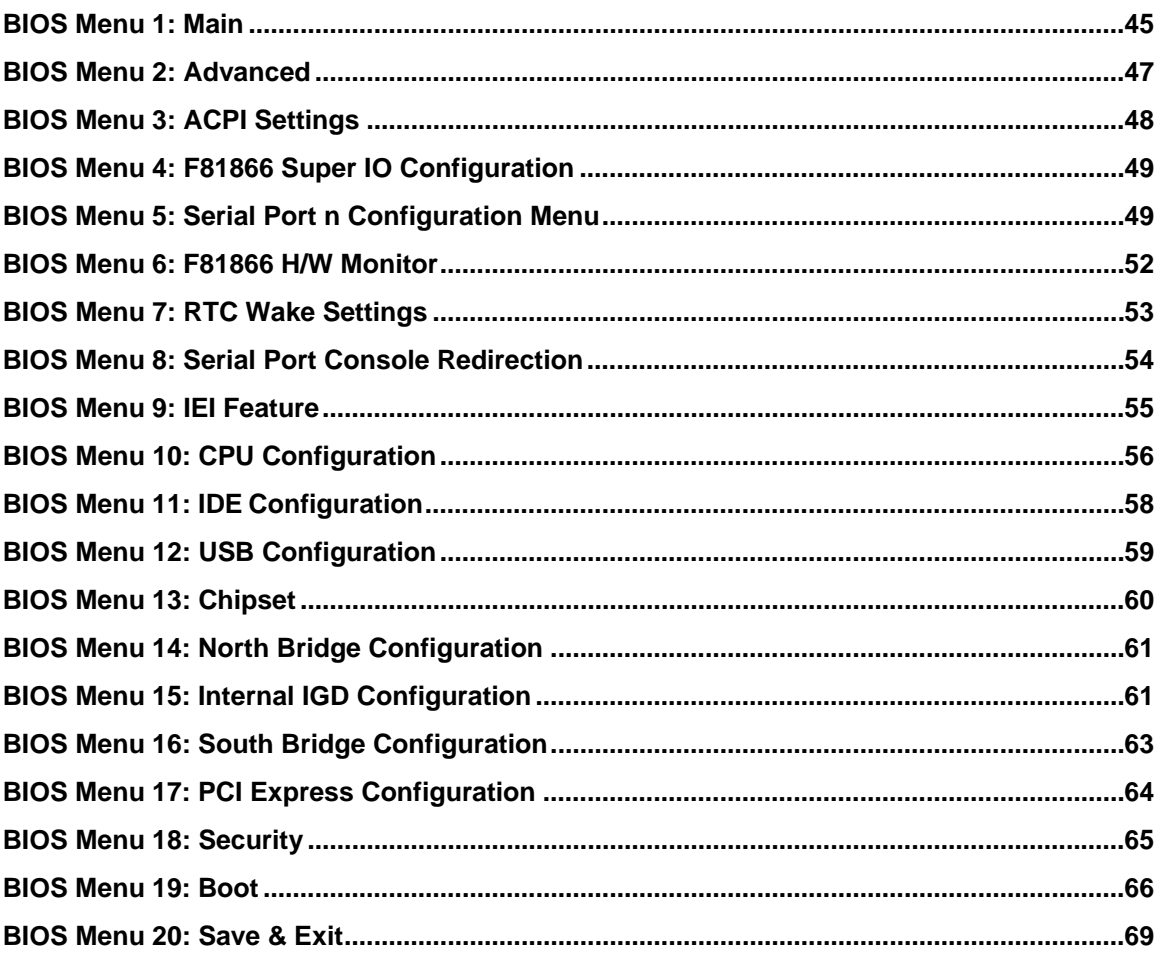

**TET Integration Corp.** 

<span id="page-12-0"></span>**AFL3-W07A-BT Panel PC** 

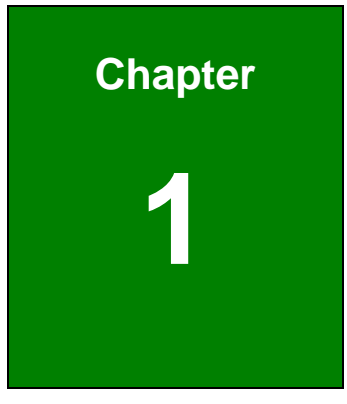

# **1 Introduction**

**Page 1**

<span id="page-13-0"></span>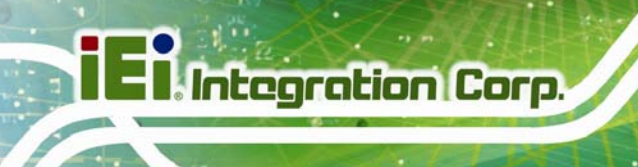

# **1.1 Overview**

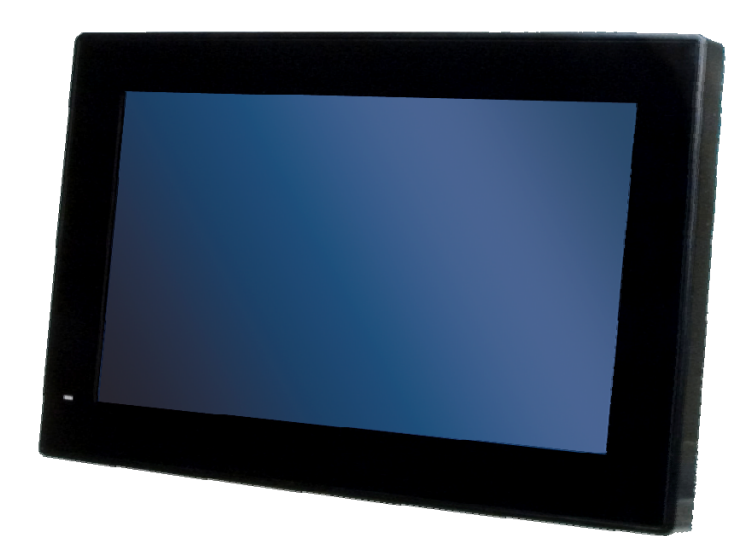

**Figure 1-1: AFL3-W07A-BT Flat Bezel Panel PC** 

<span id="page-13-1"></span>The AFL3-W07A-BT is a dual-core Intel® Celeron® processor N2807 powered flat bezel panel PC with a rich variety of functions and peripherals. The compact design is ideal for easy and simplified integration into kiosk and point-of-sales (POS) applications.

The Intel® Celeron® N2807 is a SoC (System-on-Chip) that ensures optimal memory, graphics, and peripheral I/O support. The system comes with 2.0 GB of DDR3L on-board memory ensuring smooth data throughputs with reduced bottlenecks and fast system access.

Two serial ports and two external USB 3.0 ports ensure simplified connectivity to a variety of external peripheral devices. Wi-Fi capabilities and two RJ-45 Ethernet connectors provide the system with smooth connection to an external LAN.

### <span id="page-14-0"></span>**1.2 Features**

The AFL3-W07A-BT features are listed below:

- 7" flat-bezel LCD with LED backlight
- Intel® Celeron® processor N2807 (1.58 GHz, dual-core)

**Integration Corp.** 

- On-board 2 GB DDR3L memory
- 2-point multi-touch projected capacitive type touchscreen
- Wi-Fi 802.11a/b/g/n/ac 1T1R high speed wireless
- **Bluetooth 4.0**
- One 2 W speaker
- Optional RFID reader
- **IP 65 compliant front panel**

### <span id="page-14-1"></span>**1.3 Front Panel**

The front side of the AFL3-W07A-BT is a flat-bezel panel with a 7" TFT LCD screen surrounded by a PC/ABS plastic frame ([Figure 1-2](#page-39-0)).

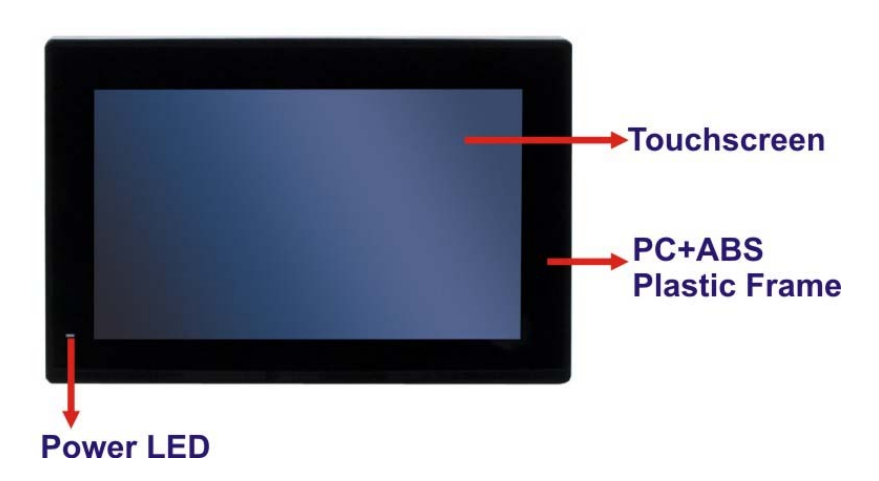

**[Figure 1-2: Front View](#page-39-0)** 

<span id="page-14-2"></span>[T](#page-39-0)here is a power LED indicator located on the front panel. The status descriptions of the power LED indicator are listed below.

- **Off:** power cord not attached or power supply failure
- **Solid amber:** the system is connected to a power source and is ready to be turned on.

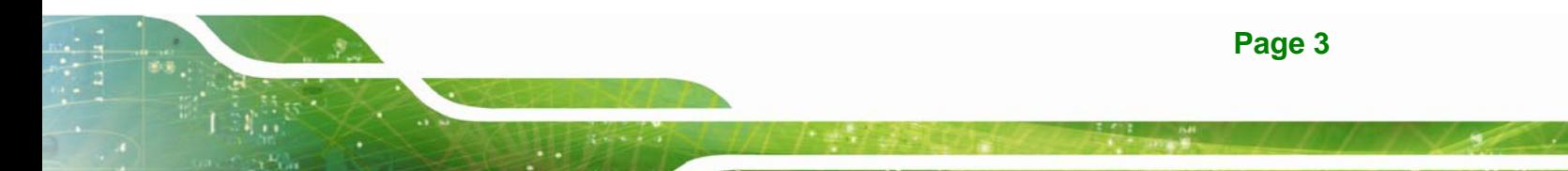

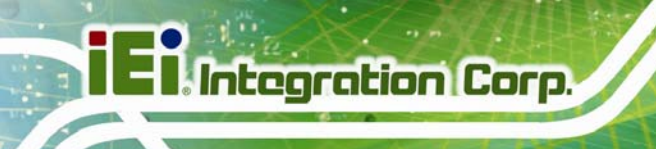

**Solid green:** the system is turned on.

## <span id="page-15-0"></span>**1.4 Rear Panel**

The rear panel provides access to retention screw holes that support VESA mounting. See [Figure 1-5](#page-43-0).

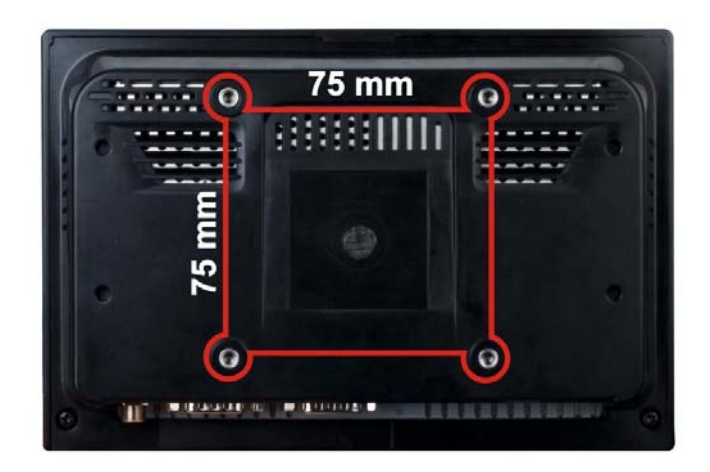

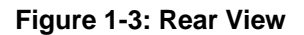

## <span id="page-15-2"></span><span id="page-15-1"></span>**1.5 Bottom Panel**

The bottom panel of the AFL3-W07A-BT has the following connectors and switches (4**[Figure 1-6](#page-45-0)**):

- $1 \times 9$  V ~ 30 V DC input power jack
- 2 x RS-232 DB-9 connector
- 2 x GbE RJ-45 connector
- 2 x USB 3.0 connector
- 1 x AT/ATX switch
- 1 x Power button
- 1 x Reset button

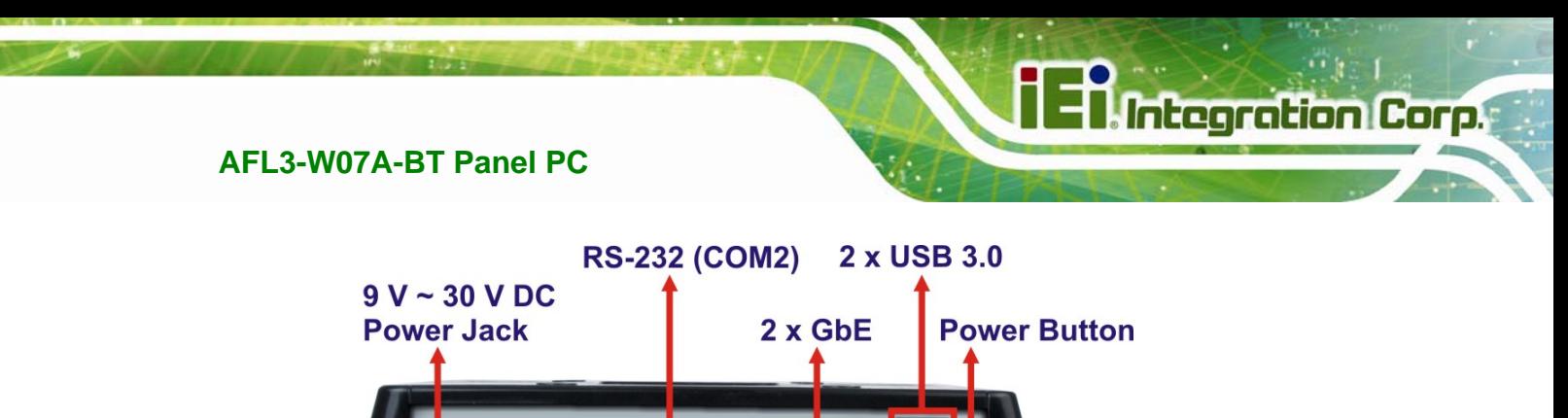

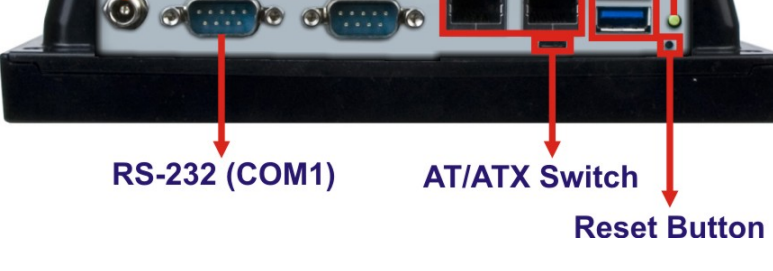

**Figure 1-4: Bottom Panel**

# <span id="page-16-1"></span><span id="page-16-0"></span>**1.6 System Specifications**

The technical specifications for the AFL3-W07A-BT systems are listed in [Table 1-4](#page-45-1).

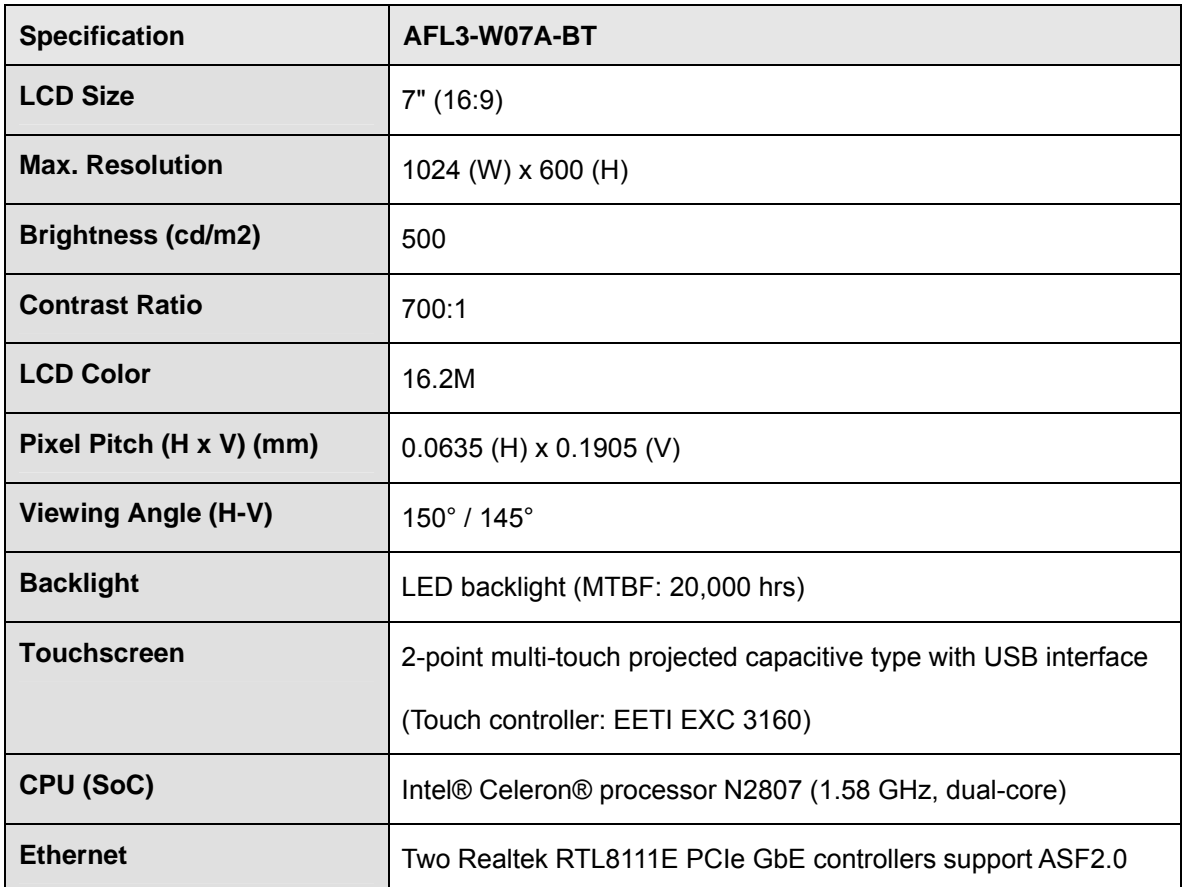

# **EX Integration Corp.**

# **AFL3-W07A-BT Panel PC**

 $\frac{1}{2}$ 

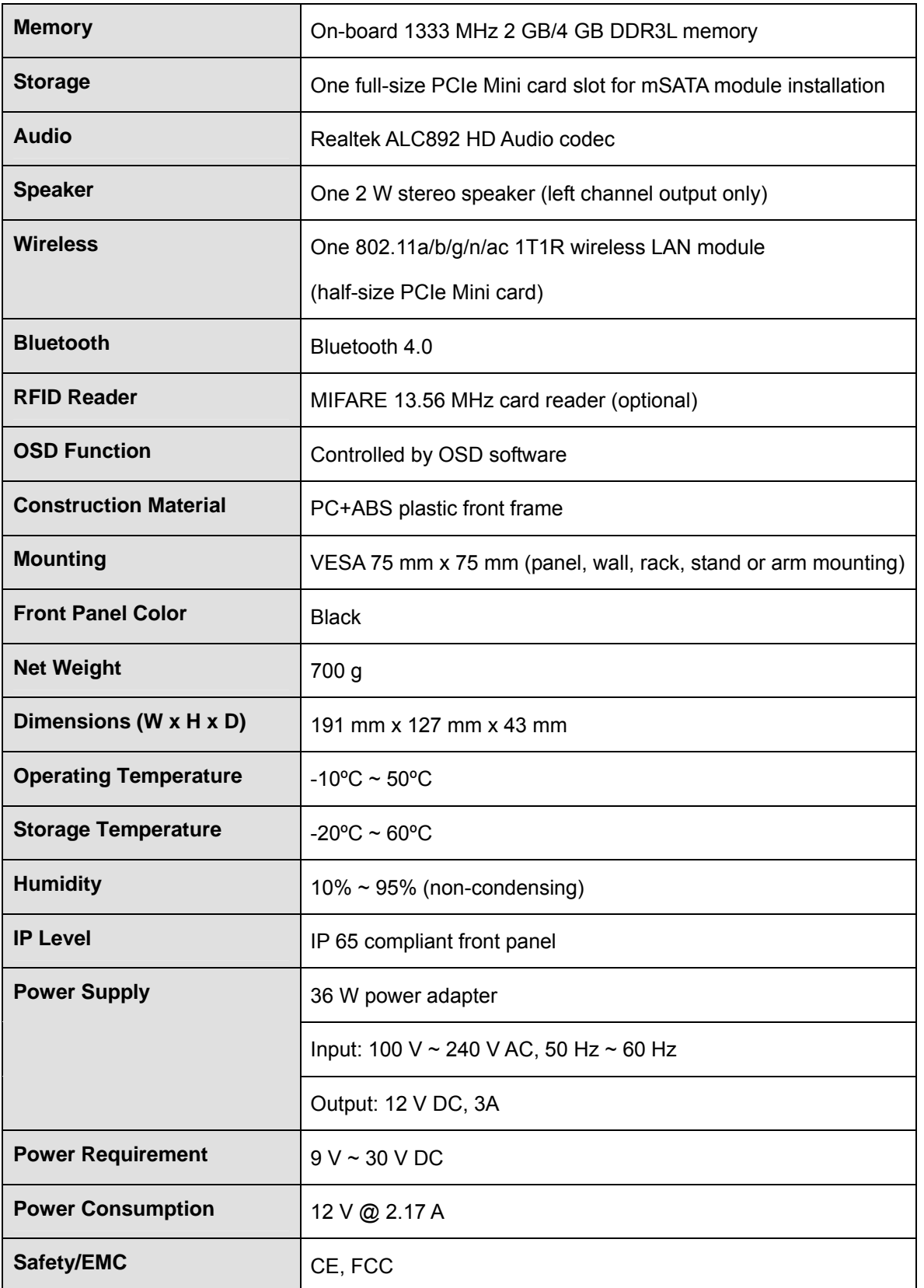

**Page 6** 

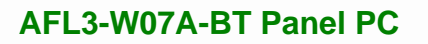

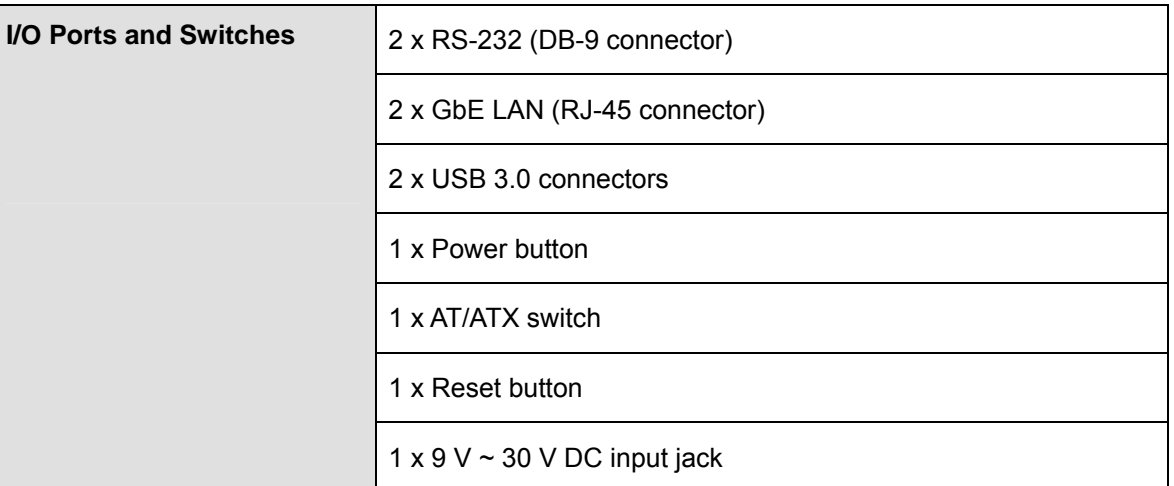

<span id="page-18-0"></span>**Table 1-1: System Specifications** 

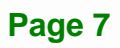

**TRIntegration Corp.** 

<span id="page-19-0"></span>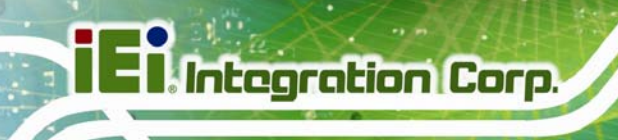

## **1.7 Dimensions**

The AFL3-W07A-BT dimensions are shown below.

- **Width**: 190.9 mm
- **Height**: 127.3 mm

**Depth**: 43.4 mm

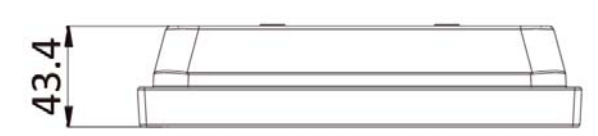

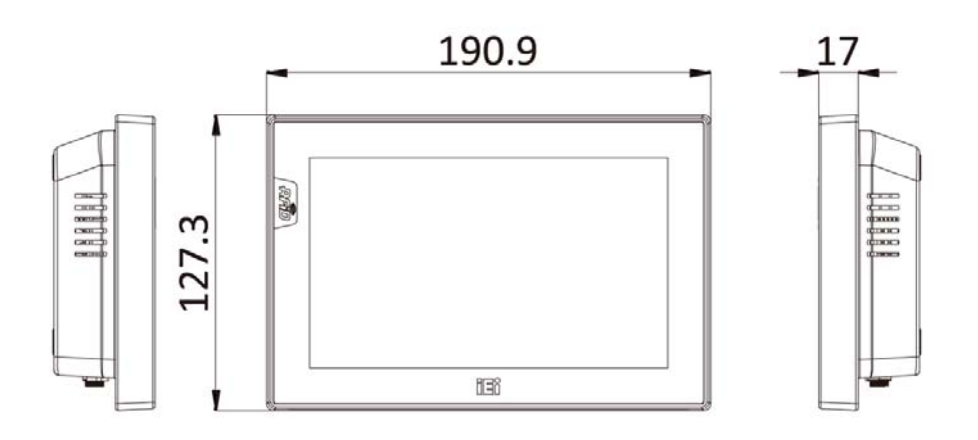

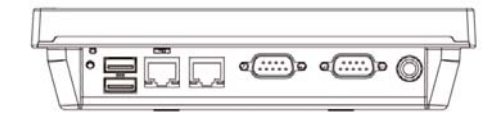

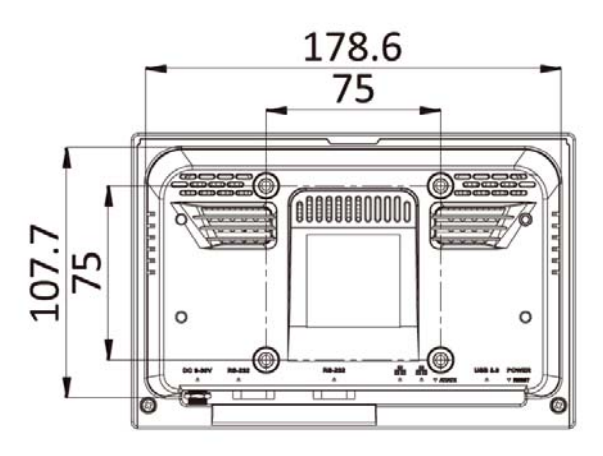

**Figure 1-5: AFL3-W07A-BT Dimensions (mm)** 

<span id="page-19-1"></span>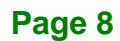

<span id="page-20-0"></span>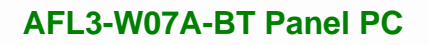

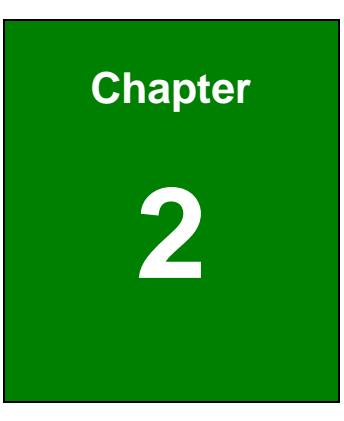

**TEN** Integration Corp.

# **2 Unpacking**

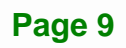

## <span id="page-21-0"></span>**2.1 Unpacking**

To unpack the flat bezel panel PC, follow the steps below:

# **WARNING!**

The front side LCD screen has a protective plastic cover stuck to the screen. Only remove the plastic cover after the flat bezel panel PC has been properly installed. This ensures the screen is protected during the installation process.

- **Step 1:** Use box cutters, a knife or a sharp pair of scissors that seals the top side of the external (second) box.
- **Step 2:** Open the external (second) box.
- **Step 3:** Use box cutters, a knife or a sharp pair of scissors that seals the top side of the internal (first) box.
- **Step 4:** Lift the monitor out of the boxes.
- **Step 5:** Remove both polystyrene ends, one from each side.
- **Step 6:** Pull the plastic cover off the flat bezel panel PC.
- **Step 7:** Make sure all the components listed in the packing list are present.

# <span id="page-22-0"></span>**2.2 Packing List**

The AFL3-W07A-BT flat bezel panel PC is shipped with the following components:

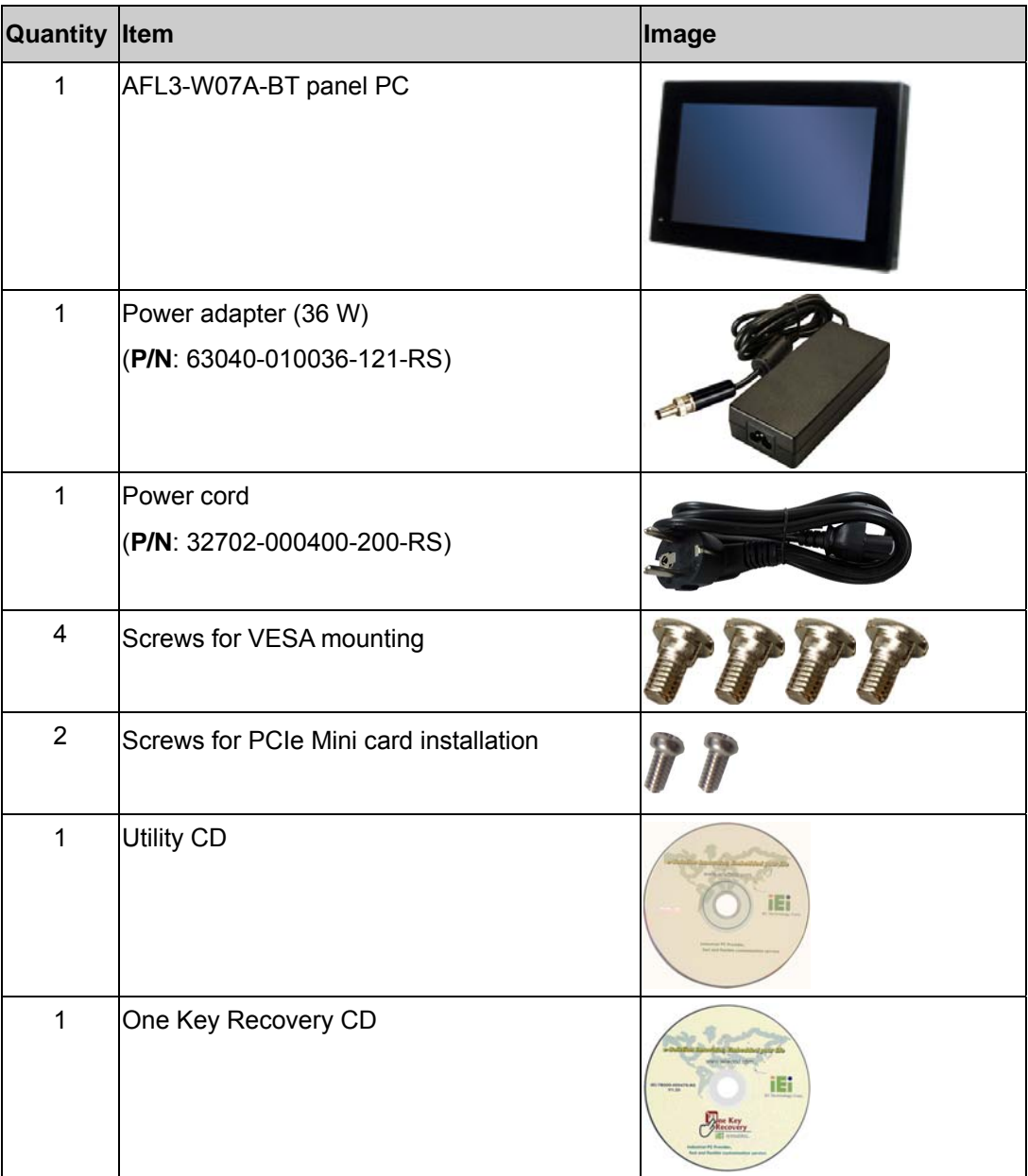

**Integration Corp.** 

# <span id="page-23-0"></span>**2.3 Optional Items**

The following are optional components which may be separately purchased:

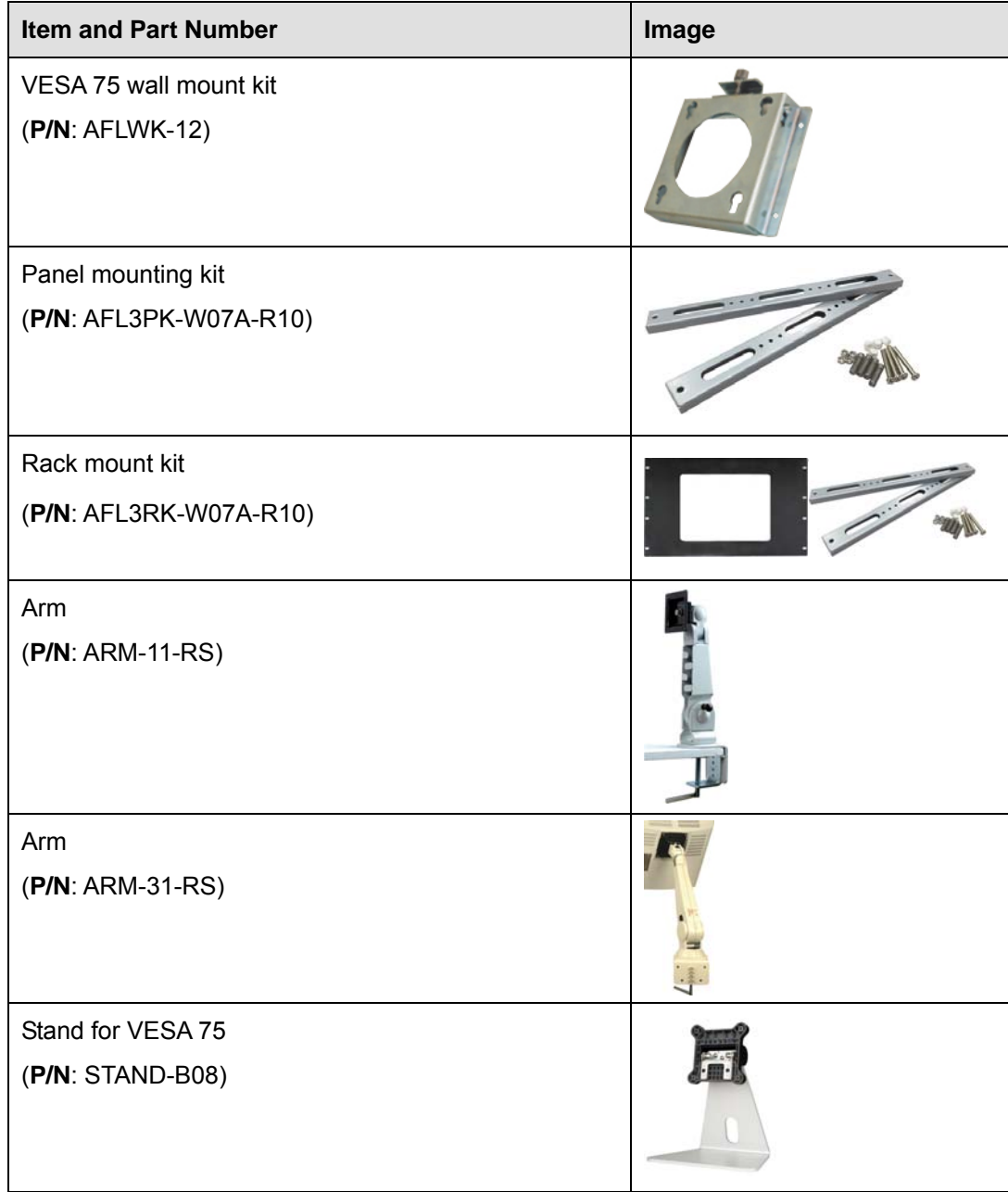

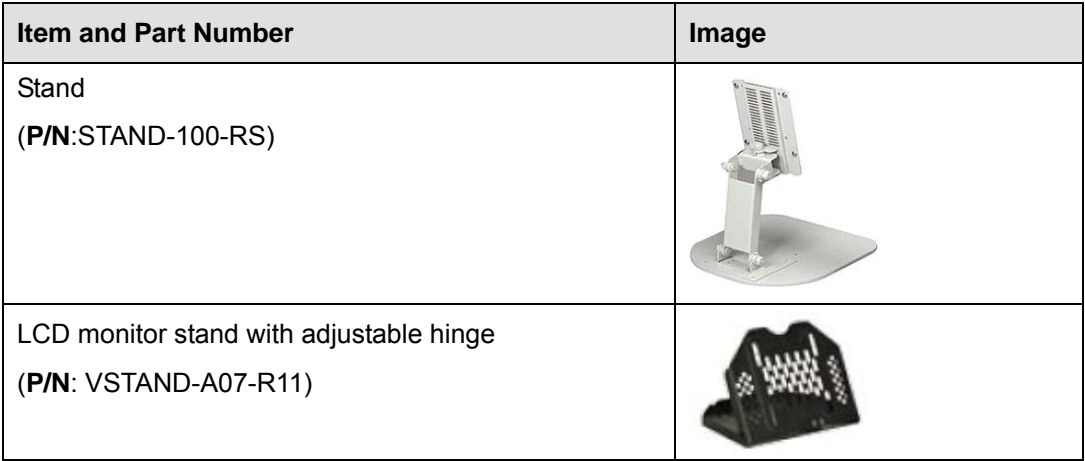

If any of these items are missing or damaged, contact the distributor or sales representative immediately.

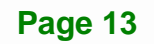

<span id="page-25-0"></span>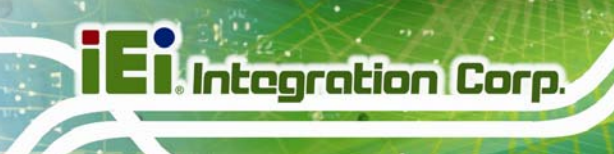

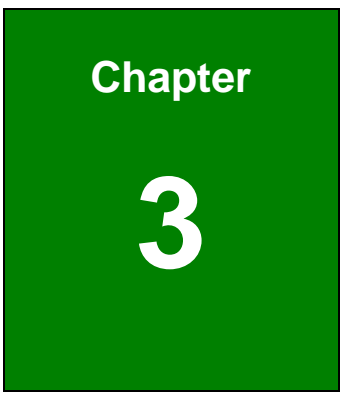

# **3 Installation**

**Page 14** 

## <span id="page-26-0"></span>**3.1 Anti-static Precautions**

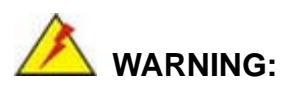

Failure to take ESD precautions during the maintenance of the AFL3-W07A-BT may result in permanent damage to the AFL3-W07A-BT and severe injury to the user.

**Integration Corp.** 

Electrostatic discharge (ESD) can cause serious damage to electronic components, including the AFL3-W07A-BT. Dry climates are especially susceptible to ESD. It is therefore critical that whenever the AFL3-W07A-BT is accessed internally, or any other electrical component is handled, the following anti-static precautions are strictly adhered to.

- *Wear an anti-static wristband*: Wearing a simple anti-static wristband can help to prevent ESD from damaging the board.
- *Self-grounding*: Before handling the board touch any grounded conducting material. During the time the board is handled, frequently touch any conducting materials that are connected to the ground.
- *Use an anti-static pad*: When configuring the AFL3-W07A-BT, place it on an anti-static pad. This reduces the possibility of ESD damaging the AFL3-W07A-BT.
- **Only handle the edges of the PCB**: When handling the PCB, hold the PCB by the edges.

### <span id="page-26-1"></span>**3.2 Installation Precautions**

When installing the flat bezel panel PC, please follow the precautions listed below:

- **Power turned off**: When installing the flat bezel panel PC, make sure the power is off. Failing to turn off the power may cause severe injury to the body and/or damage to the system.
- **Certified Engineers**: Only certified engineers should install and modify onboard functionalities.

 **Anti-static Discharge**: If a user open the rear panel of the flat bezel panel PC, to configure the jumpers or plug in added peripheral devices, ground themselves first and wear an anti-static wristband.

## <span id="page-27-0"></span>**3.3 Installation and Configuration Steps**

The following installation steps must be followed.

- **Step 1:** Unpack the flat bezel panel PC.
- **Step 2:** Install an mSATA module.
- **Step 3:** Configure the system.
- **Step 4:** Connect peripheral devices to the flat bezel panel PC.
- **Step 5:** Mount the flat bezel panel PC.

### <span id="page-27-1"></span>**3.4 mSATA Module Installation**

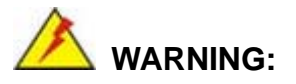

Over-tightening back cover screws will crack the plastic frame. Maximum torque for cover screws is 5 kg-cm (0.36 lb-ft/0.49 Nm).

To install an mSATA module into the AFL3-W07A-BT, please follow the steps below:

**Step 1:** Remove two (2) retention screws from the back cover ([Figure 3-1](#page-47-0)).

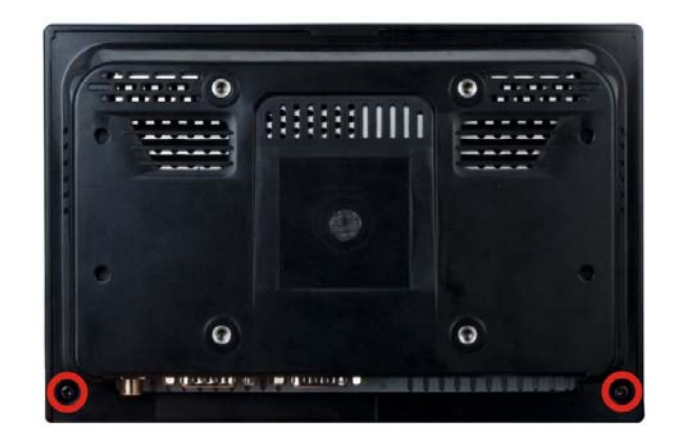

**Figure 3-1: Back Cover Retention Screws** 

<span id="page-28-0"></span>**Step 2:** Remove the back cover from the device. See **[Figure 3-2](#page-28-1)**.

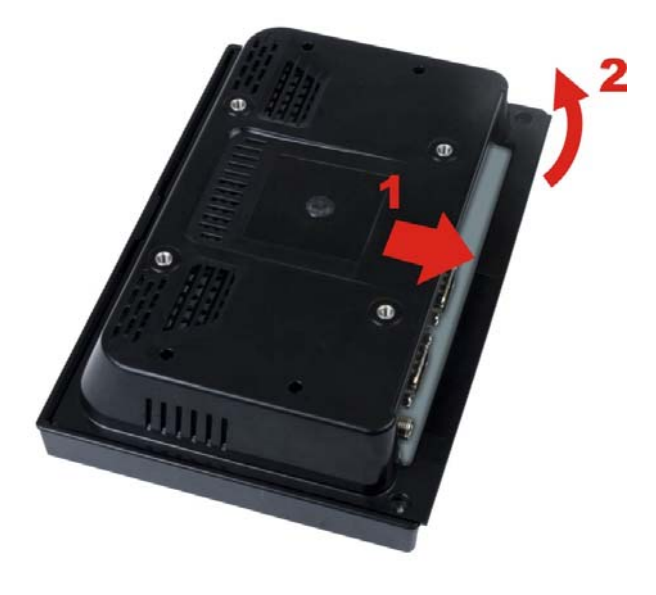

**Figure 3-2: Open the Back Cover** 

<span id="page-28-1"></span>**Step 3:** Locate the full-size PCIe Mini card slot. Remove the preinstalled retention screw on the screw pillar of the PCIe Mini card slot as shown in ([Figure 3-3\)](#page-49-0).

**Integration Corp.** 

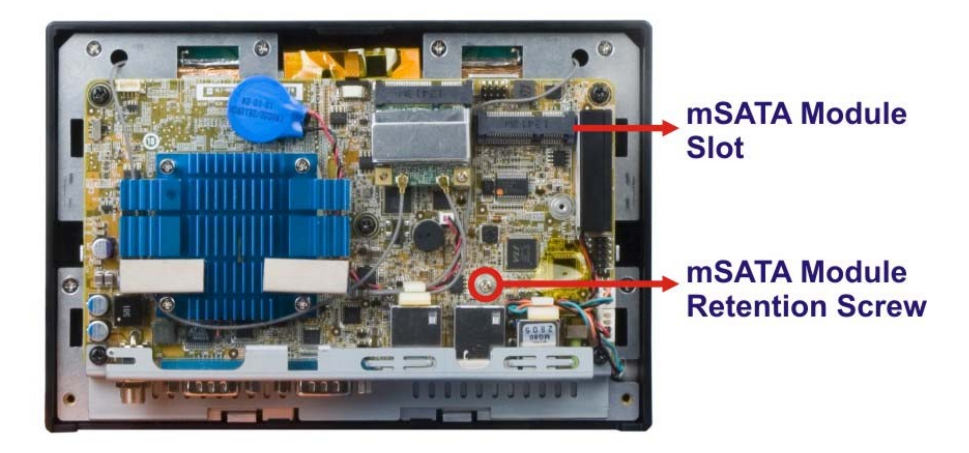

#### **Figure 3-3: mSATA Module Slot Location**

**Integration Corp.** 

- <span id="page-29-0"></span>**Step 4:** Line up the notch on the mSATA module with the notch on the connector. Slide the PCIe Mini card into the socket at an angle of about 20º.
- **Step 5:** Secure the mSATA module with the retention screw. Push the other end of the mSATA module down and secure the module with the previously removed retention screw ([Figure 3-4](#page-50-0)).

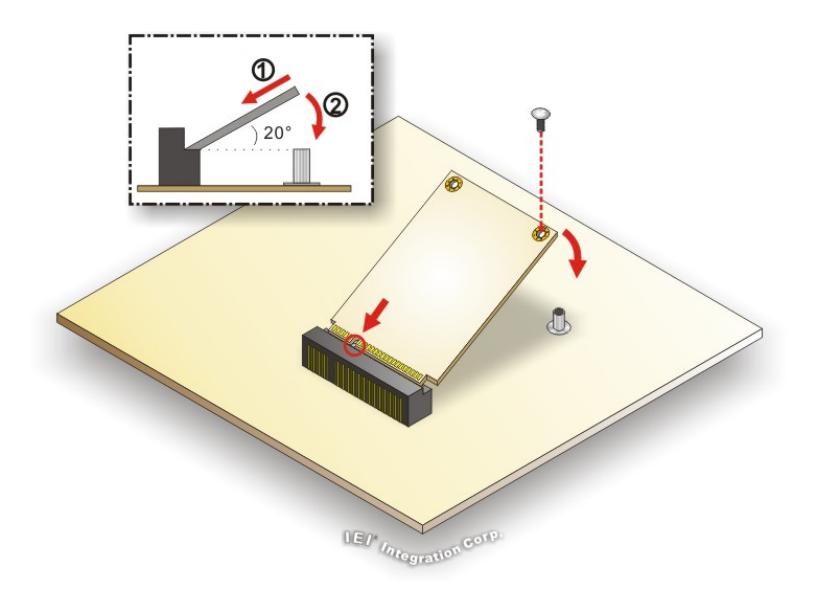

#### <span id="page-29-1"></span>**[Figure 3-](#page-50-0)4: mSATA Module Installation**

**Step 6:** Replace the back cover and secure it using two (2) retention screws.

## <span id="page-30-0"></span>**3.5 AT/ATX Mode Selection**

AT or ATX power mode can be used on the AFL3-W07A-BT. The selection is made through an AT/ATX switch located on the bottom panel (**[Figure 3-5](#page-50-1)**).

**Integration Corp.** 

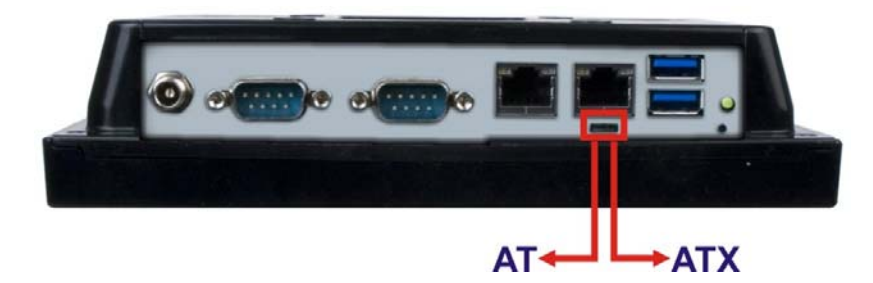

**[Figure 3-5: AT](#page-50-1)/ATX Switch Location** 

### <span id="page-30-3"></span><span id="page-30-1"></span>**3.5.1 AT Power Mode**

With the AT mode selected, the power is controlled by a central power unit rather than a power switch. The AFL3-W07A-BT panel PC turns on automatically when the power is connected. The AT mode benefits a production line to control multiple panel PCs from a central management center and other applications including:

- ATM
- **Self-service kiosk**
- **Plant environment monitoring system**
- Factory automation platform
- Manufacturing shop flow

### <span id="page-30-2"></span>**3.5.2 ATX Power Mode**

With the ATX mode selected, the AFL3-W07A-BT panel PC goes in a standby mode when it is turned off. The panel PC can be easily turned on via network or a power switch in standby mode. Remote power control is perfect for advertising applications since the broadcasting time for each panel PC can be set individually and controlled remotely. Other possible application includes

- Security surveillance
- Point-of-Sale (POS)
- Advertising terminal

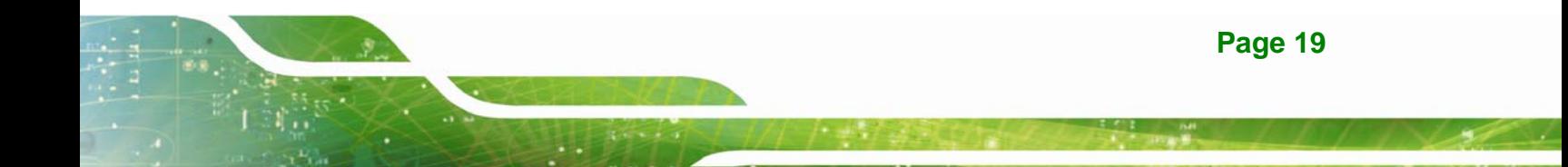

## <span id="page-31-0"></span>**3.6 External Peripheral Device Connection**

The following external peripheral devices can be connected to the external peripheral interface connectors.

- RJ-45 Ethernet cable connector
- Serial port devices
- USB devices

To install these devices, connect the corresponding cable connector from the actual device to the corresponding AFL3-W07A-BT external peripheral interface connector making sure the pins are properly aligned.

### <span id="page-31-1"></span>**3.6.1 LAN Connection**

The RJ-45 connector enables connection to an external network. To connect a LAN cable with an RJ-45 connector, please follow the instructions below.

- **Step 1: Locate the RJ-45 connector.** The location of the LAN connector is shown in **Chapter 1**.
- **Step 2: Align the connectors.** Align the RJ-45 connector on the LAN cable with the RJ-45 connectors on the AFL3-W07A-BT. See [Figure 3-6](#page-51-0).

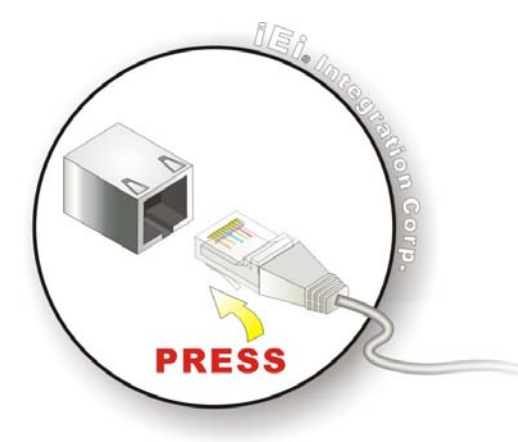

**[Figure](#page-51-0) 3-6: LAN Connection** 

<span id="page-31-2"></span>**Step 3: Insert the LAN cable RJ-45 connector.** Once aligned, gently insert the LAN cable RJ-45 connector into the external interface.

**Page 20** 

### <span id="page-32-0"></span>**3.6.2 Serial Device Connection**

Follow the steps below to connect a serial device to the DB-9 connector of the AFL3-W07A-BT panel PC.

- **Step 1: Locate the DB-9 connector**. The location of the DB-9 connectors is shown in **Chapter 1**.
- **Step 2:** Insert the serial connector. Insert the DB-9 connector of a serial device into the DB-9 connector on the bottom panel. See [Figure 3-7](#page-53-0).

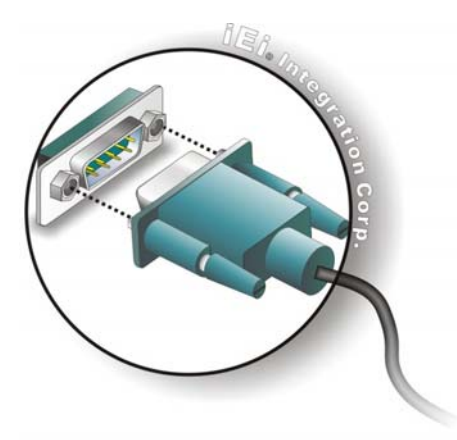

**[Fi](#page-53-0)gure 3-7: DB-9 Serial Port Connector** 

<span id="page-32-2"></span>**Step 3: Secure the connector**. Secure the serial device connector to the external interface by tightening the two retention screws on either side of the connector.

### <span id="page-32-1"></span>**3.6.3 USB Device Connection**

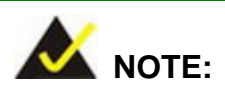

User must install the USB 3.0 driver before connecting a USB device to the system or else the system may not recognize the connected device.

**Integration Corp.** 

There are two USB 3.0 connectors on the AFL3-W07A-BT. To connect a USB device, please follow the instructions below.

- **Step 1: Locate the USB connectors**. The locations of the USB connectors are shown in **Chapter 1**.
- **Step 2: Align the connectors.** Align the USB device connector with one of the connectors on the AFL3-W07A-BT. See [Figure 3-8](#page-54-0).

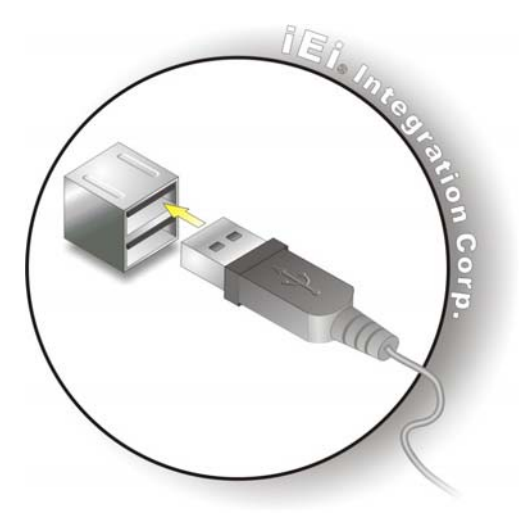

**[Figure](#page-54-0) 3-8: USB Device Connection** 

**Step 3:** Insert the device connector. Once aligned, gently insert the USB device

connector into the onboard connector.

### <span id="page-33-1"></span><span id="page-33-0"></span>**3.7 Mounting the System**

**Integration Corp.** 

The methods of mounting the AFL3-W07A-BT are listed below.

- Wall mounting
- Panel mounting
- Rack mounting
- **•** Arm mounting
- Stand mounting
- V-Stand mounting

The mounting methods are described below.

**Page 22** 

### <span id="page-34-0"></span>**3.7.1 Wall Mounting**

To mount the flat bezel panel PC onto the wall, please follow the steps below.

- **Step 1:** Select the location on the wall for the wall-mounting bracket.
- **Step 2:** Carefully mark the locations of the four screw holes in the bracket on the wall.
- **Step 3:** Drill four pilot holes at the marked locations on the wall for the bracket retention screws.
- **Step 4:** Align the wall-mounting bracket screw holes with the pilot holes.
- **Step 5:** Secure the mounting-bracket to the wall by inserting the retention screws into the four pilot holes and tightening them ([Figure 3-9](#page-54-1)).

<span id="page-34-1"></span>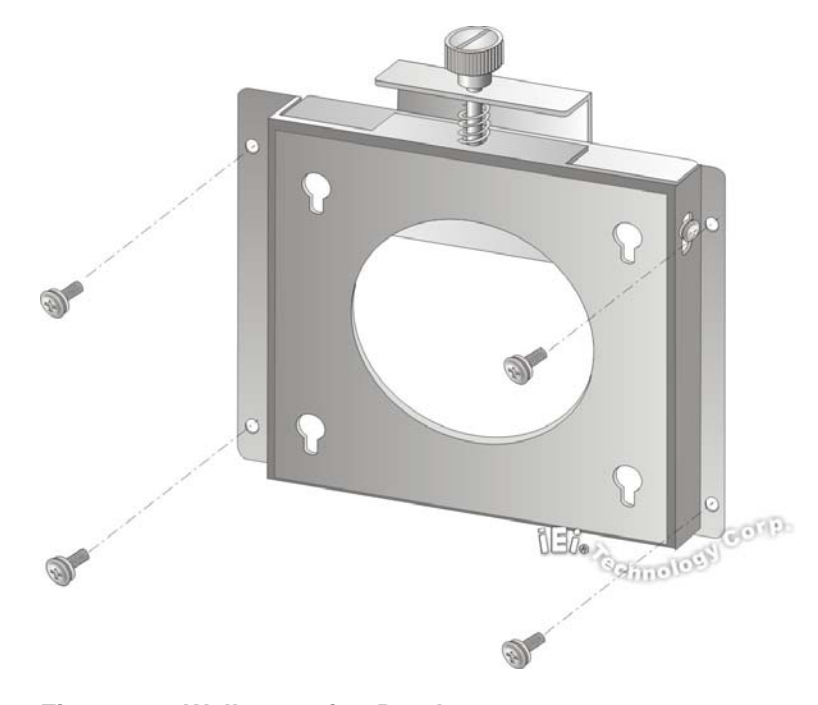

**[Figure 3](#page-54-1)-9: Wall-mounting Bracket** 

**Integration Corp.** 

**Step 6:** Insert the four monitor mounting screws provided in the wall mount kit into the four screw holes on the real panel of the flat bezel panel PC and tighten until the screw shank is secured against the rear panel ([Figure 3-10](#page-54-2)).

# **[WARNI](#page-54-2)NG:**

Please use the M4 screws provided in the wall mount kit for the rear panel. If the screw is missing, the thread depth of the replacement screw should be not more than 4 mm.

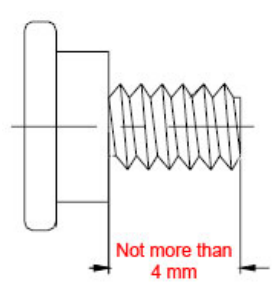

- **Step 7:** Align the mounting screws on the monitor rear panel with the mounting holes on the bracket.
- **Step 8:** Carefully insert the screws through the holes and gently pull the monitor downwards until the monitor rests securely in the slotted holes ([Figure 3-10](#page-55-0)). [Ensure t](#page-55-0)hat all four of the mounting screws fit snugly into their respective slotted holes.

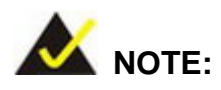

In the diagram below the bracket is already installed on the wall.
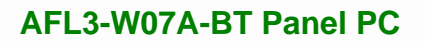

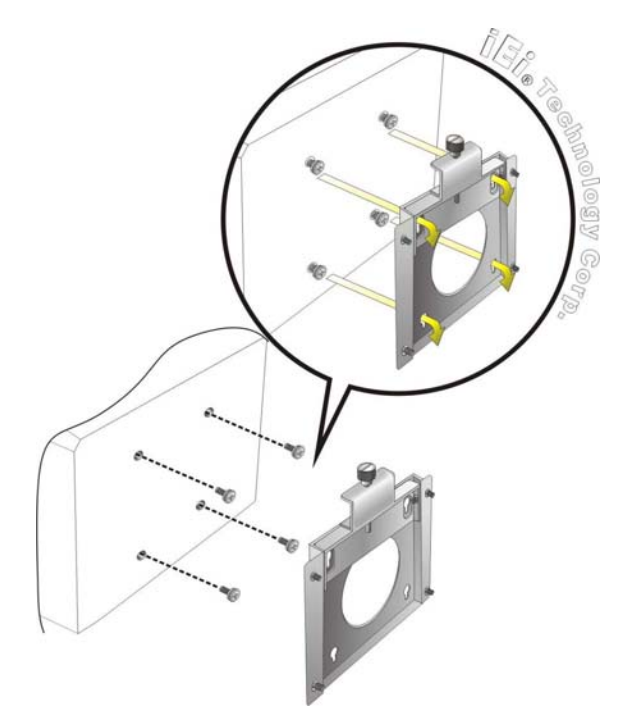

## **Figure 3-10: Chassis Support Screws**

**Step 9:** Secure the panel PC by fastening the retention screw of the wall-mounting bracket. ([Figure 3-11](#page-55-0)).

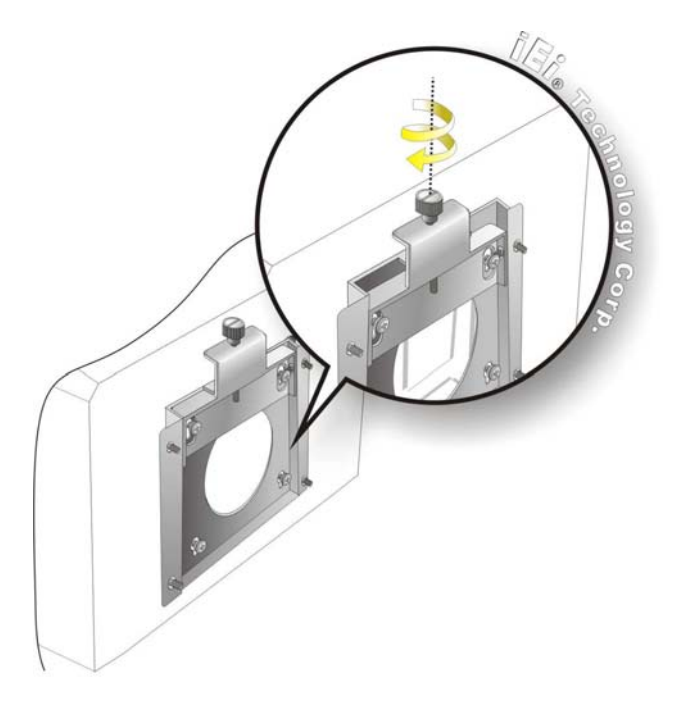

**[Figure 3-11: Secure the Panel PC](#page-55-0)** 

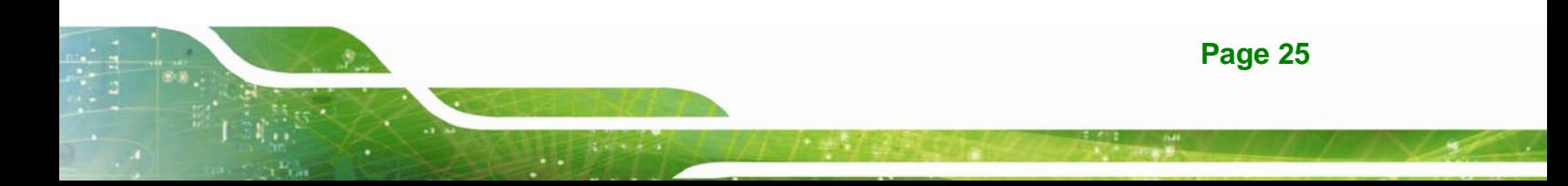

## **3.7.2 Panel Mounting**

To mount the AFL3-W07A-BT flat bezel panel PC into a panel, please follow the steps below.

- **Step 1:** Select the position on the panel to mount the flat bezel panel PC.
- **Step 2:** Cut out a section corresponding to the size shown below. The size must be smaller then the outer edge.

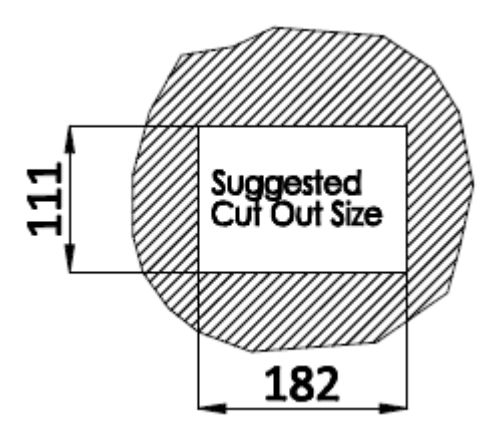

**Figure 3-12: Cutout Dimensions** 

- **Step 3:** Slide the flat bezel panel PC through the hole until the frame is flush against the panel.
- **Step 4:** Insert a M5\*50 screw into the screw hole on the side of the panel mounting bracket. Then, install the following components onto the screw in sequence. See **[Figure 3-13](#page-38-0)**.

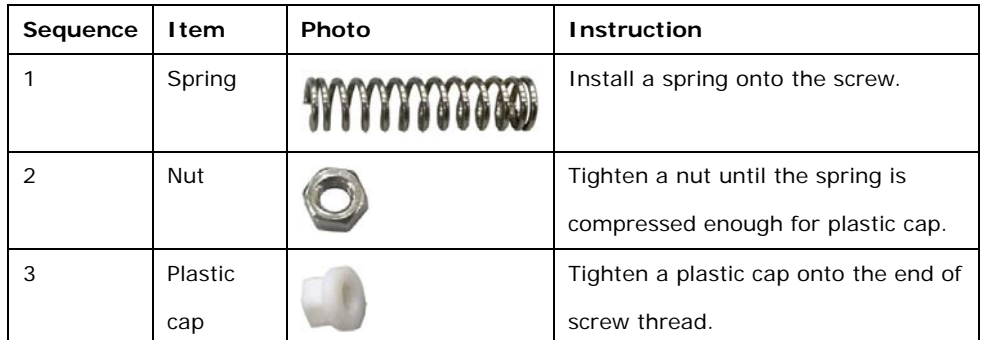

mounting brackets.

**Step 5:** Repeat **Step 4** to install the other three screws into the sides of the two panel

PACOCOCOCOCOCO

<span id="page-38-0"></span>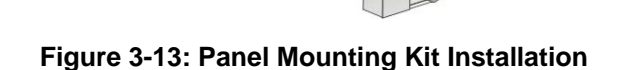

Land

- 
- **Step 6:** Align the panel mounting bracket screw holes with the VESA mounting holes on the rear of the panel PC.

 $000$ 

**Step 7:** Secure the two panel mounting brackets to the rear of the panel PC by inserting the four retention screws into the VESA mounting holes and tightening them **([Figure 3-14](#page-39-0)).** 

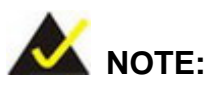

The panel mounting kit described in this section is an optional item. To purchase it, please contact an IEI sales representative.

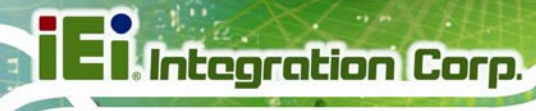

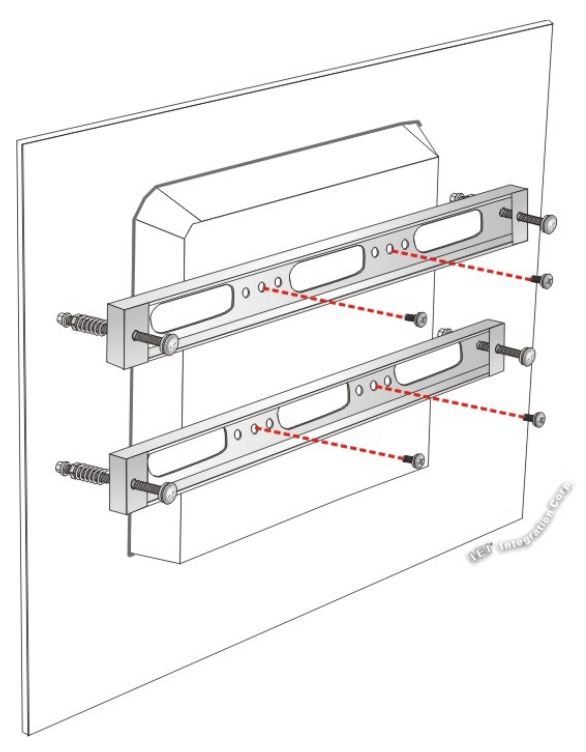

**Figure 3-14: Securing Panel Mounting Brackets** 

## <span id="page-39-0"></span>**3.7.3 Cabinet and Rack Installation**

The AFL3-W07A-BT flat bezel panel PC can be installed into a cabinet or rack. The installation procedures are similar to the panel mounting installation. To do this, please follow the steps below:

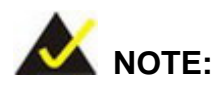

When purchasing the cabinet/rack installation bracket, make sure it is compatible with both the AFL3-W07A-BT flat bezel panel PC and the rack/cabinet into which the AFL3-W07A-BT is installed.

**Step 1:** Slide the rear chassis of the AFL3-W07A-BT flat bezel panel PC through the rack/cabinet bracket until the frame is flush against the front of the bracket (**[Figure 3-15](#page-40-0)**).

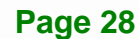

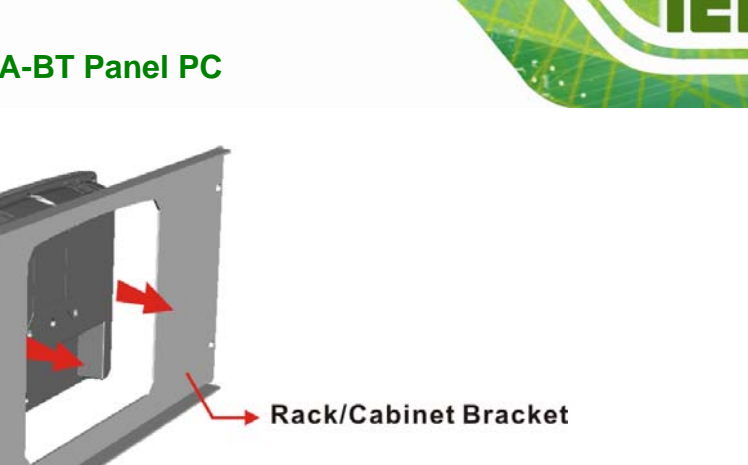

#### <span id="page-40-0"></span>**Figure 3-15: Rack/Cabinet Bracket Installation**

**Step 2:** Insert a M5\*50 screw into the screw hole on the side of the rack mounting bracket. Then, install the following components onto the screw in sequence. See **[Figure 3-16](#page-41-0)**.

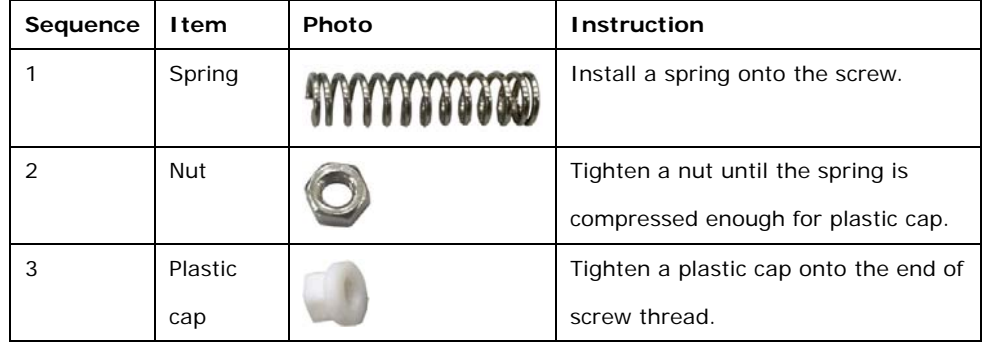

**Step 3:** Repeat **Step 4** to install the other three screws into the sides of the two rack

mounting brackets.

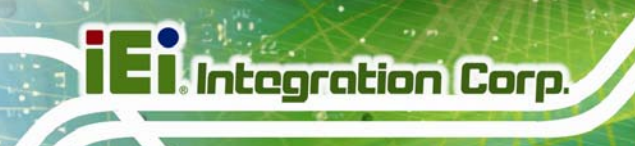

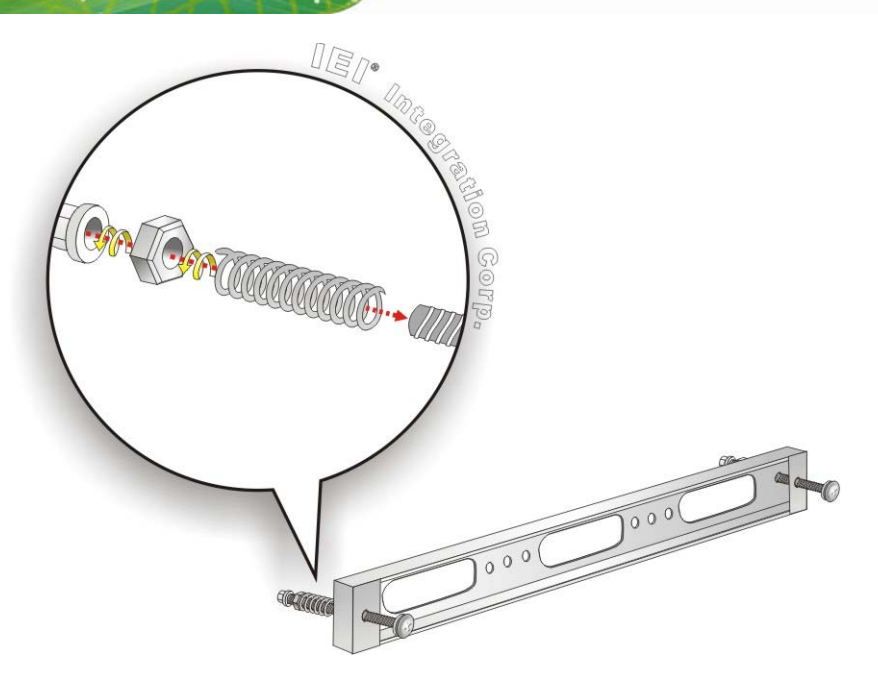

**Figure 3-16: Rack Mounting Kit Installation** 

- <span id="page-41-0"></span>**Step 4:** Align the rack mounting bracket screw holes with the VESA mounting holes on the rear of the panel PC.
- **Step 5:** Secure the two rack mounting brackets to the rear of the panel PC by inserting the four retention screws into the VESA mounting holes and tightening them (**[Figure 3-17](#page-42-0)**).

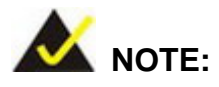

The rack mounting kit described in this section is an optional item. To purchase it, please contact an IEI sales representative.

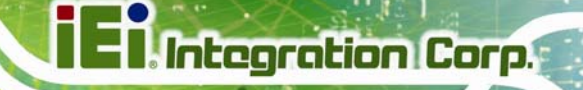

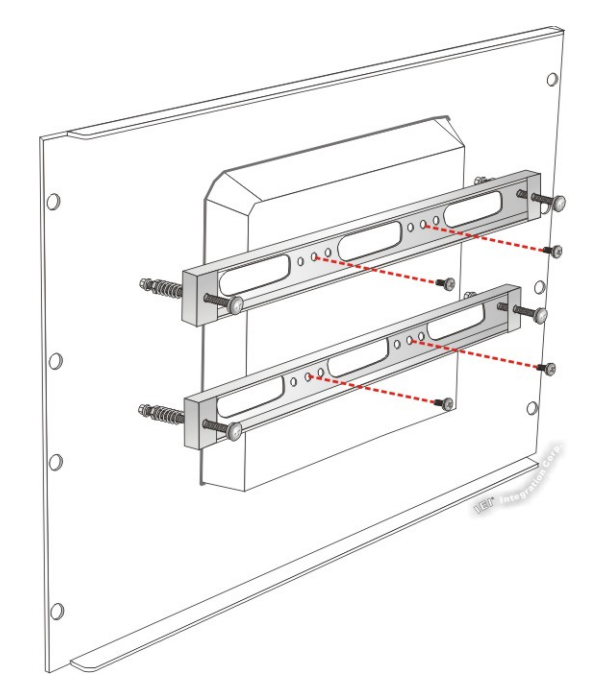

## <span id="page-42-0"></span>**Figure 3-17: Securing Rack Mounting Brackets**

**Step 6:** Slide the panel PC with the attached rack/cabinet bracket into a rack or cabinet (**[Figure 3-18](#page-42-1)**).

<span id="page-42-1"></span>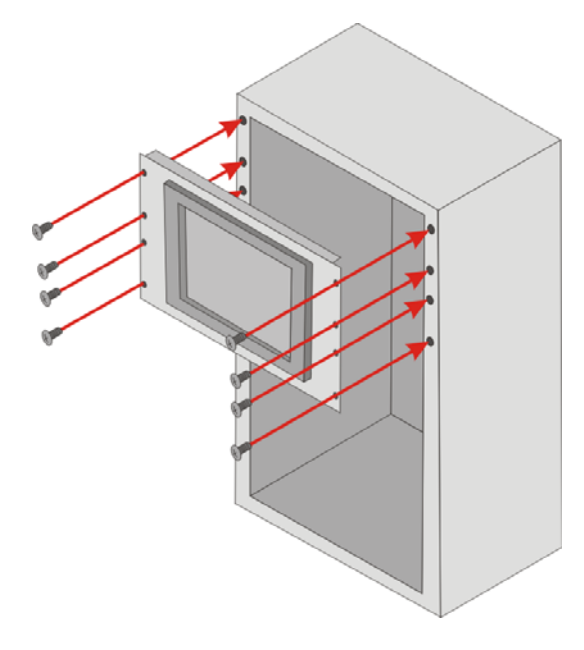

**Figure 3-18: Install into a Rack/Cabinet** 

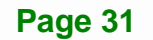

**Step 7:** Once the panel PC with the attached rack/cabinet bracket has been properly inserted into the rack or cabinet, secure the front of the rack/cabinet bracket to the front of the rack or cabinet (**[Figure 3-18](#page-42-1)**).

## **3.7.4 Arm Mounting**

**Integration Corp.** 

The AFL3-W07A-BT is VESA (Video Electronics Standards Association) compliant and can be mounted on an arm with a 75 mm interface pad. To mount the AFL3-W07A-BT on an arm, please follow the steps below.

**Step 1:** The arm is a separately purchased item. Please correctly mount the arm onto the surface it uses as a base. To do this, refer to the installation documentation that came with the mounting arm.

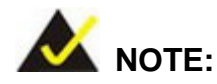

When purchasing the arm please ensure that it is VESA compliant and that the arm has a 75 mm interface pad. If the mounting arm is not VESA compliant it cannot be used to support the AFL3-W07A-BT flat bezel panel PC.

- **Step 2:** Once the mounting arm has been firmly attached to the surface, lift the flat bezel panel PC onto the interface pad of the mounting arm.
- **Step 3:** Align the retention screw holes on the mounting arm interface with those in the flat bezel panel PC ([Figure 3-19](#page-62-0)).

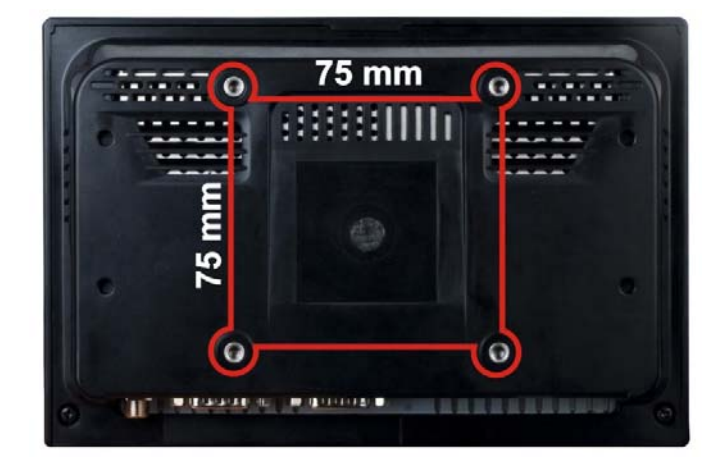

**Figure 3-19: Arm Mounting Retention Screw Holes** 

**Step 4:** Secure the AFL3-W07A-BT to the interface pad by inserting four retention screws through the mounting arm interface pad and into the AFL3-W07A-BT.

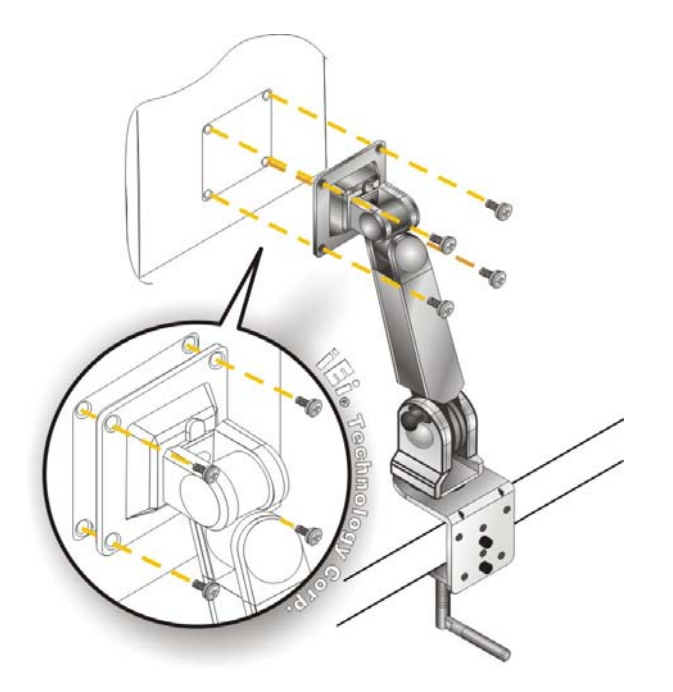

**Figure 3-20: Arm Mounting** 

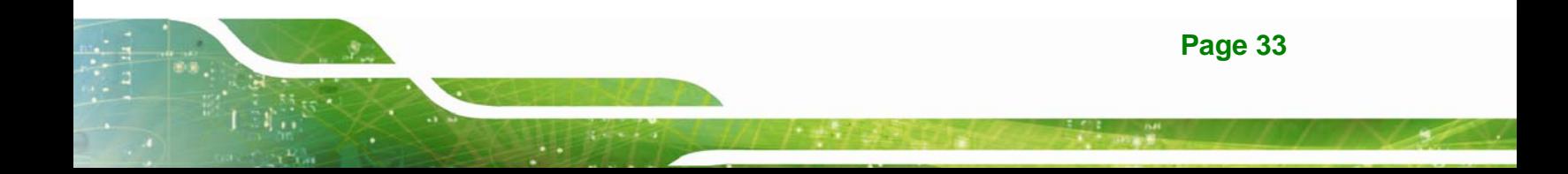

## **3.7.5 Stand Mounting**

To mount the AFL3-W07A-BT using the stand mounting kit, please follow the steps below.

- **Step 1:** Locate the screw holes on the rear of the AFL3-W07A-BT. This is where the bracket will be attached.
- **Step 2:** Align the bracket with the screw holes.
- **Step 3:** To secure the bracket to the AFL3-W07A-BT insert the retention screws into the screw holes and tighten them.

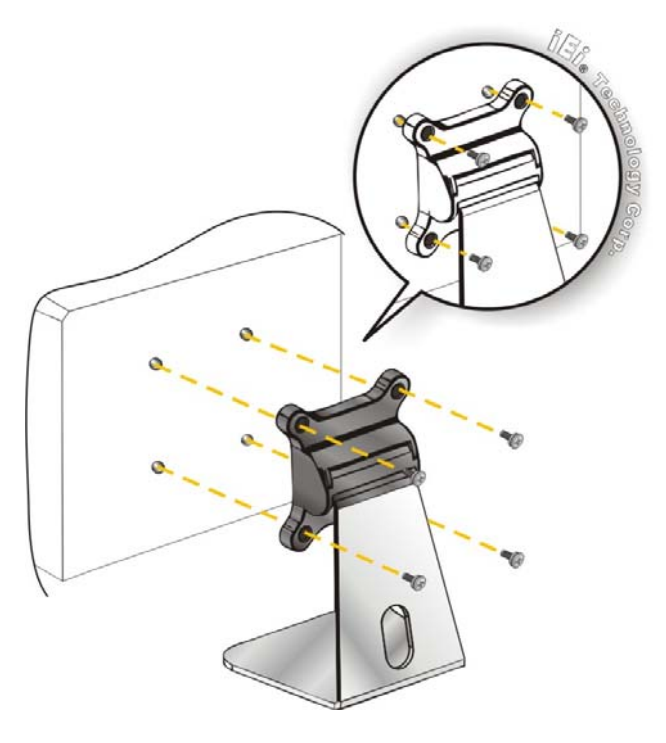

**Figure 3-21: Stand Mounting (Stand-A/Bxx)** 

#### **3.7.6 V-Stand Mounting**

To mount the AFL3-W07A-BT using the V-Stand mounting kit, please follow the steps below.

**Step 1:** Carefully mark the locations of the four V-Stand screw holes on the mounting area. Drill four pilot holes at the marked locations for the V-Stand retention screws.

**Page 34** 

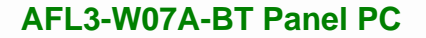

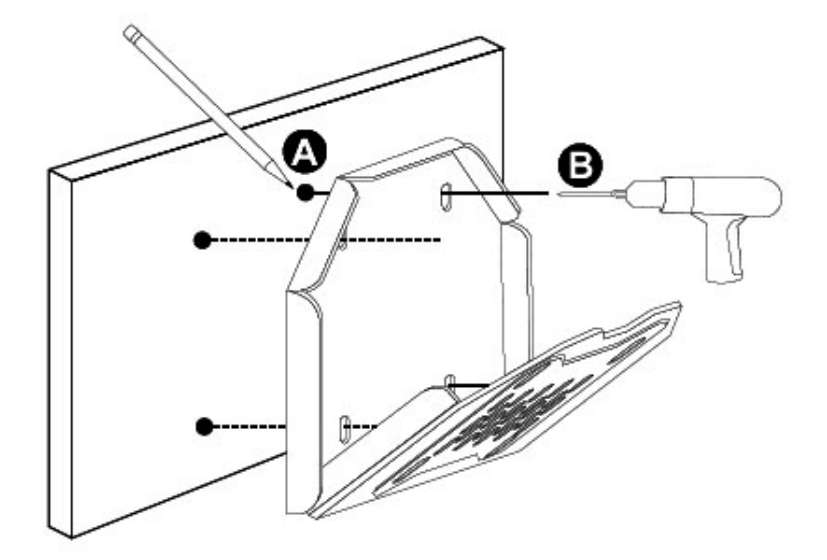

**Figure 3-22: Drill Pilot Holes for V-Stand** 

- **Step 2:** Align the screw holes on the V-Stand with the VESA mount screw holes on the system rear panel.
- **Step 3:** Insert the four VESA mount screws into the four screw holes on the system rear panel. Adjust the V-Stand to a proper position.
- **Step 4:** Tighten until the screw shank is secured against the rear panel.

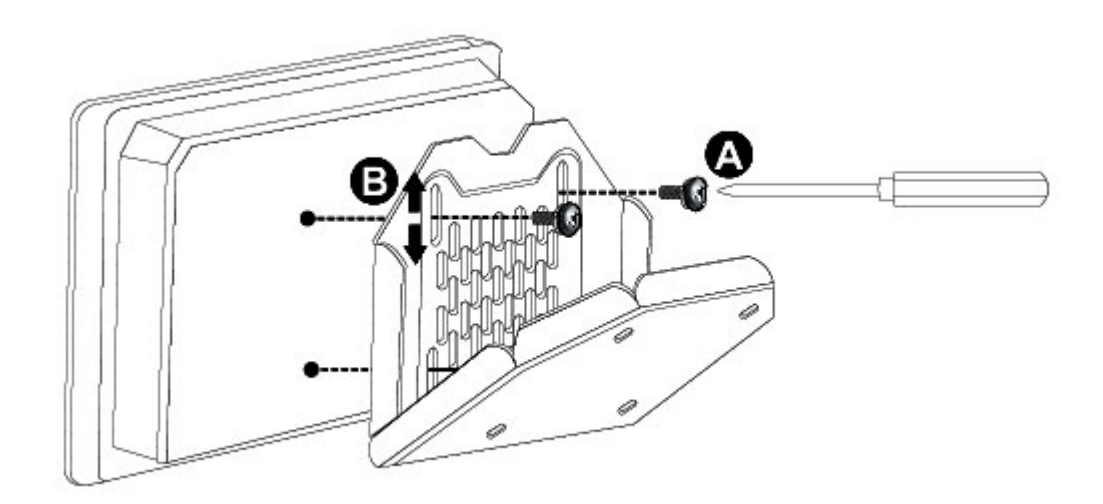

**Figure 3-23: Secure V-Stand to System** 

- **Step 5:** Align the V-Stand screw holes with the pilot holes on the mounting area. Mount the V-Stand by inserting the retention screws into the four pilot holes and tightening them.
- **Step 6:** Adjust the V-Stand to have a best viewing angle to operate the system.

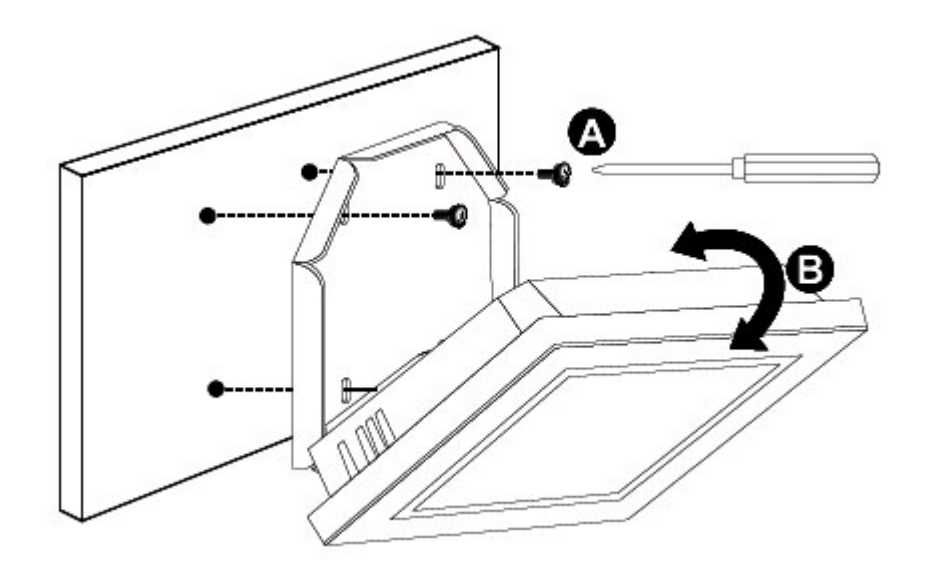

**Figure 3-24: Secure V-Stand to Mounting Area** 

## **3.8 Powering On the System**

Integration Corp.

To power on the system, follow the steps below:

- **Step 1:** Connect the power cord to the power adapter. Connect the other end of the power cord to a power source.
- **Step 2:** Connect the power adapter to the power connector of the AFL3-W07A-BT.
- **Step 3:** Locate the power button on the I/O panel.
- **Step 4:** Hold down the power button until the power LED on the front panel turns on in green.

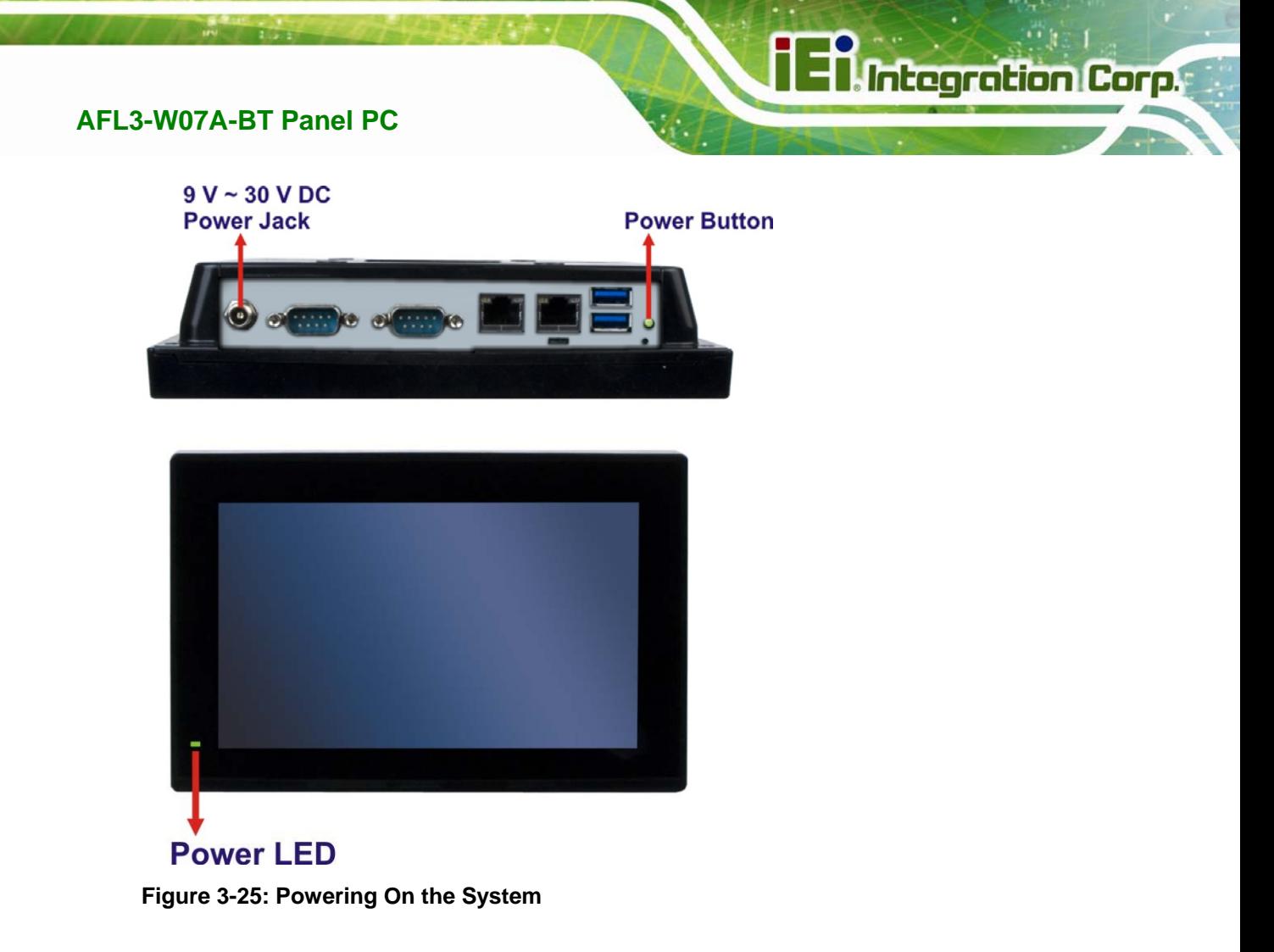

# **3.9 Reset the System**

The reset button enables user to reboot the system when the system is turned on. The reset button location is shown in **[Figure 3-26](#page-48-0)**. Press the reset button to reboot the system.

<span id="page-48-0"></span>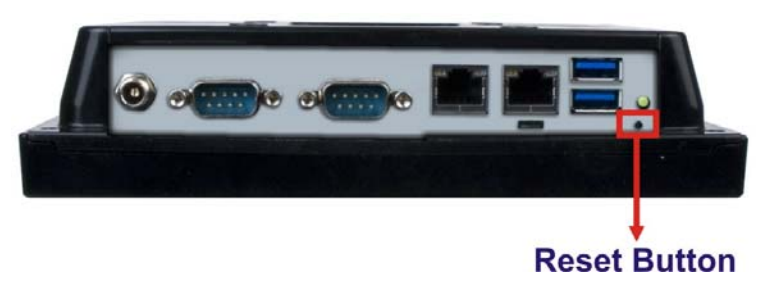

**Figure 3-26: Reset Button Location** 

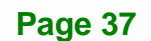

# **3.10 Clear CMOS**

If the AFL3-W07A-BT fails to boot due to improper BIOS settings, the clear CMOS jumper clears the CMOS data and resets the system BIOS information. To do this, push the clear CMOS button for three seconds, then restart the system. The clear CMOS button location is shown in **[Figure 3-27](#page-49-0)**.

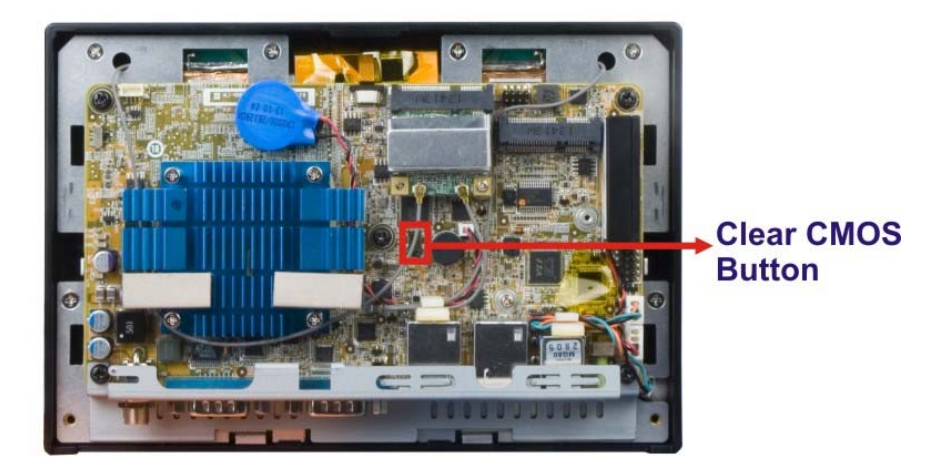

<span id="page-49-0"></span>**Figure 3-27: Clear CMOS Button Location** 

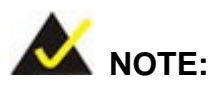

To access the clear CMOS button, the plastic back cover must be removed. Please refer to **Section [3.4](#page-27-0): [mSATA Module Installation](#page-27-0)** (**Step 1** ~ **Step 2**) for the instruction.

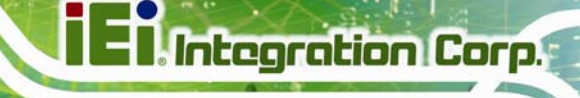

# **3.11 OS Installation**

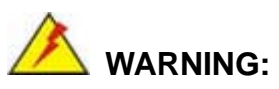

Before installing the operating system, the user must enter the **Boot** BIOS menu first and choose which operating system will be installed. Otherwise, the OS installation may fail. Please refer to **[Figure 3-28](#page-50-0)** and **Section [4.6](#page-77-0)**.

| Aptio Setup Utility - Copyright (C) 2013 American Megatrends, Inc. |                                            |         |                                    |             |                                                                                                    |
|--------------------------------------------------------------------|--------------------------------------------|---------|------------------------------------|-------------|----------------------------------------------------------------------------------------------------|
| Main                                                               | Advance d∣                                 | Chipset | Security                           | <b>Boot</b> | Save & Exit                                                                                             |
| Ouiet Boot                                                         | Boot Configuration<br>Bootup NumLock State |         | [0n]<br>[Enabled]                  |             | Select the keyboard<br>NumLock state                                                                    |
| <b>IEFT Boot</b><br>0S Selection                                   |                                            |         | <u>IDisabledl</u><br>[Windows 8.x] |             | $\leftrightarrow$ : Select Screen                                                                       |
| Launch PXE OpROM                                                   | Option ROM Messages                        |         | [Disabled]<br>[Force BIOS]         |             | $\uparrow \downarrow$ : Select Item<br>Enter Select<br>$+/-$ : Change Opt.                              |
|                                                                    | Boot Option Priorities                     |         |                                    |             | F1:<br>General Help<br>F2: Previous Values<br>F3:<br>Optimized Defaults<br>F4: Save & Exit<br>ESC: Exit |
|                                                                    |                                            |         |                                    |             | Version 2.16.1242. Copyright (C) 2013 American Megatrends, Inc.                                         |

**Figure 3-28: BIOS Option**–**OS Selection** 

## <span id="page-50-0"></span>**3.12 Software Installation**

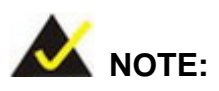

The content of the CD may vary throughout the life cycle of the product and is subject to change without prior notice. Visit the IEI website or contact technical support for the latest updates.

All the drivers for the AFL3-W07A-BT are on the utility CD that came with the system. The utility CD contains drivers for Windows 7 and Windows 8 operating systems. Please select the corresponding drivers for the system.

The following drivers can be installed on the **Windows 7** operating system:

- Chipset
- I/O driver
- Graphics
- TXE
- USB 3.0
- LAN
- Audio
- Wi-Fi
- Keypad AP

The following drivers can be installed on the **Windows 8** operating system:

- Chipset
- **Graphics**
- LAN
- Audio
- Wi-Fi
- Keypad AP

## **3.12.1 Keypad AP**

Keypad AP is an OSD control tool developed by IEI. After the installation, the Keypad AP

can be accessed by clicking the  $\frac{1}{2}$  icon on the notification area. It allows users to control screen brightness and audio volume.

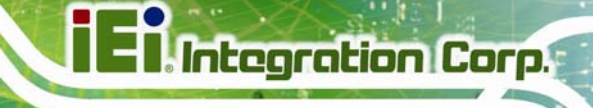

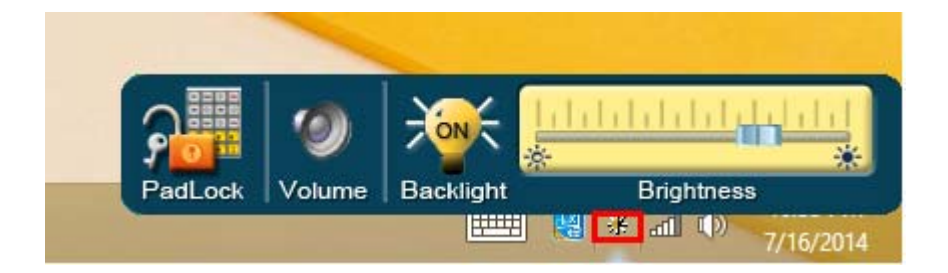

**Figure 3-29: Keypad AP** 

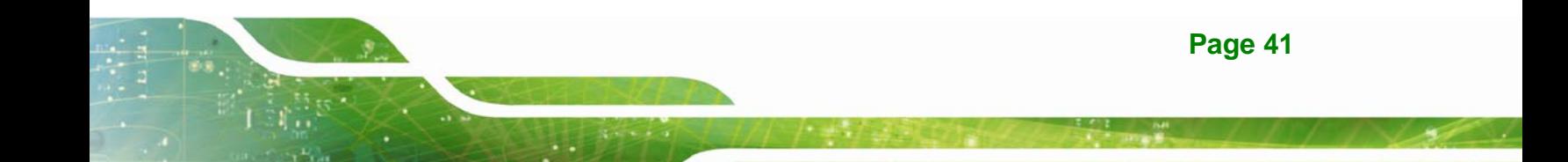

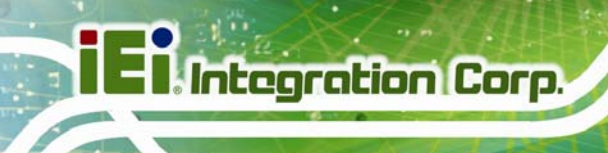

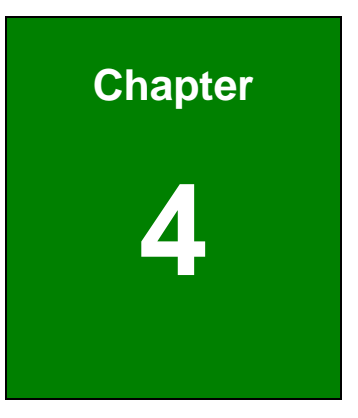

# **4 BIOS Setup**

**Page 42** 

# **4.1 Introduction**

A licensed copy of the BIOS is preprogrammed into the ROM BIOS. The BIOS setup program allows users to modify the basic system configuration. This chapter describes how to access the BIOS setup program and the configuration options that may be changed.

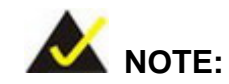

Some of the BIOS options may vary throughout the life cycle of the product and are subject to change without prior notice.

## **4.1.1 Starting Setup**

The UEFI BIOS is activated when the computer is turned on. The setup program can be activated in one of two ways.

- 1. Press the **DEL** or **F2** key as soon as the system is turned on or
- 2. Press the **DEL** or **F2** key when the "**Press DEL or F2 to enter SETUP**" message appears on the screen.

If the message disappears before the **DEL** or **F2** key is pressed, restart the computer and try again.

#### **4.1.2 Using Setup**

Use the arrow keys to highlight items, press **ENTER** to select, use the PageUp and PageDown keys to change entries, press **F1** for help and press **ESC** to quit. Navigation keys are shown in the following table.

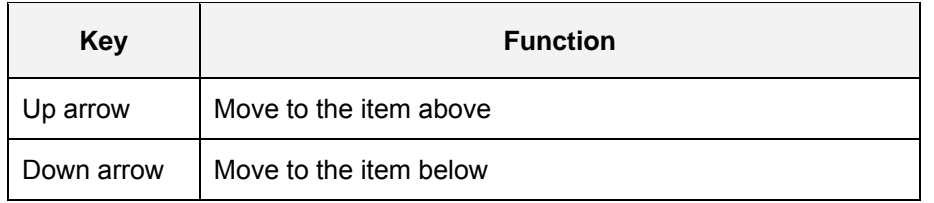

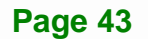

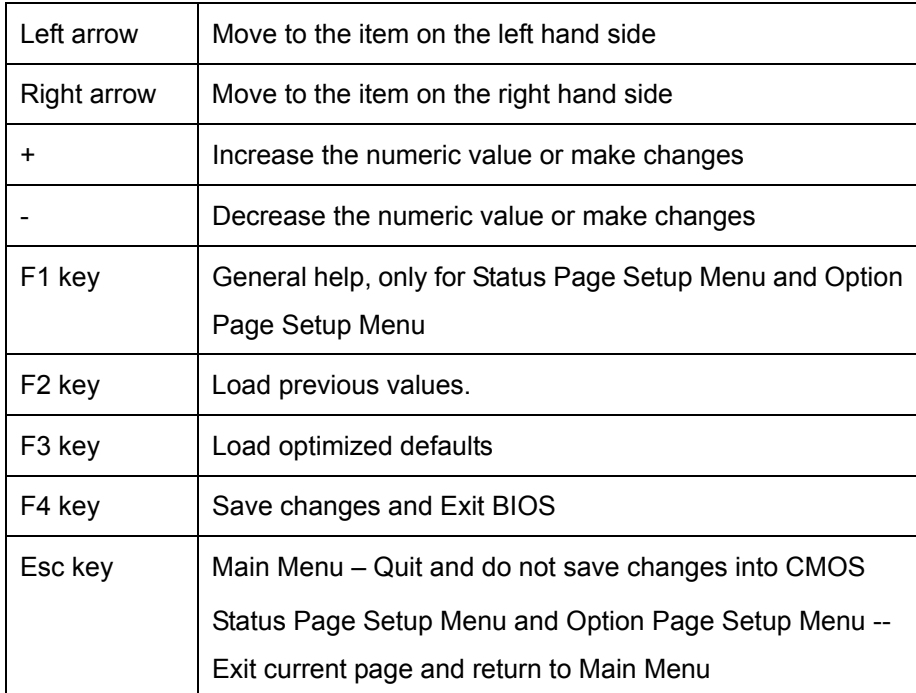

**Table 6-1: BIOS Navigation Keys** 

## **4.1.3 Getting Help**

When **F1** is pressed a small help window describing the appropriate keys to use and the possible selections for the highlighted item appears. To exit the Help Window press **ESC** or the **F1** key again.

## <span id="page-55-0"></span>**4.1.4 Unable to Reboot after Configuration Changes**

If the computer cannot boot after changes to the system configuration are made, CMOS defaults.

## **4.1.5 BIOS Menu Bar**

The **menu bar** on top of the BIOS screen has the following main items:

- Main Changes the basic system configuration.
- Advanced Changes the advanced system settings.
- Chipset Changes the chipset settings.
- **Boot Changes the system boot configuration.**
- Security Sets User and Supervisor Passwords.

Save & Exit – Selects exit options and loads default settings

The following sections completely describe the configuration options found in the menu items at the top of the BIOS screen and listed above.

## **4.2 Main**

The **Main** BIOS menu (84**BIOS Menu 1**[\) appears when t](#page-70-0)he **BIOS Setup** program is entered. The **Main** menu gives an overview of the basic system information.

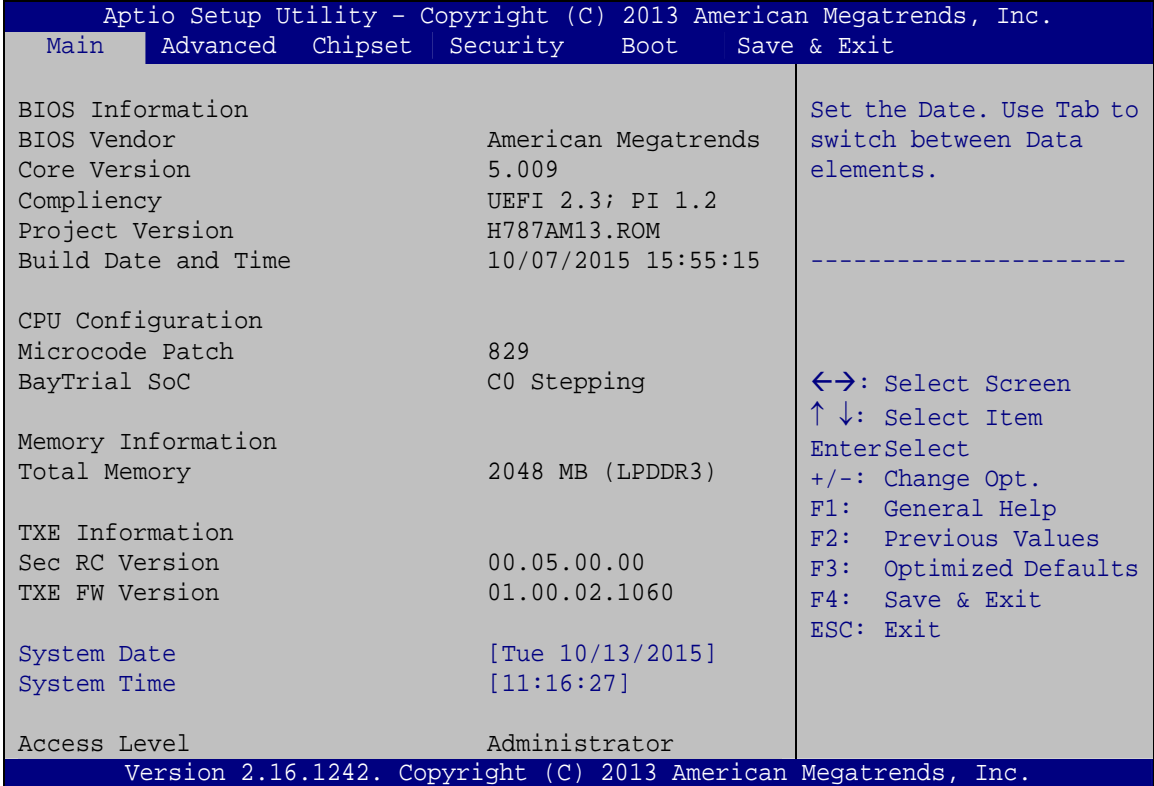

**BIOS Menu 1: Main**

#### **BIOS Information**

The **BIOS Information** lists a brief summary of the BIOS. The fields in **BIOS Information** cannot be changed. The items shown in the system overview include:

- **BIOS Vendor:** Installed BIOS vendor
- **Core Version:** Current BIOS version
- **Compliency:** Current compliant version

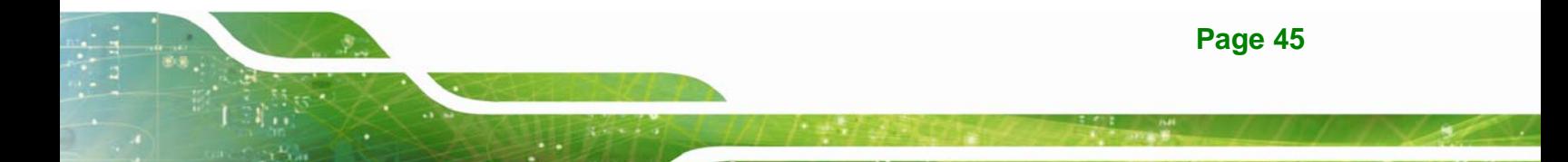

- **Project Version:** the board version
- **Build Date:** Date the current BIOS version was made

#### **CPU Information**

**Integration Corp.** 

The **CPU Information** lists a brief summary of the CPU. The fields in **CPU Information** cannot be changed. The items shown in the system overview include:

- **Microcode Patch:** Installed microcode patch
- **BayTrail SoC:** CPU stepping level

#### **Memory Information**

The **Memory Information** lists a brief summary of the total memory.

#### **TXE Information**

The **TXE Information** lists a brief summary of Intel® Trusted Execution Engine (TXE). The fields in **TXE Information** cannot be changed. The items shown in the system overview include:

- **Sec RC Version:** Current sec reference code version
- **TXE FW Version:** Current Intel® TXE firmware version

#### **→** System Date [xx/xx/xx]

Use the **System Date** option to set the system date. Manually enter the day, month and year.

#### $\rightarrow$  System Time [xx:xx:xx]

Use the **System Time** option to set the system time. Manually enter the hours, minutes and seconds.

# **4.3 Advanced**

Use the Advanced menu ([BIOS Menu 2](#page-71-0)) to configure the CPU and peripheral devices through the following sub-menus:

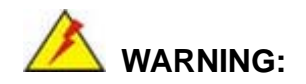

Setting the wrong values in the sections below may cause the system to malfunction. Make sure that the settings made are compatible with the hardware.

| Aptio Setup Utility - Copyright (C) 2013 American Megatrends, Inc.<br>Advanced Chipset Security<br>Main<br><b>Boot</b>                 | Save & Exit                                                                                                    |
|----------------------------------------------------------------------------------------------------|----------------------------------------------------------------------------------------------------|
| > ACPI Settings<br>> F81866 Super IO Configuration<br>> F81866 H/M Monitor<br>> RTC Wake Settings<br>> Serial Port Console Redirection | System ACPI Parameters.                                                                                                    |
| > iEi Feature<br>> CPU Configuration<br>> IDE Configuration<br>> USB Configuration                                                     | $\leftrightarrow$ : Select Screen<br>$\uparrow \downarrow$ : Select Item<br>EnterSelect<br>$+/-$ : Change Opt.<br>F1: General Help<br>F2: Previous Values<br>F3:<br>Optimized Defaults |
| Version 2.16.1242. Copyright (C) 2013 American Megatrends, Inc.                                                                        | F4: Save & Exit<br>ESC: Exit                                                                                                    |

**BIOS Menu 2: Advanced**

## **4.3.1 ACPI Settings**

The **ACPI Settings** menu (BIOS Menu 3[\) configures the Advance](#page-72-0)d Configuration and Power Interface (ACPI) options.

**Integration Corp.** 

## **AFL3-W07A-BT Panel PC**

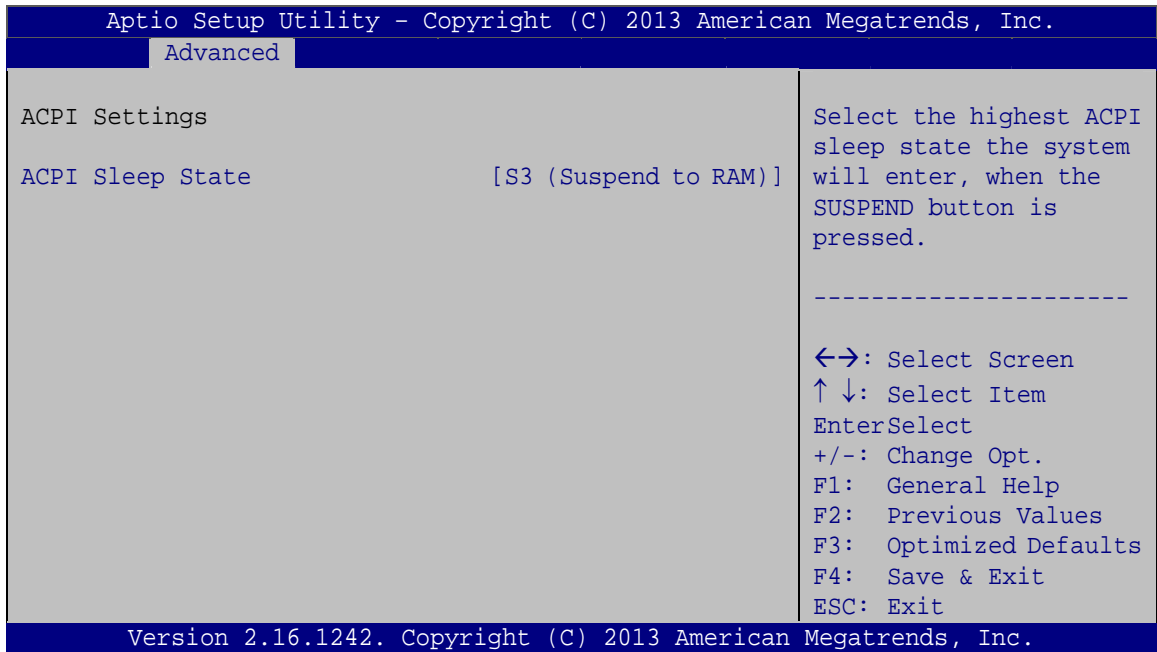

**BIOS Menu 3: ACPI Settings**

#### **ACPI Sleep State [S3 (Suspend to RAM)]**

Use the **ACPI Sleep State** option to specify the sleep state the system enters when it is not being used.

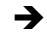

→ S3 (Suspend to DEFAULT The caches are flushed and the CPU is powered **RAM)**  off. Power to the RAM is maintained. The computer returns slower to a working state, but more power is saved.

## **4.3.2 F81866 Super IO Configuration**

Use the F81866 Super IO Configuration menu (BIOS Menu 4) to set or change the [con](#page-72-1)figurations for the serial ports.

| Aptio Setup Utility - Copyright (C) 2013 American Megatrends, Inc.<br>Advanced            |                                                                          |
|-------------------------------------------------------------------------------------------|--------------------------------------------------------------------------|
| F81866 Super IO Configuration                                                             | Set Parameters of Serial<br>Port 1 (COMA)                                |
| F81866<br>Super IO Chip<br>> Serial Port 1 Configuration<br>> Serial Port 2 Configuration |                                                                          |
|                                                                                           | $\leftrightarrow$ : Select Screen<br>$\uparrow \downarrow$ : Select Item |
|                                                                                           | EnterSelect<br>$+/-$ : Change Opt.<br>F1: General Help                   |
|                                                                                           | F2: Previous Values<br>F3: Optimized Defaults                            |
|                                                                                           | F4: Save & Exit<br>ESC: Exit                                             |
| Version 2.16.1242. Copyright $(C)$ 2013 American Megatrends, Inc.                         |                                                                          |

**BIOS Menu 4: F81866 Super IO Configuration** 

# **4.3.2.1 Serial Port n Configuration**

Use the **Serial Port n Configuration** menu (4**BIOS Menu 5**[\) to configure the seria](#page-74-0)l port n.

| Advanced                    | Aptio Setup Utility - Copyright (C) 2013 American Megatrends, Inc. |                                                                                                    |
|-----------------------------|--------------------------------------------------------------------|----------------------------------------------------------------------------------------------------|
| Serial Port 1 Configuration |                                                                    | Enable or Disable Serial<br>Port (COM)                                                                                                    |
| Serial Port                 | [Enabled]                                                          |                                                                                                    |
| Device Settings             | $IO=3F8h; IRO=4$                                                   |                                                                                                    |
|                             |                                                                    |                                                                                                    |
| Change Settings             | [Auto]                                                             | $\leftrightarrow$ : Select Screen<br>$\uparrow \downarrow$ : Select Item<br>EnterSelect<br>$+/-:$ Change Opt.<br>F1: General Help<br>F2: Previous Values<br>F3: Optimized Defaults<br>F4: Save & Exit<br>ESC: Exit |
|                             | Version 2.16.1242. Copyright (C) 2013 American Megatrends, Inc.    |                                                                                                    |

**BIOS Menu 5: Serial Port n Configuration Menu** 

# **4.3.2.1.1 Serial Port 1 Configuration**

**Serial Port [Enabled]** 

Use the **Serial Port** option to enable or disable the serial port.

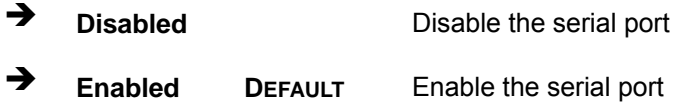

#### **Change Settings [Auto]**

Use the **Change Settings** option to change the serial port IO port address and interrupt address.

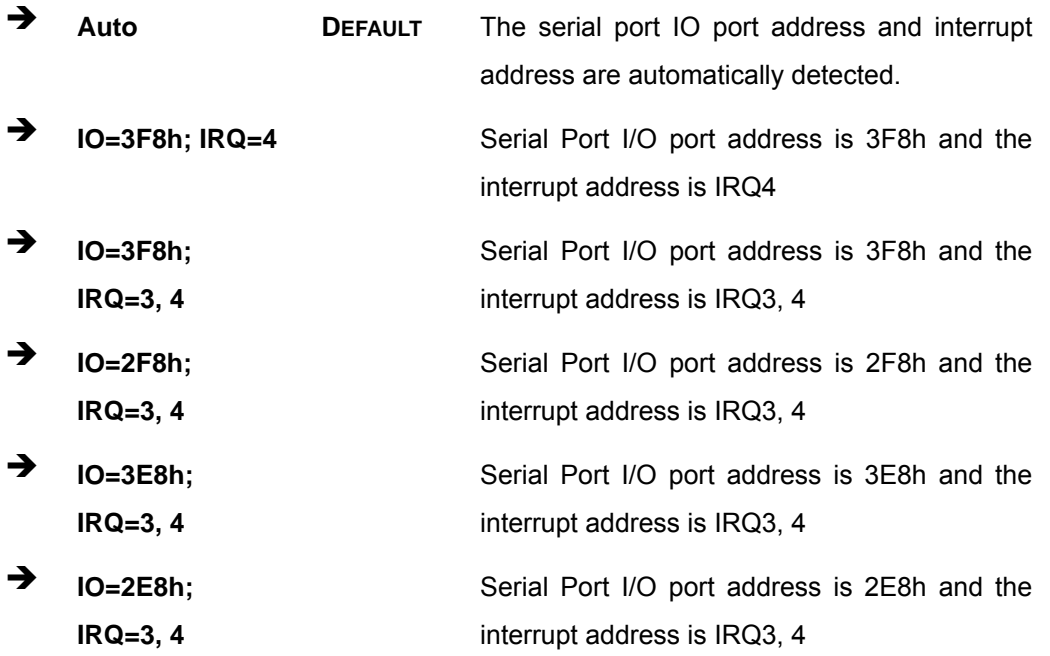

# <span id="page-62-0"></span>**4.3.2.1.2 Serial Port 2 Configuration**

## **Serial Port [Enabled]**

Use the **Serial Port** option to enable or disable the serial port.

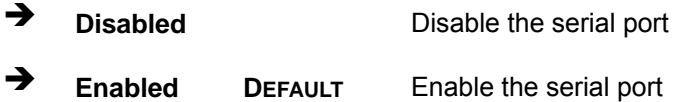

#### **Change Settings [Auto]**

Use the **Change Settings** option to change the serial port IO port address and interrupt address.

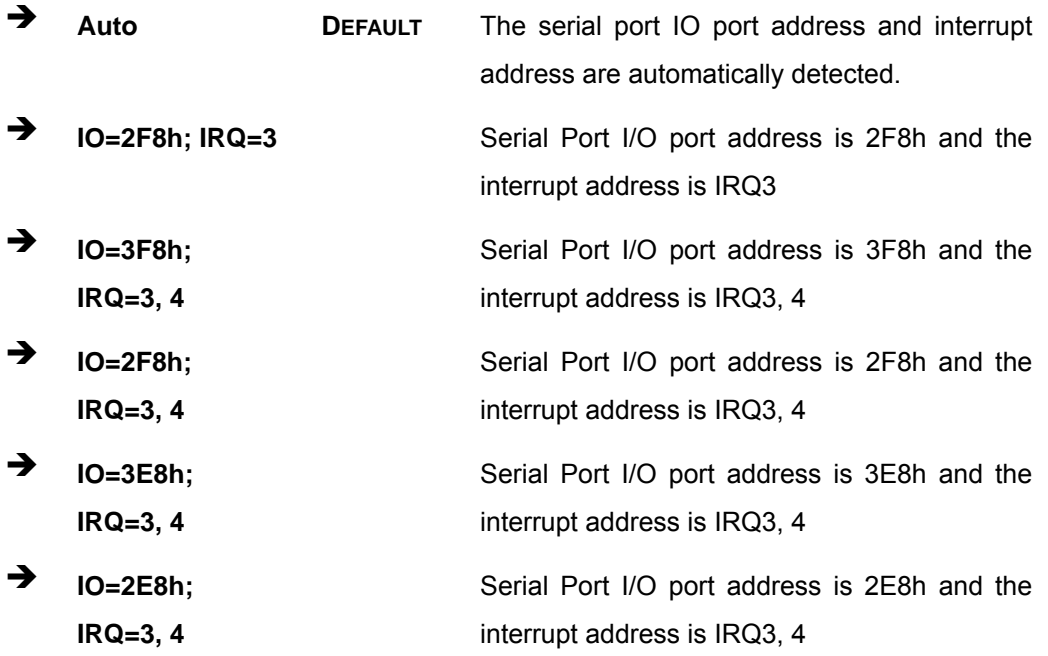

# **4.3.3 F81866 H/W Monitor**

The F81866 H/W Monitor menu (BIOS Menu 6[\) shows the operating tem](#page-75-0)peratures and voltages.

| Advanced                                                                  | Aptio Setup Utility - Copyright (C) 2013 American Megatrends, Inc.                                            |                                                                                                    |
|---------------------------------------------------------------------------|----------------------------------------------------------------------------------------------------|----------------------------------------------------------------------------------------------------|
| PC Health Status<br>CPU temperature<br>System temperature                 | $: +41$ °C<br>$: +43$ °C                                                                                      |                                                                                                    |
| CPU CORE<br>$+5V$<br>$+12V$<br>$+$ DDR<br>$+5VSB$<br>$+3.3V$<br>$+3.3VSB$ | $: +0.776$ V<br>$: +5.087$ V<br>$: +12.056$ V<br>$: +1.372$ V<br>$: +5.040$ V<br>$: +3.344$ V<br>$: +3.328$ V | $\leftrightarrow$ : Select Screen<br>$\uparrow \downarrow$ : Select Item<br>EnterSelect<br>$+/-$ : Change Opt.<br>F1: General Help<br>F2: Previous Values<br>F3:<br>Optimized Defaults<br>F4:<br>Save & Exit<br>ESC: Exit |
|                                                                           | Version 2.16.1242. Copyright (C) 2013 American Megatrends, Inc.                                               |                                                                                                    |

**BIOS Menu 6: F81866 H/W Monitor**

#### **→** Hardware Health Status

The following system parameters and values are shown. The system parameters that are monitored are:

- **•** CPU Temperature
- **System Temperature**
- **•** Voltages:
	- o CPU\_CORE
	- o +5V
	- o +12V
	- o +DDR
	- o +5VSB
	- o +3.3V
	- o +3.3VSB

## **Page 52**

## **4.3.4 RTC Wake Settings**

The RTC Wake Settings menu ([BIOS Menu 7](#page-76-0)) configures RTC wake event.

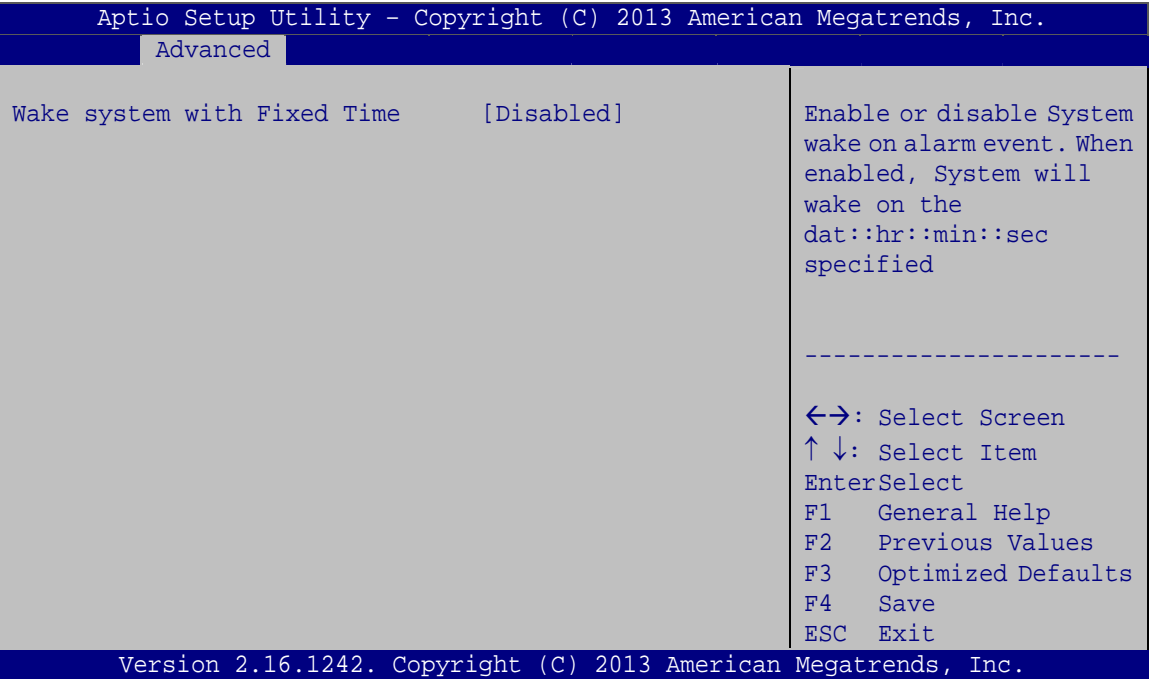

**BIOS Menu 7: RTC Wake Settings**

#### **Wake System with Fixed Time [Disabled]**

Use the **Wake System with Fixed Time** option to specify the time the system should be roused from a suspended state.

 **Disabled DEFAULT** The real time clock (RTC) cannot generate a wake event

**Page 53**

 **Enabled** If selected, the following appears with values that can be selected: \*Wake up every day \*Wake up date \*Wake up hour \*Wake up minute \*Wake up second After setting the alarm, the computer turns itself on from a suspend state when the alarm goes off.

## **4.3.5 Serial Port Console Redirection**

The **Serial Port Console Redirection** menu (4**[BIOS Menu 8](#page-77-0)**) allows the console redirection options to be configured. Console redirection allows users to maintain a system remotely by re-directing keyboard input and text output through the serial port.

| Aptio Setup Utility - Copyright (C) 2013 American Megatrends, Inc.<br>Advanced |            |                                                                                                    |
|--------------------------------------------------------------------------------|------------|----------------------------------------------------------------------------------------------------|
| COM1<br>Console Redirection<br>> Console Redirection Settings                  | [Disabled] | Console Redirection<br>Enable or Disable.                                                                     |
| COM <sub>2</sub><br>Console Redirection<br>> Console Redirection Settings      | [Disabled] | $\leftrightarrow$ : Select Screen<br>$\uparrow \downarrow$ : Select Item<br>EnterSelect<br>$+/-:$ Change Opt. |
|                                                                                |            | F1: General Help<br>F2: Previous Values<br>F3: Optimized Defaults<br>$F4:$ Save & Exit<br>ESC: Exit           |
| Version 2.16.1242. Copyright (C) 2013 American Megatrends, Inc.                |            |                                                                                                    |

**BIOS Menu 8: Serial Port Console Redirection**

#### **Console Redirection [Disabled]**

Use **Console Redirection** option to enable or disable the console redirection function.

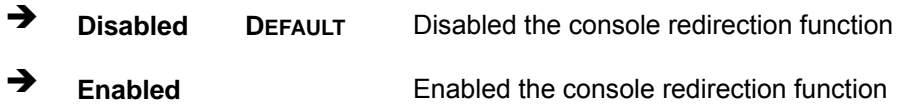

#### **4.3.6 IEI Feature**

Use the **IEI Feature** ([BIOS Menu 10](#page-79-0)) to configure One Key Recovery function.

|                        | Aptio Setup Utility - Copyright (C) 2013 American Megatrends, Inc. |                                                                                                    |
|------------------------|--------------------------------------------------------------------|----------------------------------------------------------------------------------------------------|
| Advanced               |                                                                    |                                                                                                    |
| iEi Feature            |                                                                    | Auto Recovery Function<br>Reboot and recover                                                                                                    |
| Auto Recovery Function | [Disabled]                                                         | system automatically<br>within 10 min, when OS<br>crashes. Please install<br>Auto Recovery API<br>service before enabling<br>this funciton.<br>←→: Select Screen<br>$\uparrow \downarrow$ : Select Item<br>EnterSelect |
|                        |                                                                    | $+/-$ : Change Opt.<br>F1: General Help                                                                                                    |
|                        |                                                                    | F2: Previous Values<br>F3: Optimized Defaults<br>F4: Save & Exit                                                                                                    |
|                        |                                                                    | ESC: Exit                                                                                                    |
|                        | Version 2.16.1242. Copyright (C) 2013 American Megatrends, Inc.    |                                                                                                    |

**BIOS Menu 9: IEI Feature**

#### **Auto Recovery Function [Disabled]**

Use the **Auto Recovery Function** BIOS option to enable or disable the auto recovery function of the IEI One Key Recovery.

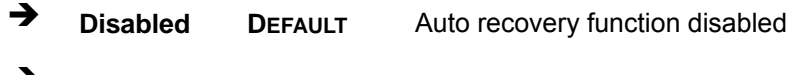

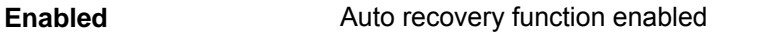

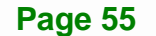

## **4.3.7 CPU Configuration**

Use the **CPU Configuration** ([BIOS Menu 10](#page-81-0)) to view detailed CPU specifications and configure the CPU.

| Aptio Setup Utility - Copyright (C) 2013 American Megatrends, Inc.<br>Advanced                                                        |                                                                                              |                                                                                                    |
|----------------------------------------------------------------------------------------------------|----------------------------------------------------------------------------------------------|----------------------------------------------------------------------------------------------------|
| CPU Configuration                                                                                                    |                                                                                              | When enabled, a VMM can<br>utilize the additional                                                                                                    |
| $Intel(R)$ Celeron $(R)$ CPU N2807 @ 1.58GHz<br>CPU Signature<br>Microcode Patch<br>Max CPU Speed<br>Min CPU Speed<br>Processor Cores | 30678<br>809<br>1580 MHz<br>500 MHz<br>$\mathcal{L}$                                         | hardware capabilities<br>provided by Vanderpool<br>Technology                                                                                                    |
| Intel HT Technology<br>Intel VT-x Technology                                                                                          | Not Supported<br>Supported                                                                   |                                                                                                    |
| L1 Date Cache<br>L1 Code Cache<br>L2 Cache<br>L3 Cache<br>$64$ -bit                                                                   | $24$ kB $\times$ 2<br>$32$ kB $\times$ 2<br>$1024$ kB $\times$ 1<br>Not Present<br>Supported | $\leftrightarrow$ : Select Screen<br>$\uparrow \downarrow$ : Select Item<br>EnterSelect<br>$+/-$ : Change Opt.<br>F1: General Help<br>F2: Previous Values<br>F3: Optimized Defaults |
| Intel Virtualization Technology [Disabled]<br>EIST                                                                                    | [Enabled]                                                                                    | F4: Save & Exit<br>ESC: Exit                                                                                                    |
| Version 2.16.1242. Copyright (C) 2013 American Megatrends, Inc.                                                                       |                                                                                              |                                                                                                    |

**BIOS Menu 10: CPU Configuration**

The CPU Configuration menu (**BIOS Menu 6**[\) lists the following CPU de](#page-82-0)tails:

- CPU Signature: Lists the CPU signature value.
- **Microcode Patch: Lists the microcode patch being used.**
- **Max CPU Speed: Lists the maximum CPU processing speed.**
- Min CPU Speed: Lists the minimum CPU processing speed.
- Processor Cores: Lists the number of the processor core
- Intel HT Technology: Indicates if Intel HT Technology is supported by the CPU.
- Intel VT-x Technology: Indicates if Intel VT-x Technology is supported by the CPU.
- L1 Data Cache: Lists the amount of data storage space on the L1 cache.
- L1 Code Cache: Lists the amount of code storage space on the L1 cache.

**Page 56** 

- **L2 Cache: Lists the amount of storage space on the L2 cache.**
- L3 Cache: Lists the amount of storage space on the L3 cache.
- 64-bit: Indicates if 64-bit OS is supported by the CPU.

#### **Intel Virtualization Technology [Disabled]**

Use the **Intel Virtualization Technology** option to enable or disable virtualization on the system. When combined with third party software, Intel® Virtualization technology allows several OSs to run on the same system at the same time.

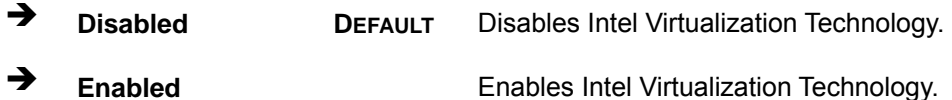

#### **EIST [Enabled]**

Use the **EIST** option to enable or disable Enhanced Intel SpeedStep® Techonology (EIST).

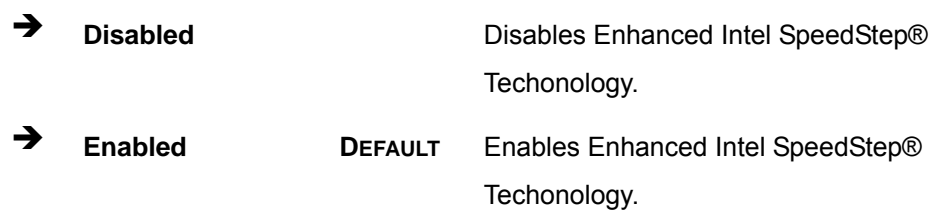

**Page 57**

## **4.3.8 IDE Configuration**

Use the **IDE Configuration** menu (BIOS Menu 11[\) to change and/or](#page-82-1) set the configuration of the SATA devices installed in the system.

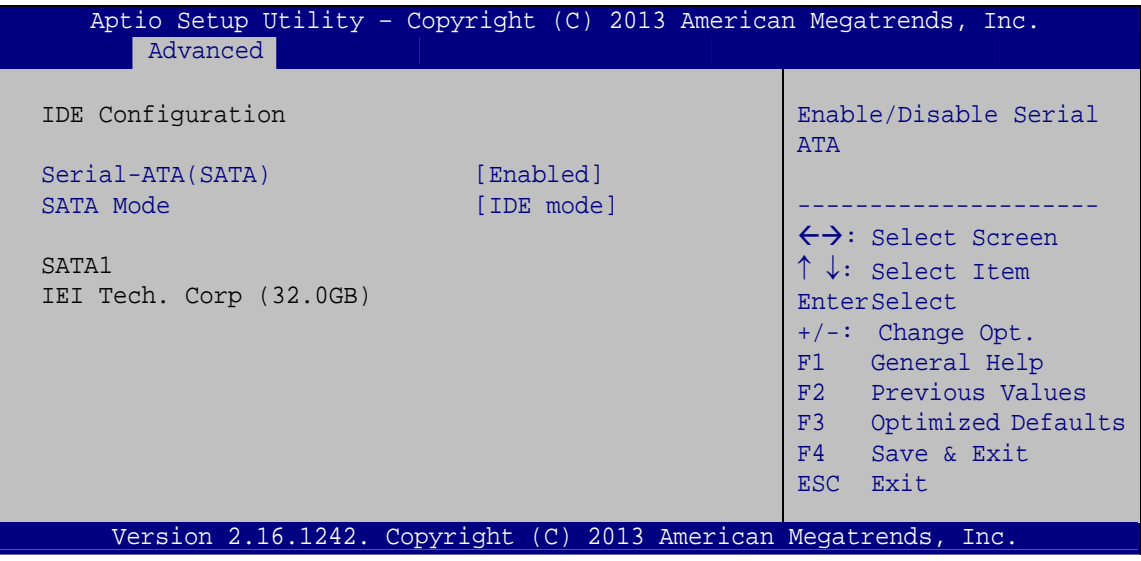

**BIOS Menu 11: IDE Configuration**

#### → Serial-ATA (SATA) [Enabled]

Use the **Serial-ATA (SATA)** option to enable or disable the serial ATA controller.

- **Enabled DEFAULT** Enables the on-board SATA controller.
- **Disabled** Disables the on-board SATA controller.

#### **SATA Mode [IDE Mode]**

Use the **SATA Mode** option to configure SATA devices as normal IDE devices.

- **IDE Mode DEFAULT** Configures SATA devices as normal IDE device.
- AHCI Mode **Configures SATA devices as AHCI device.**

## <span id="page-70-0"></span>**4.3.9 USB Configuration**

Use the **USB Configuration** menu (4**BIOS Menu 12**[\) to read USB](#page-83-0) configuration information and configure the USB settings.

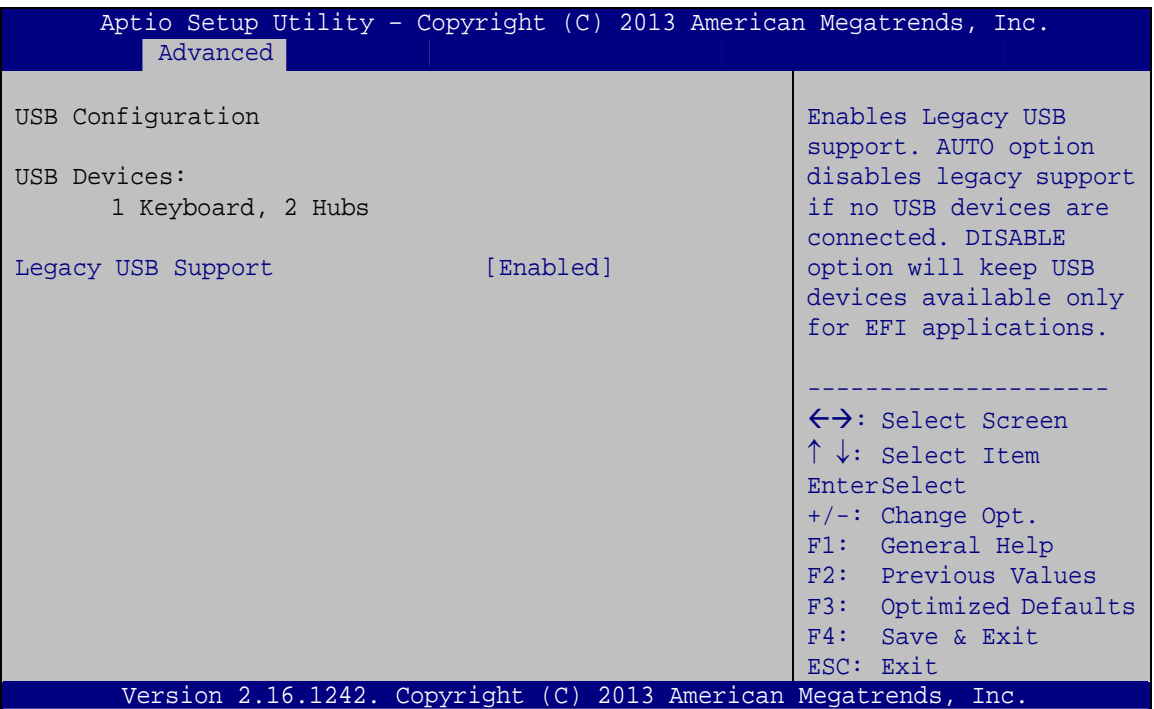

**BIOS Menu 12: USB Configuration**

#### **USB Devices**

The **USB Devices Enabled** field lists the USB devices that are enabled on the system

#### **Legacy USB Support [Enabled]**

Use the **Legacy USB Support** BIOS option to enable USB mouse and USB keyboard support. Normally if this option is not enabled, any attached USB mouse or USB keyboard does not become available until a USB compatible operating system is fully booted with all USB drivers loaded. When this option is enabled, any attached USB mouse or USB keyboard can control the system even when there is no USB driver loaded onto the system.

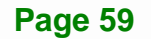

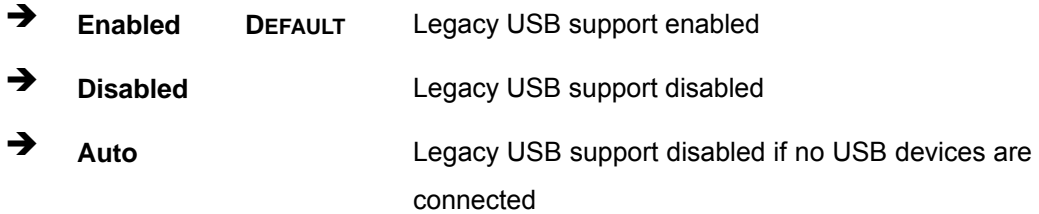

# <span id="page-71-0"></span>**4.4 Chipset**

Use the Chipset menu (BIOS Menu 13[\) to access the No](#page-83-1)rth Bridge, South Bridge, and Integrated Graphics configuration menus.

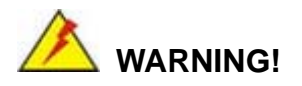

Setting the wrong values for the Chipset BIOS selections in the Chipset BIOS menu may cause the system to malfunction.

| Aptio Setup Utility - Copyright (C) 2013 American Megatrends, Inc.<br>Advanced Chipset Security<br>Main | <b>Boot</b> | Save & Exit                                                                                                    |
|----------------------------------------------------------------------------------------------------|-------------|----------------------------------------------------------------------------------------------------|
| > North Bridge<br>> South Bridge                                                                        |             | Host Bridge Parameters                                                                                                    |
|                                                                                                    |             | $\leftrightarrow$ : Select Screen<br>$\uparrow \downarrow$ : Select Item<br>EnterSelect<br>+ - Change Opt.<br>General Help<br>F1<br>F2 Previous Values<br>F3<br>Optimized Defaults<br>F4<br>Save & Exit<br>Exit<br><b>ESC</b> |
| Version 2.16.1242. Copyright $(C)$ 2013 American Megatrends, Inc.                                       |             |                                                                                                    |

**BIOS Menu 13: Chipset**
# **4.4.1 North Bridge Configuration**

Use the **North Bridge** menu ([BIOS Menu 14](#page-84-0)) to configure the north bridge chipset.

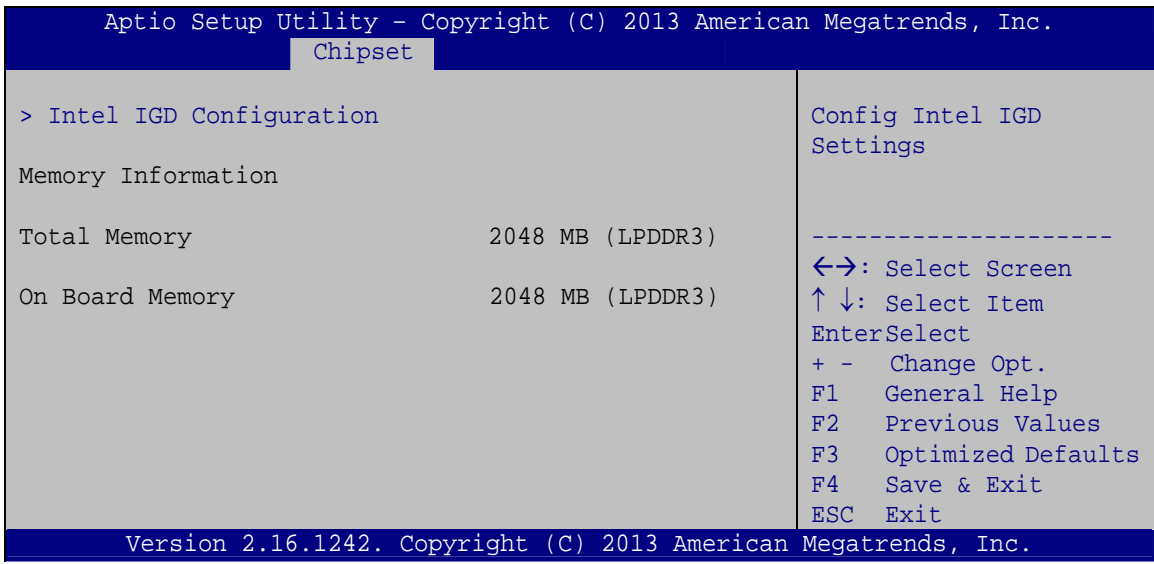

**BIOS Menu 14: North Bridge Configuration**

# **4.4.1.1 Internal IGD Configuration**

Use the Internal IGD Configuration (BIOS Menu 15[\) menu to set the](#page-86-0) integrated graphics.

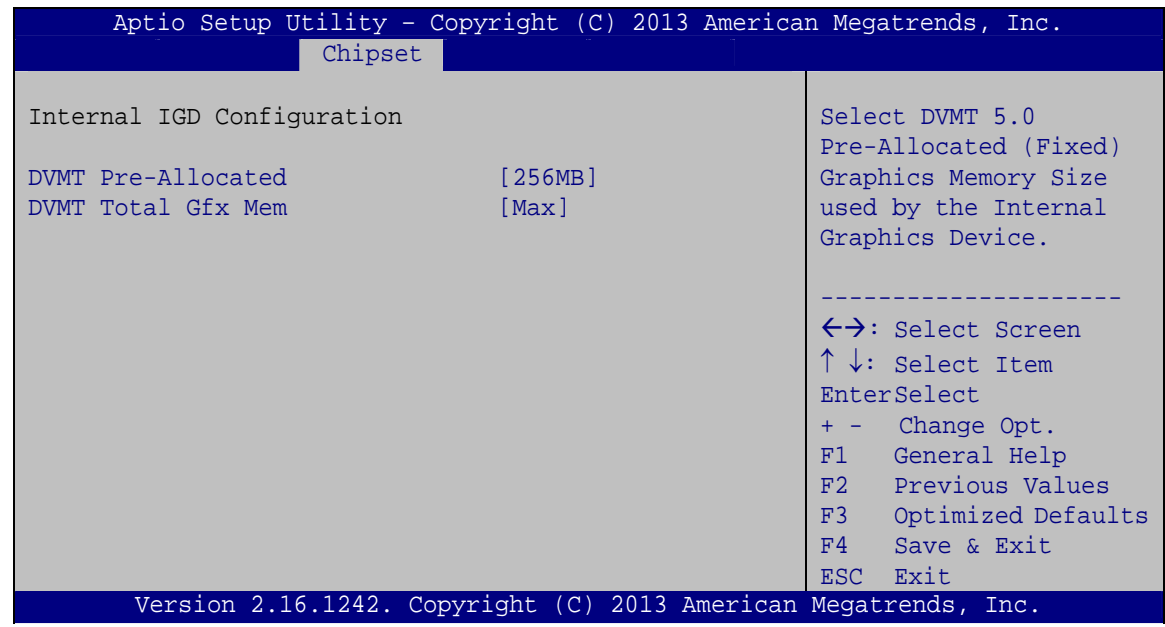

**BIOS Menu 15: Internal IGD Configuration**

#### **DVMT Pre-Allocated [256M]**

Use the **DVMT Pre-Allocated** option to specify the amount of system memory that can be used by the internal graphics device.

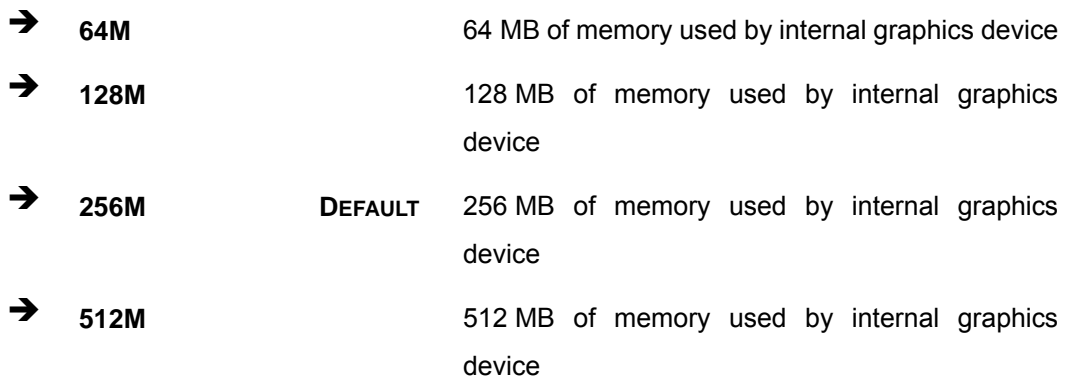

#### → **DVMT Total Gfx Mem [Max]**

Use the **DVMT Total Gfx Mem** option to specify the maximum amount of memory that can be allocated as graphics memory. Configuration options are listed below.

- 128MB
- 256MB
- Max **Default**

## **4.4.2 South Bridge Configuration**

Use the **South Bridge** menu ([BIOS Menu 16](#page-87-0)) to configure the south bridge chipset.

| Aptio Setup Utility - Copyright (C) 2013 American Megatrends, Inc.<br>Chipset |                                 |                                                                                                    |
|-------------------------------------------------------------------------------|---------------------------------|----------------------------------------------------------------------------------------------------|
| Auto Power Button Status<br>Restore AC Power Loss                             | [Disable (ATX)]<br>[Last State] | Select AC power state<br>when power is re-applied<br>after a power failure.                                                                                                    |
| > PCI Express Configuration                                                   |                                 |                                                                                                    |
| Audio Configuration<br>Audio Controller                                       | [Enabled]                       | $\leftrightarrow$ : Select Screen<br>$\uparrow \downarrow$ : Select Item<br>EnterSelect<br>+ - Change Opt.<br>F1 General Help<br>F2 Previous Values<br>F3 Optimized Defaults<br>Save & Exit<br>F4<br><b>ESC</b><br>Exit |
| Version 2.16.1242. Copyright (C) 2013 American Megatrends, Inc.               |                                 |                                                                                                    |

**BIOS Menu 16: South Bridge Configuration**

#### **Restore on AC Power Loss [Last State]**

Use the **Restore on AC Power Loss** BIOS option to specify what state the system returns to if there is a sudden loss of power to the system.

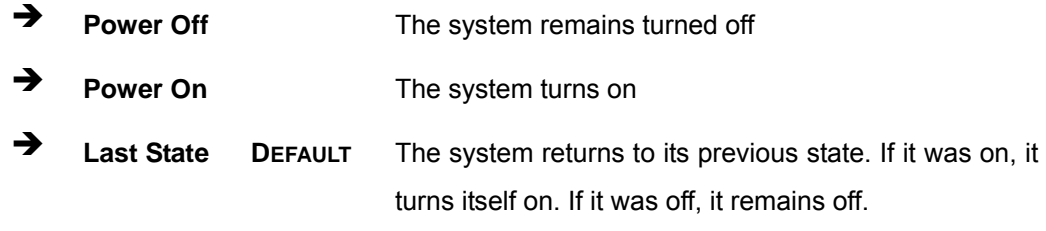

#### **Audio Controller [Enabled]**

Use the **Audio Controller** BIOS option to enable or disable the High Definition Audio controller.

**Disabled** The High Definition Audio controller is disabled.

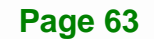

**Enabled DEFAULT** The High Definition Audio controller is enabled.

## **4.4.2.1 PCI Express Configuration**

Use the **PCI Express Configuration** submenu (**[BIOS Menu 17](#page-75-0)**) to configure the PCI Express slots.

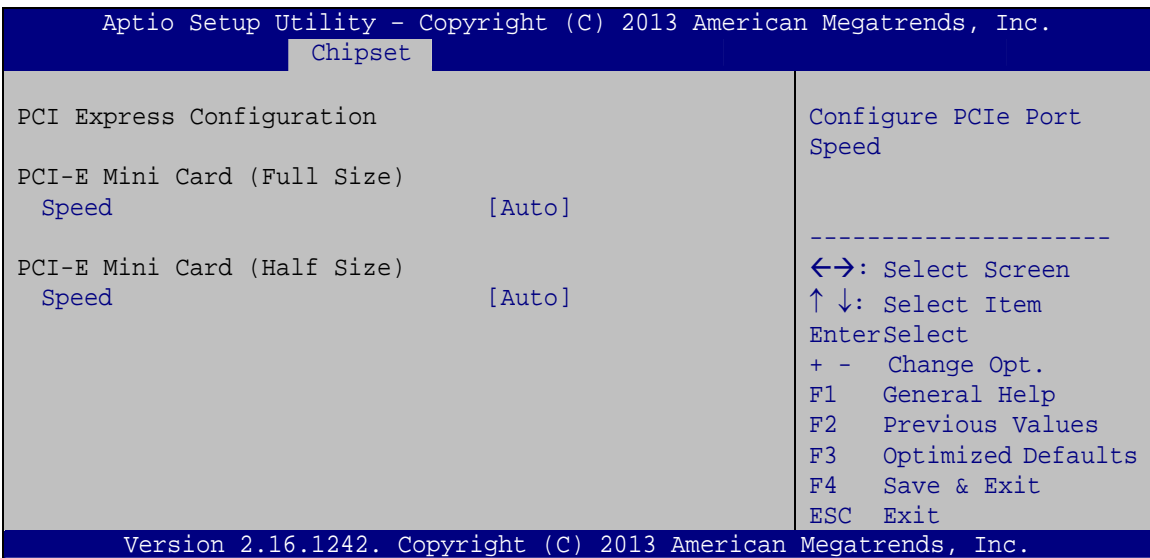

**BIOS Menu 17: PCI Express Configuration**

## <span id="page-75-0"></span>**Speed [Auto]**

Use the **Speed** option to configure the PCIe Mini card slot speed.

- Auto **DEFAULT**
- Gen 2
- Gen 1

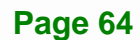

# **4.5 Security**

Use the **Security** menu (**[BIOS Menu 18](#page-76-0)**) to set system and user passwords.

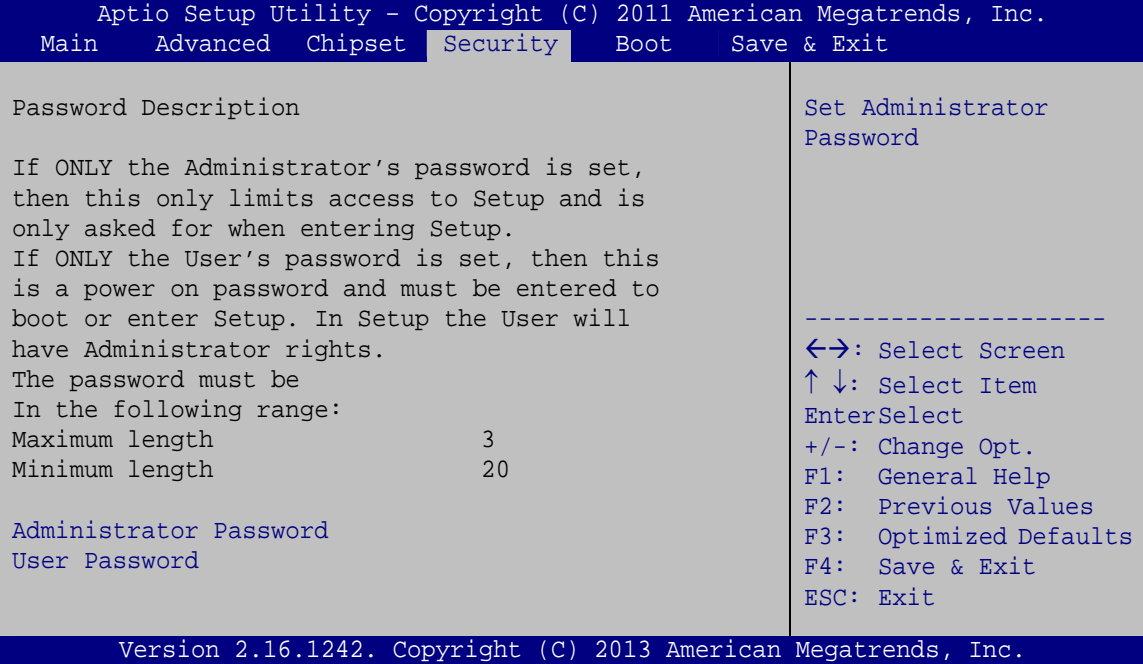

**BIOS Menu 18: Security** 

#### <span id="page-76-0"></span>**Administrator Password**

Use the **Administrator Password** field to set or change an administrator password.

#### **User Password**

Use the **User Password** field to set or change a user password.

**Page 65**

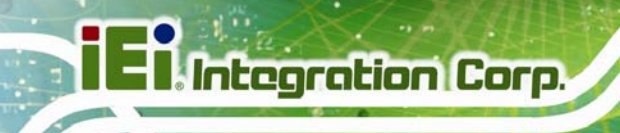

# **4.6 Boot**

Use the **Boot** menu (BIOS Menu 19[\) to configure syste](#page-89-0)m boot options.

| Advanced Chipset Security<br>Save & Exit<br>Main<br>Boot                                                                                           |  |
|----------------------------------------------------------------------------------------------------|--|
|                                                                                                    |  |
| Boot Configuration<br>Select the keyboard<br>Bootup NumLock State<br>[On]<br>NumLock state<br>Ouiet Boot<br>[Enabled]<br>[Disabled]<br>UEFI Boot   |  |
| OS Selection<br>[Windows 8.x]<br>$\leftrightarrow$ : Select Screen                                                                                 |  |
| [Disabled]<br>Launch PXE OpROM<br>$\uparrow \downarrow$ : Select Item<br>[Force BIOS]<br>Option ROM Messages<br>EnterSelect<br>$+/-$ : Change Opt. |  |
| Boot Option Priorities<br>F1: General Help<br>F2: Previous Values<br>F3: Optimized Defaults<br>F4: Save & Exit<br>ESC: Exit                        |  |
| Version 2.16.1242. Copyright (C) 2013 American Megatrends, Inc.                                                                                    |  |

**BIOS Menu 19: Boot** 

### **→** Bootup NumLock State [On]

Use the **Bootup NumLock State** BIOS option to specify if the number lock setting must be modified during boot up.

- **On DEFAULT** Allows the Number Lock on the keyboard to be enabled automatically when the computer system boots up. This allows the immediate use of the 10-key numeric keypad located on the right side of the keyboard. To confirm this, the Number Lock LED light on the keyboard is lit. **Off Does** not enable the keyboard Number Lock
	- automatically. To use the 10-keys on the keyboard, press the Number Lock key located on the upper left-hand corner of the 10-key pad. The Number Lock LED on the keyboard lights up when the Number Lock is engaged.

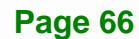

#### **Quiet Boot [Enabled]**

Use the **Quiet Boot** BIOS option to select the screen display when the system boots.

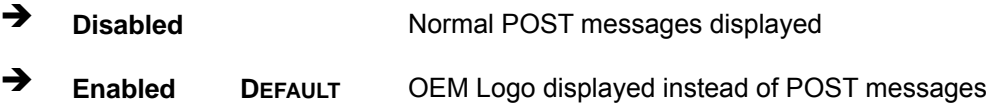

#### **UEFI Boot [Disabled]**

Use the **UEFI Boot** BIOS option to enable or disable UEFI boot.

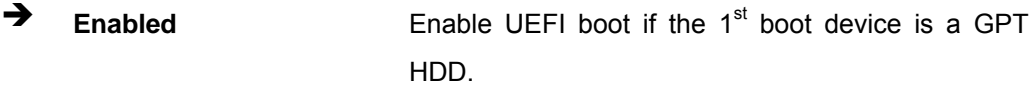

**Disabled DEFAULT** Disable UEFI boot.

#### **OS Selection [Windows 8.x]**

Use the **OS Selection** BIOS option to select an operating system (OS) before installing OS.

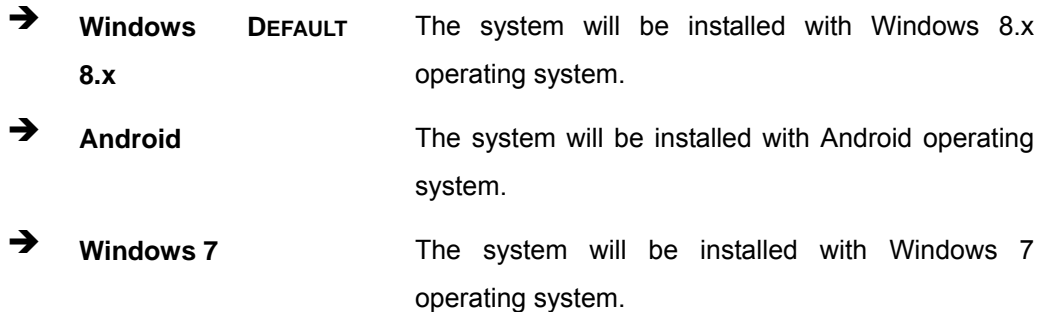

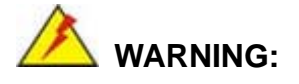

Before installing the operating system, the user must enter the **Boot** BIOS menu and choose which operating system will be installed. Otherwise, the OS installation may fail.

## **Launch PXE OpROM [Disabled]**

Use the **Launch PXE OpROM** option to enable or disable boot option for legacy network devices.

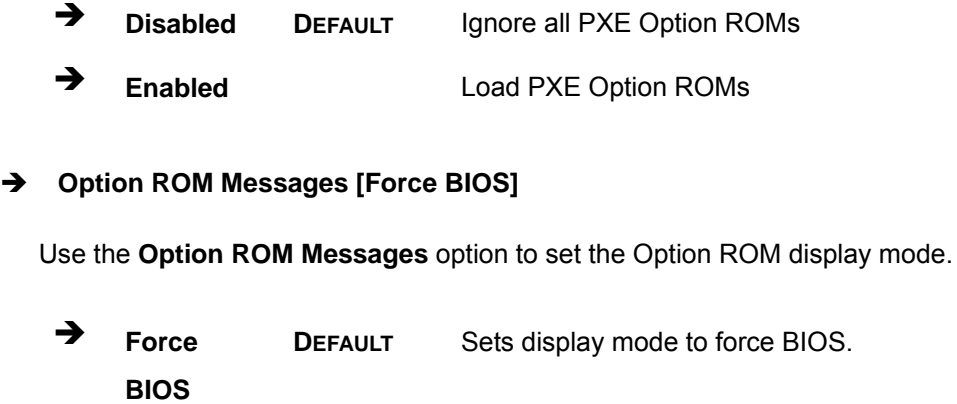

 $\rightarrow$  **Keep Current**  Sets display mode to current.

# **4.7 Save & Exit**

Use the **Save & Exit** menu (BIOS Menu 20[\) to load default B](#page-90-0)IOS values, optimal failsafe values and to save configuration changes.

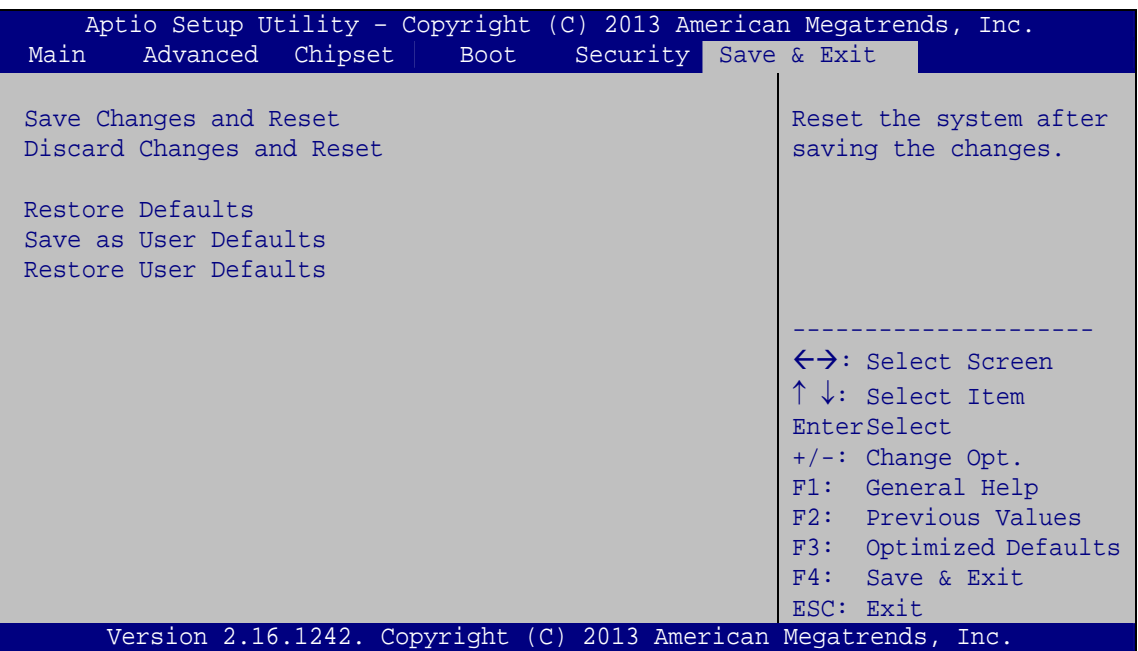

**BIOS Menu 20: Save & Exit** 

#### **→** Save Changes and Reset

Use the **Save Changes and Reset** option to save the changes made to the BIOS options and reset the system.

#### **→** Discard Changes and Reset

Use the **Discard Changes and Reset** option to exit the system without saving the changes made to the BIOS configuration setup program.

#### **Restore Defaults**

Use the **Restore Defaults** option to load the optimal default values for each of the parameters on the Setup menus. **F3 key can be used for this operation.**

#### **→** Save as User Defaults

Use the **Save as User Defaults** option to save the changes done so far as user defaults.

#### **Restore User Defaults**

Use the **Restore User Defaults** option to restore the user defaults to all the setup options.

**Page 69**

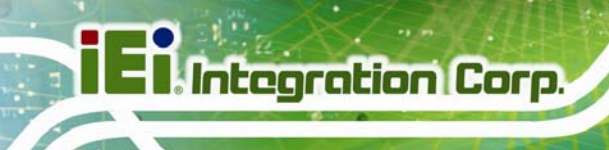

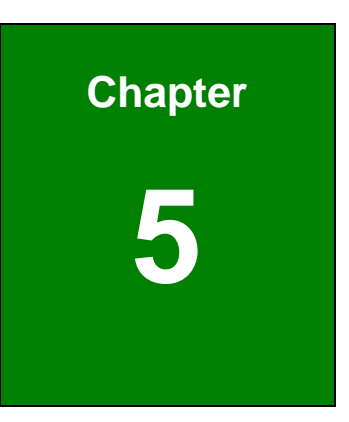

# **5 System Maintenance**

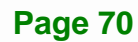

# **5.1 System Maintenance Introduction**

If the components of the AFL3-W07A-BT fail they must be replaced. Please contact the system reseller or vendor to purchase the replacement parts. Back cover removal instructions for the AFL3-W07A-BT are described below.

# **5.2 Anti-static Precautions**

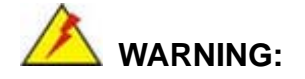

Failure to take ESD precautions during the maintenance of the AFL3-W07A-BT may result in permanent damage to the AFL3-W07A-BT and severe injury to the user.

Electrostatic discharge (ESD) can cause serious damage to electronic components, including the AFL3-W07A-BT. Dry climates are especially susceptible to ESD. It is therefore critical that whenever the AFL3-W07A-BT is accessed internally, or any other electrical component is handled, the following anti-static precautions are strictly adhered to.

- *Wear an anti-static wristband*: Wearing a simple anti-static wristband can help to prevent ESD from damaging the board.
- **Self-grounding:** Before handling the board touch any grounded conducting material. During the time the board is handled, frequently touch any conducting materials that are connected to the ground.
- *Use an anti-static pad*: When configuring the AFL3-W07A-BT, place it on an anti-static pad. This reduces the possibility of ESD damaging the AFL3-W07A-BT.
- **Only handle the edges of the PCB**: When handling the PCB, hold the PCB by the edges.

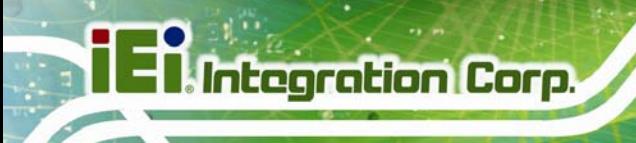

# **5.3 Turn off the Power**

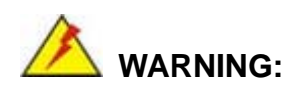

Failing to turn off the system before opening it can cause permanent damage to the system and serious or fatal injury to the user.

Before any maintenance procedures are carried out on the system, make sure the system is turned off.

# **5.4 Removing the Back Cover**

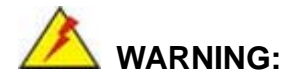

Over-tightening back cover screws will crack the plastic frame. Maximum torque for cover screws is 5 kg-cm (0.36 lb-ft/0.49 Nm).

To access the AFL3-W07A-BT internally the back cover must be removed. To remove the back cover, please follow the steps below.

**Step 1:** Follow all anti-static procedures. See Section [5.2](#page-90-1).

**Step 2:** [Turn off the powe](#page-90-1)r. See **Section [5.3](#page-91-0)**.

**Step 3:** Remove the two retention screws from the back cover ([Figure 5-1](#page-92-0)).

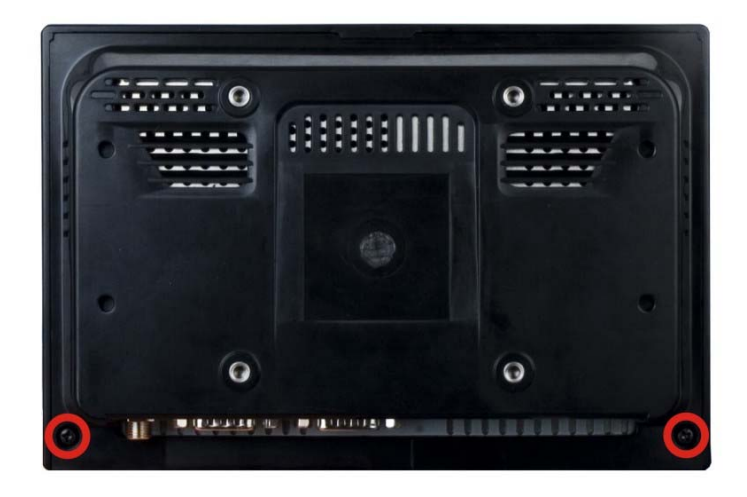

#### **[Figure 5-1: Back Cover Retention S](#page-92-0)crews**

**Step 4:** Carefully separate the back cover from the chassis and lift the cover of the device

# <span id="page-84-0"></span>**5.5 WLAN Card Replacement**

The AFL3-W07A-BT has one WLAN card slot. To replace the WLAN card, follow the instructions below.

- **Step 1:** Follow all anti-static procedures. See Section [5.2](#page-93-0).
- **Step 2:** [Turn off the power. See](#page-93-0) **Section [5.3](#page-93-1)**.
- **Step 3:** [Remove the back cov](#page-93-1)er. See **Section 5.4** above.
- **Step 4:** [Locate the WLAN c](#page-93-2)ard (**[Figure 5-2](#page-85-0)**).

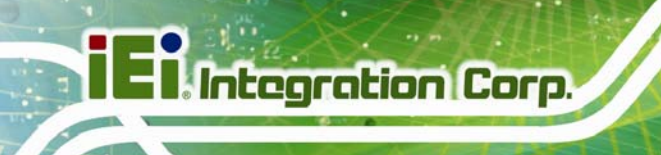

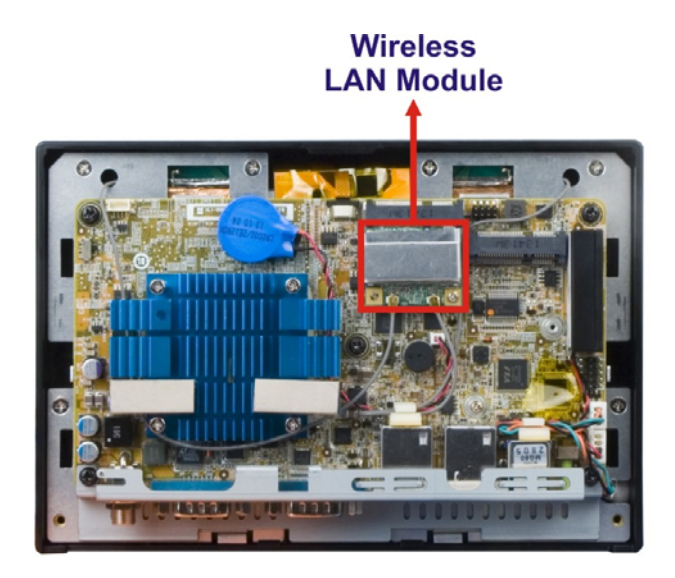

## **Figure 5-2: WLAN Card Location**

<span id="page-85-0"></span>**Step 5:** Disconnect the antenna cables on the WLAN module and remove the retention screw to release the WLAN card ([Figure 5-3](#page-94-0)).

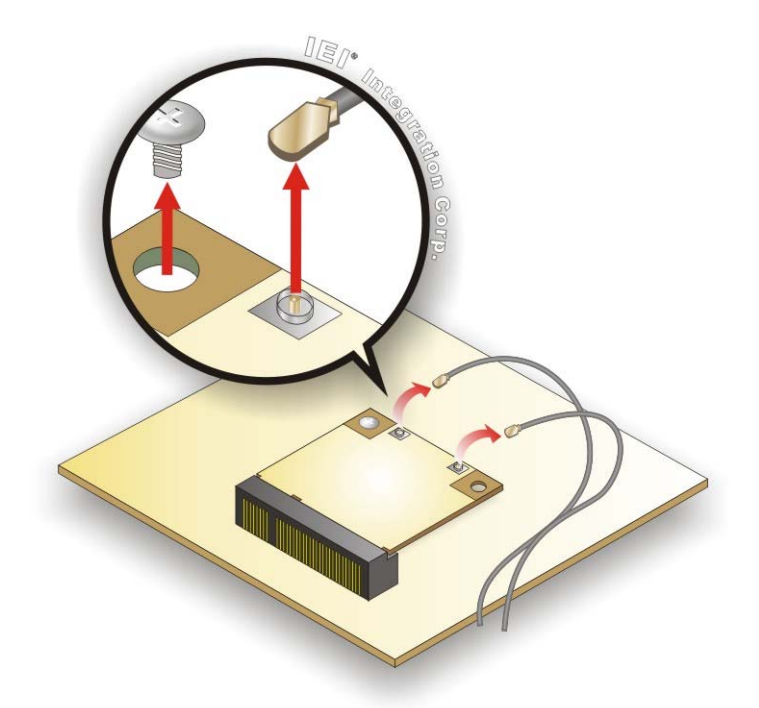

**[Figure 5-3: Releasing t](#page-94-0)he WLAN Card** 

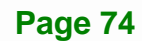

**[5-4](#page-94-1)**).

- **Step 6:** Grasp the WLAN card by the edges and carefully pull it out of the socket (Figure
	-

#### **[Figure 5-4: Removing](#page-94-1) the WLAN Card**

- **Step 7:** Install a new WLAN card by inserting the card into the slot at an angle.
- **Step 8:** Push the WLAN card down and secure it with the previously removed retention screw.
- **Step 9:** Connect the antenna cables.
- **Step 10:** Replace the back cover and secure it using the previously removed retention screws.

# <span id="page-86-0"></span>**5.6 Reinstalling the Cover**

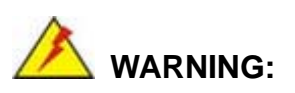

Failing to reinstall the cover may result in permanent damage to the system. Please make sure all coverings are properly installed.

When maintenance procedures are complete, please make sure the plastic back cover is replaced

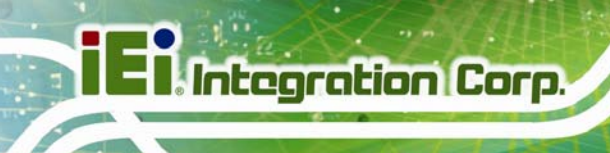

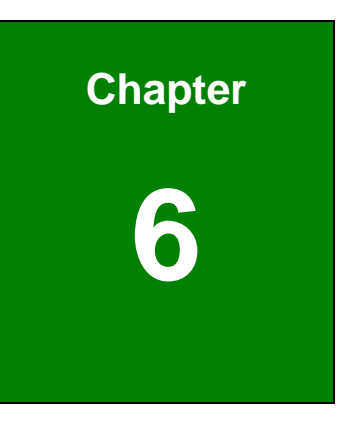

# <span id="page-87-0"></span>**Interface Connectors**

**Page 76** 

# **6.1 Peripheral Interface Connectors**

The AFL3-W07A-BT panel PC motherboard comes with a number of peripheral interface connectors and configuration jumpers. The connector locations are shown in [Figure 6-1](#page-94-2). [The Pin 1 locations of the](#page-94-2) on-board connectors are also indicated in the diagram below. The connector pinouts for these connectors are listed in the following sections.

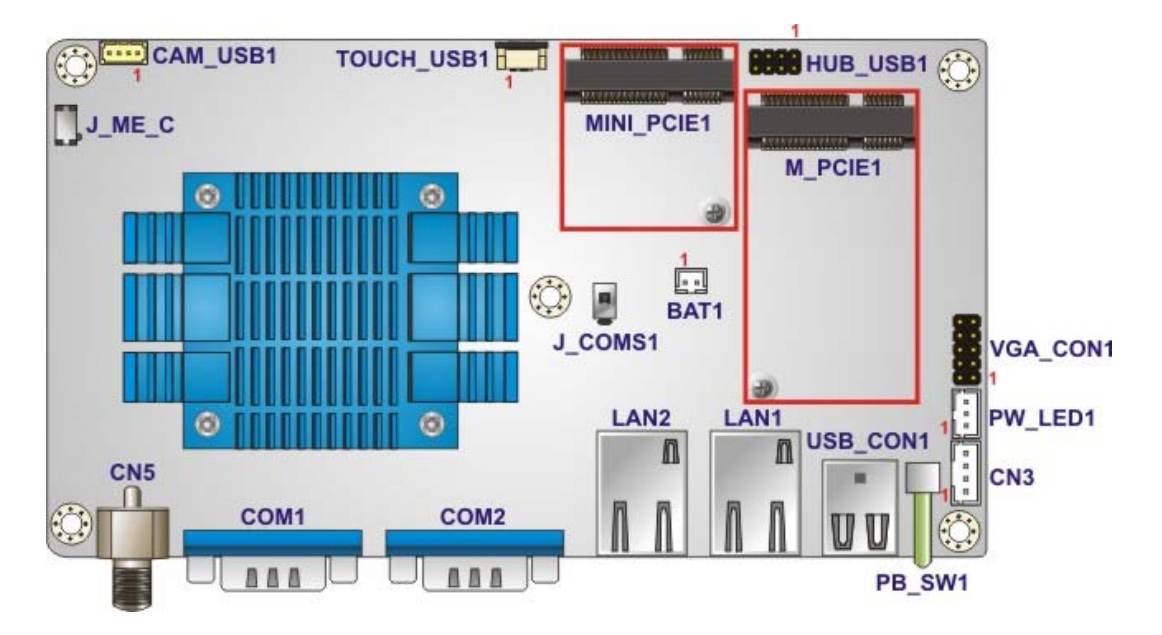

**Figure 6-1: Main Board Layout Diagram (Front Side)** 

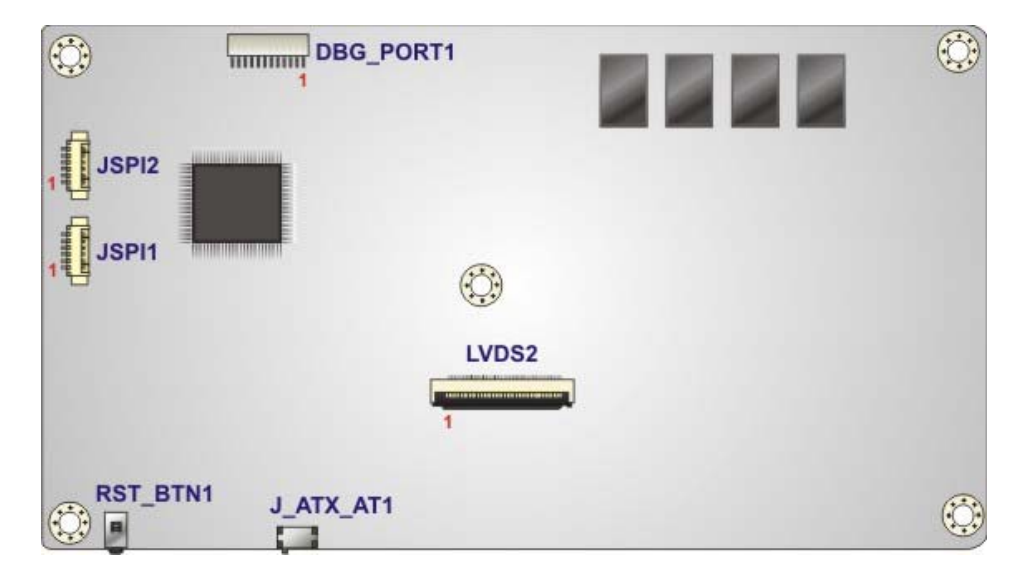

**Figure 6-2: Main Board Layout Diagram (Solder Side)** 

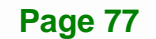

# **6.2 Internal Peripheral Connectors**

Internal peripheral connectors are found on the motherboard and are only accessible when the motherboard is outside of the chassis. The table below shows a list of the peripheral interface connectors on the AFL3MB1-BT. Pinouts of these connectors can be found in the following sections.

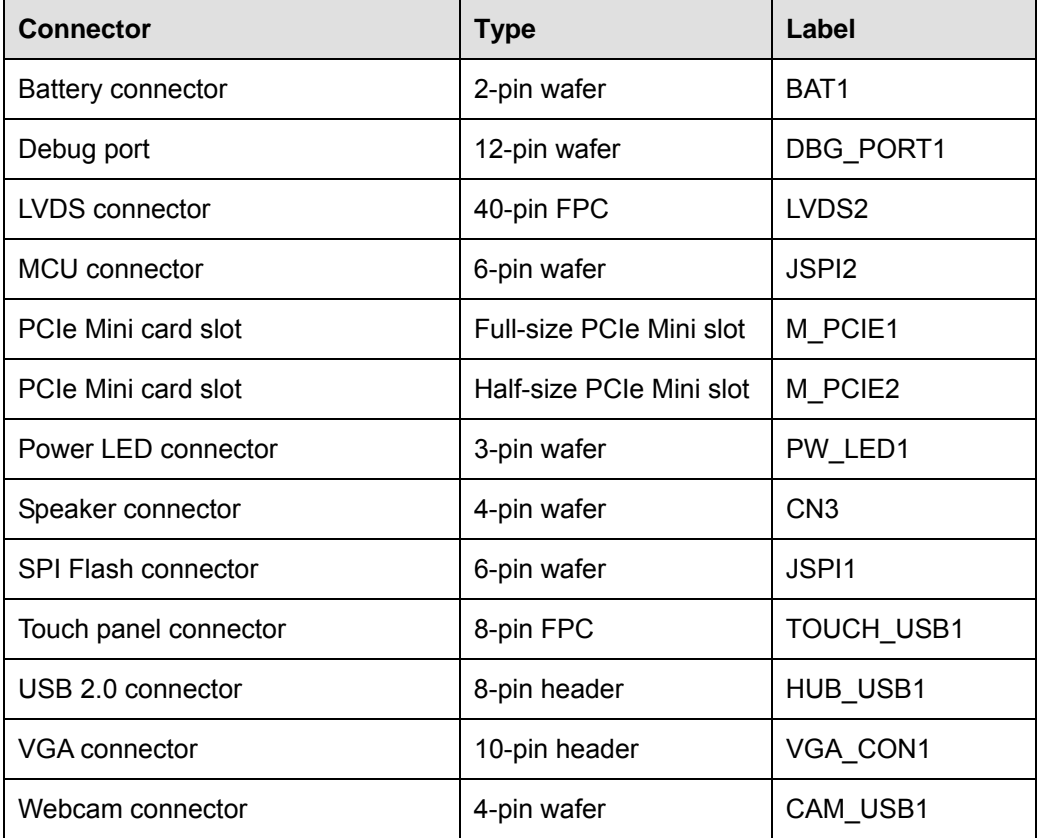

**Table 6-1: Peripheral Interface Connectors** 

## <span id="page-89-0"></span>**6.2.1 Battery Connector (CN2)**

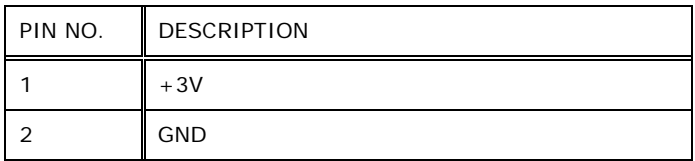

**Table 6-2: Battery Connector (CN2) Pinouts** 

# <span id="page-90-0"></span>**6.2.2 LVDS Connector (LVDS2)**

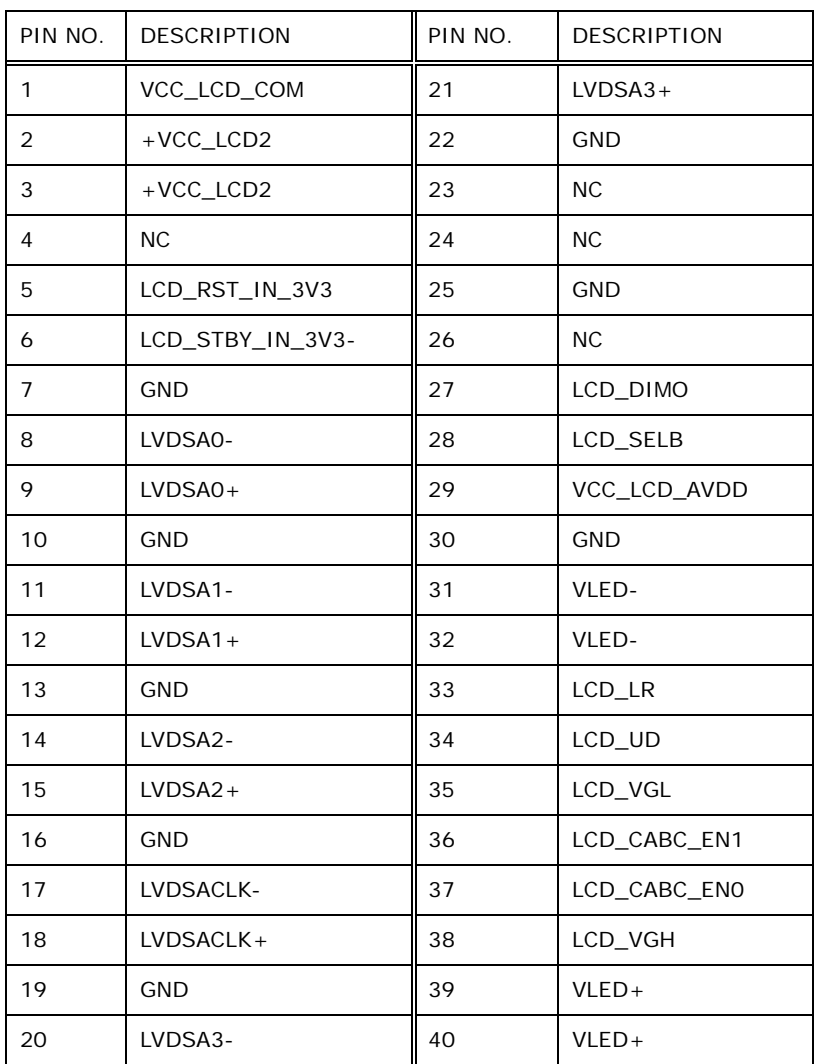

**Table 6-3: LVDS Connector (LVDS2) Pinouts** 

# <span id="page-90-1"></span>**6.2.3 MCU Connector (JSPI2)**

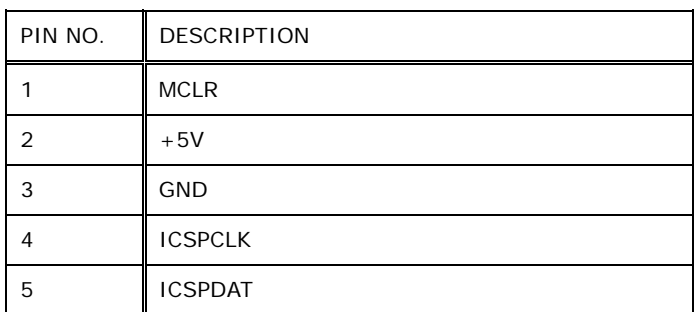

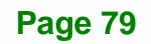

6 NC

**Table 6-4: MCU Connector (JSPI2) Pinouts** 

# <span id="page-91-0"></span>**6.2.4 PCIe Mini Connector, Full-Size (M\_PCIE1)**

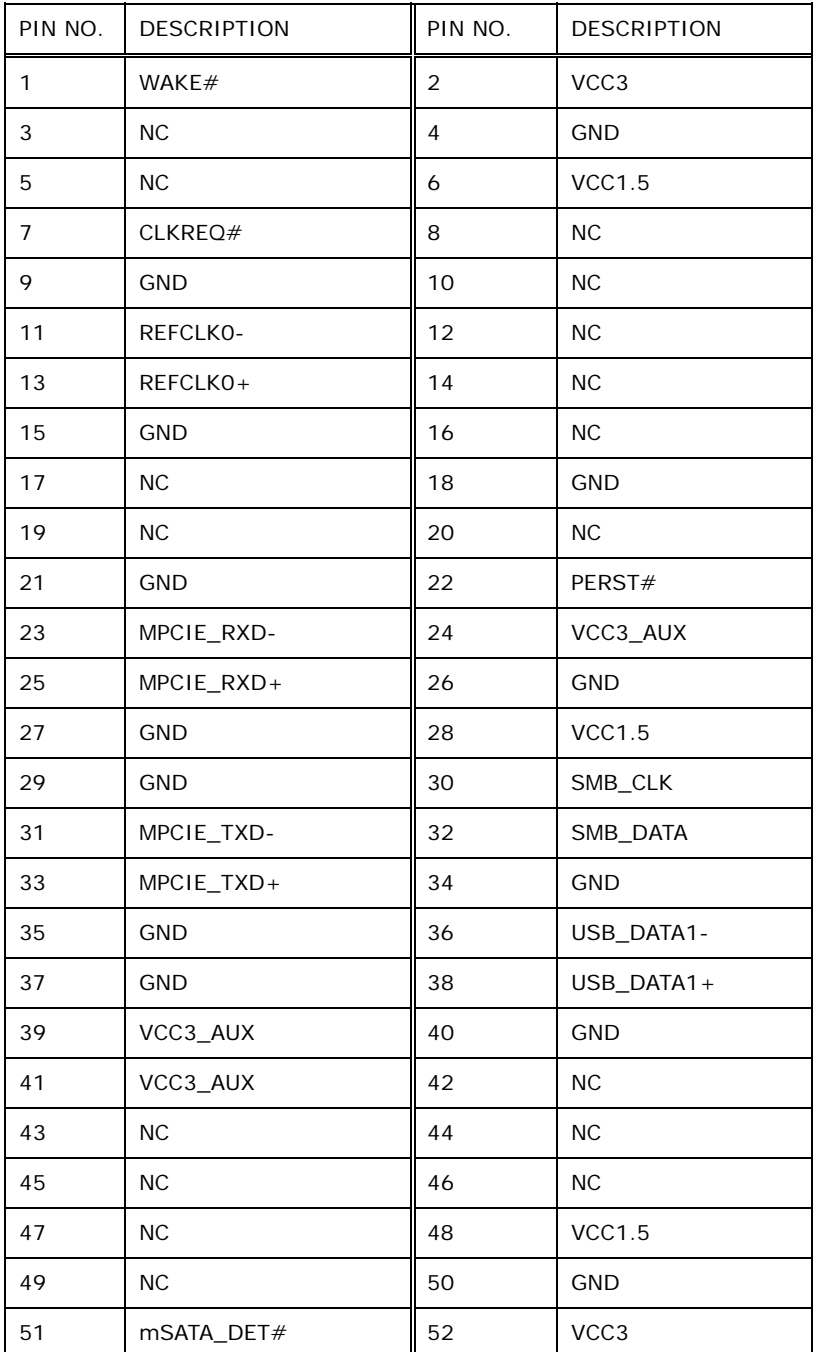

**Table 6-5: PCIe Mini Connector (M\_PCIE1) Pinouts** 

**Page 80** 

# <span id="page-92-0"></span>**6.2.5 PCIe Mini Connector, Half-Size (M\_PCIE2)**

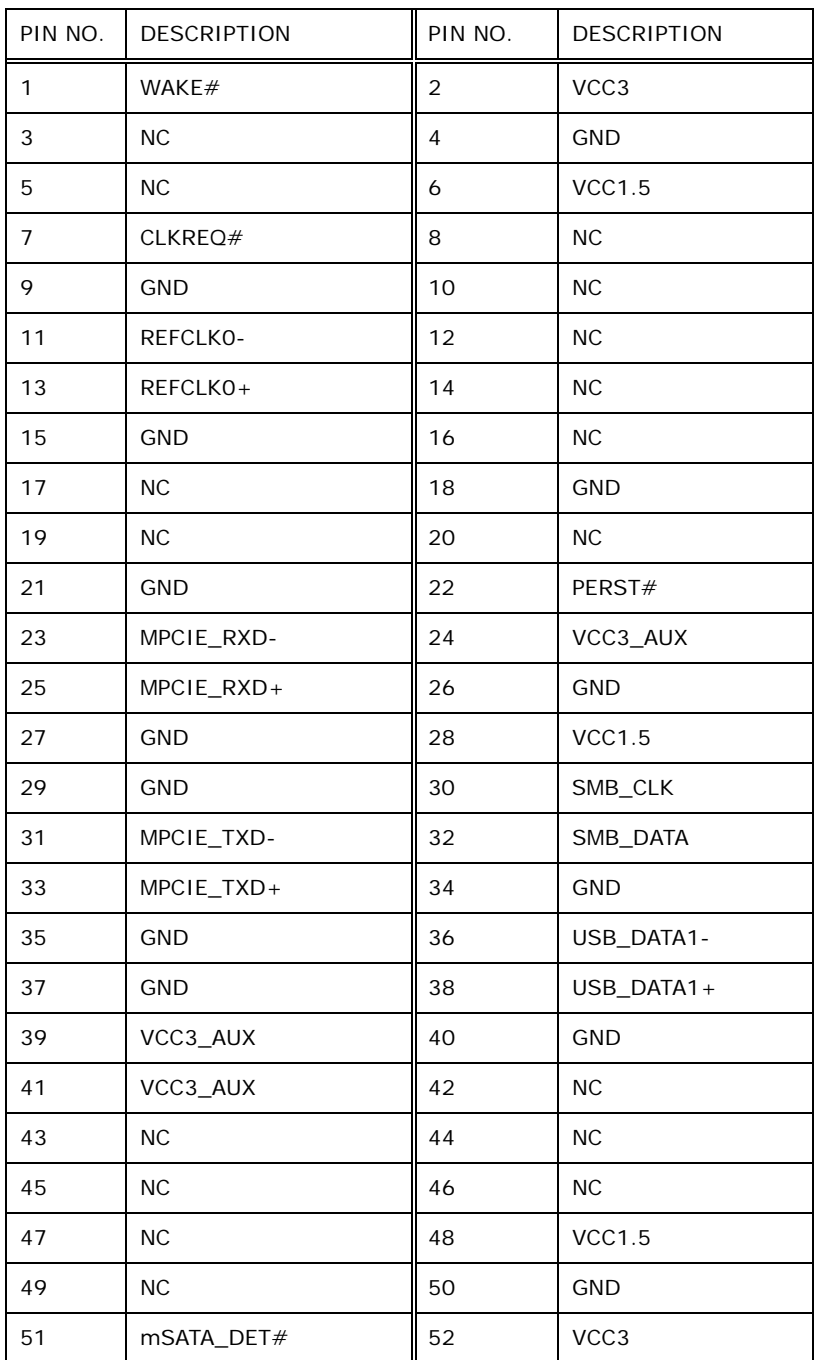

**Table 6-6: PCIe Mini Connector (M\_PCIE2) Pinouts** 

# <span id="page-93-0"></span>**6.2.6 Power LED Connector (PW\_LED1)**

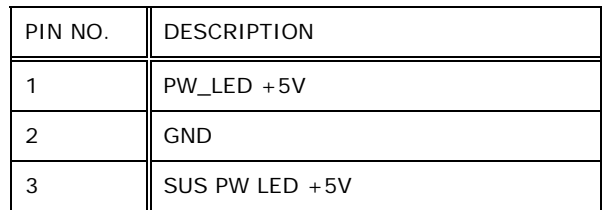

**Table 6-7: Power LED Connector (PW\_LED1) Pinouts** 

# <span id="page-93-1"></span>**6.2.7 Speaker Connector (CN3)**

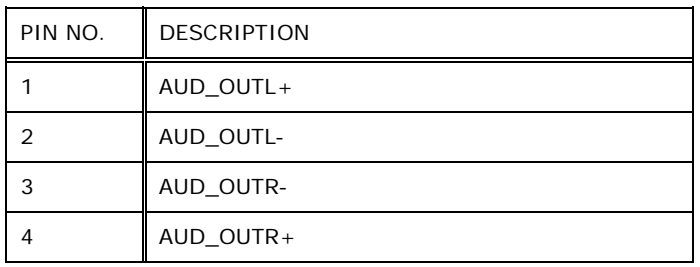

## **Table 6-8: Speaker Connector (CN3) Pinouts**

## <span id="page-93-2"></span>**6.2.8 SPI Flash Connector (JSPI1)**

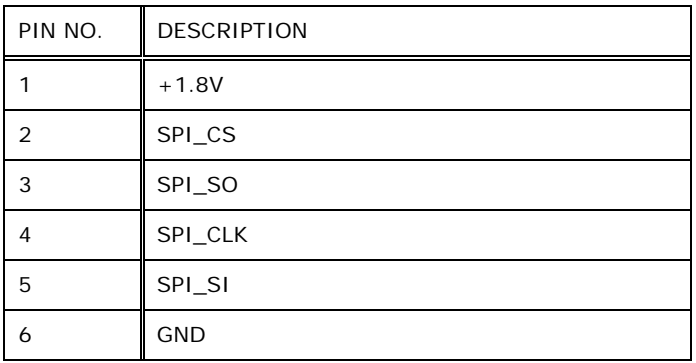

**Table 6-9: SPI Flash Connector (JSPI1) Pinouts** 

## **6.2.9 Touch Panel Connector (TOUCH\_USB1)**

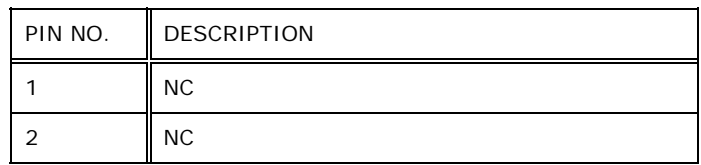

**Page 82** 

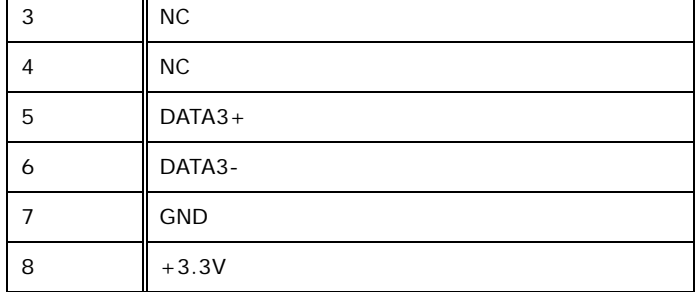

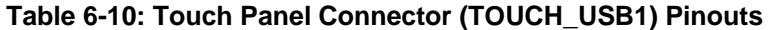

# <span id="page-94-0"></span>**6.2.10 USB 2.0 Connector (HUB\_USB1)**

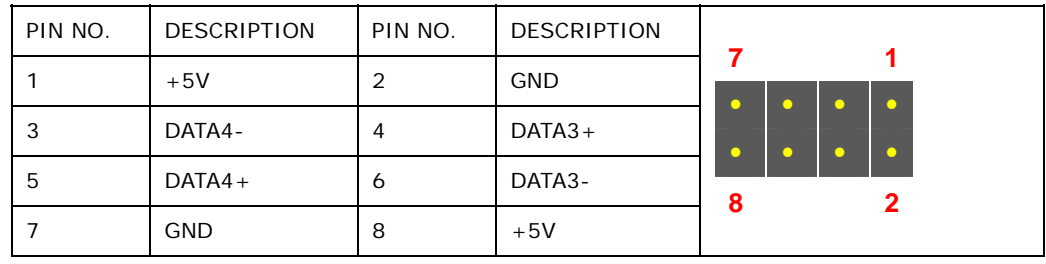

**Table 6-11: USB 2.0 Connector (HUB\_USB1) Pinouts** 

# <span id="page-94-1"></span>**6.2.11 VGA Connector (VGA\_CON1)**

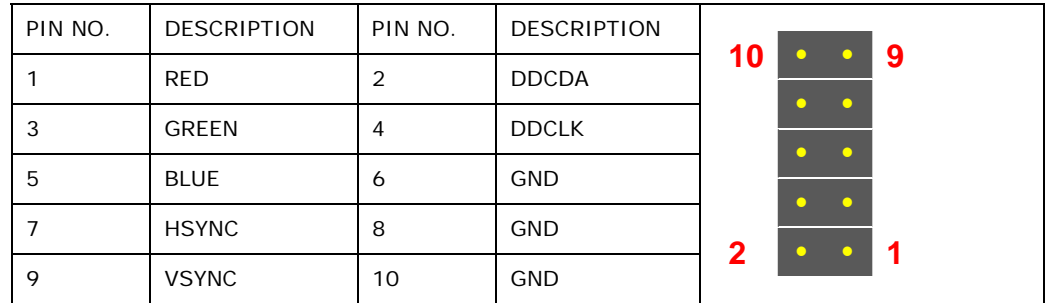

**Table 6-12: VGA Connector (VGA\_CON1) Pinouts** 

# <span id="page-94-2"></span>**6.2.12 Webcam Connector (CAM\_USB1)**

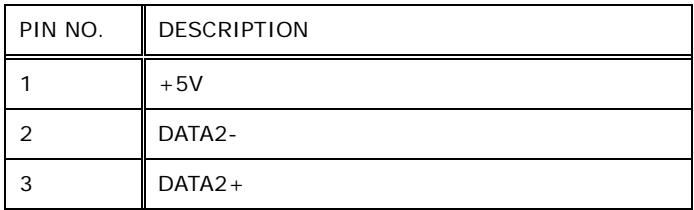

**Page 83**

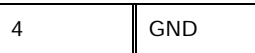

Integration Corp.

**Table 6-13: Webcam Connector (CAM\_USB1) Pinouts** 

# **6.3 External Interface Panel Connectors**

The table below lists the rear panel connectors on the AFL2MB-15A motherboard. Pinouts of these connectors can be found in the following sections.

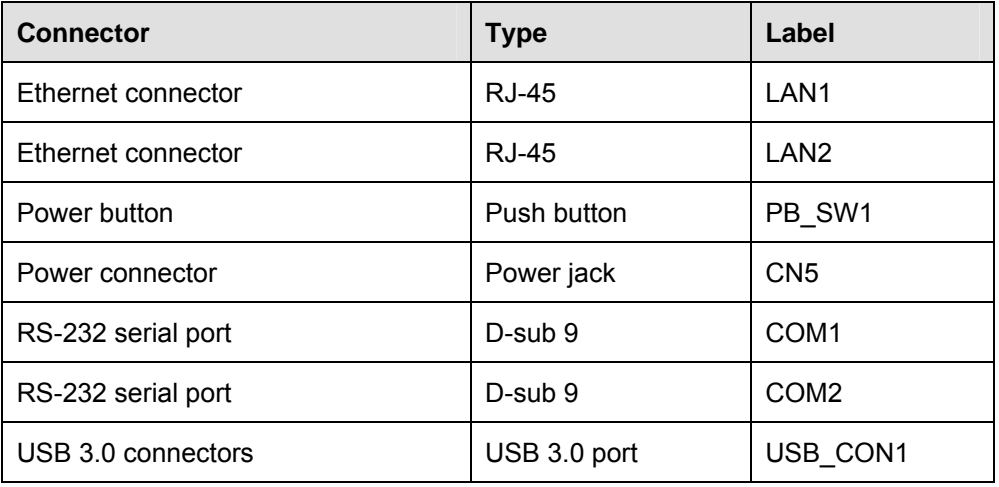

**Table 6-14: Rear Panel Connectors** 

## **6.3.1 Ethernet Connectors (LAN1 & LAN2)**

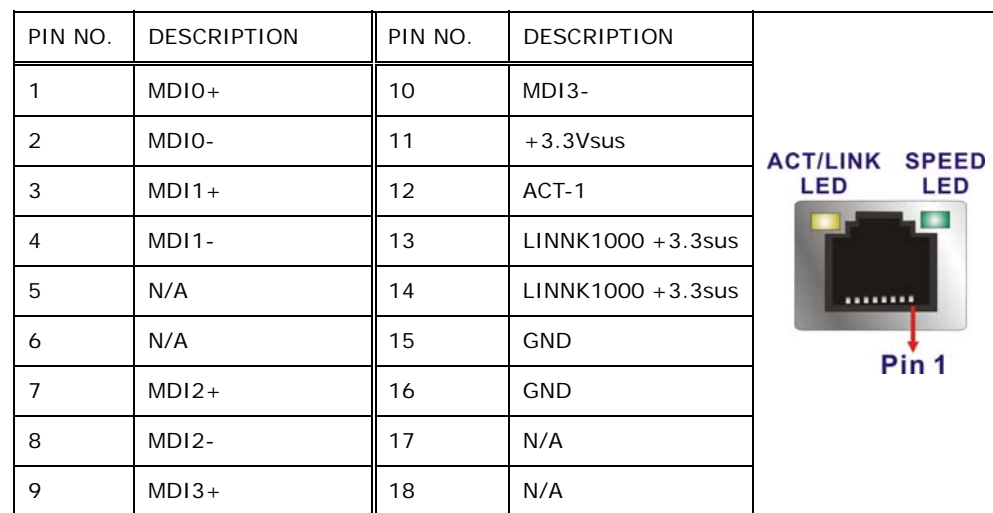

**Table 6-15: Ethernet Connectors (LAN1 & LAN2) Pinouts** 

# **6.3.2 Power Connector (CN5)**

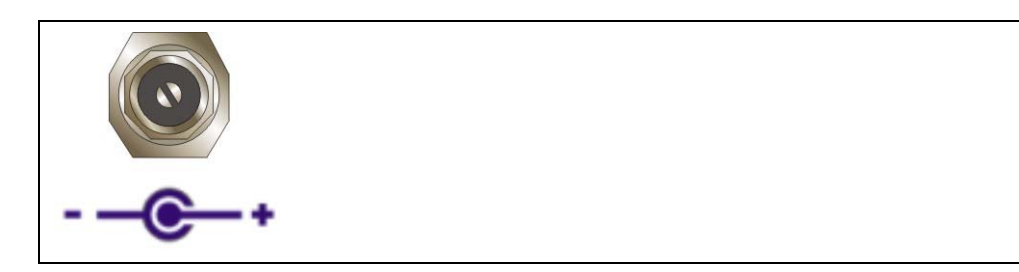

**Table 6-16: Power Connector (CN5) Pinouts** 

# **6.3.3 RS-232 DB-9 Serial Ports (COM1)**

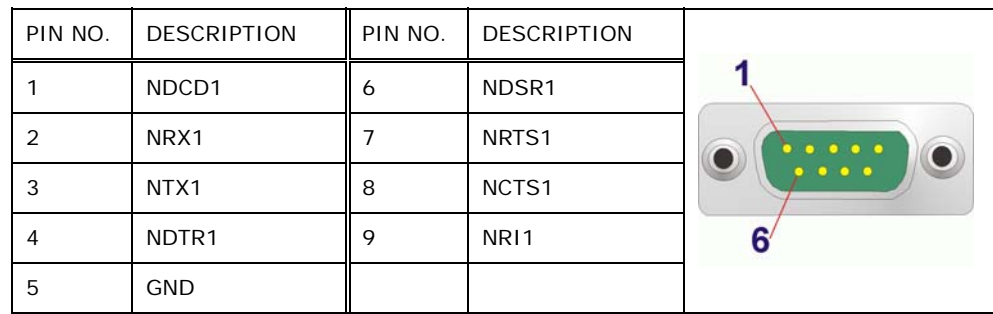

**Table 6-17: RS-232 DB-9 Serial Ports (COM1) Pinouts** 

# **6.3.4 RS-232 DB-9 Serial Ports (COM2)**

| PIN NO. | <b>DESCRIPTION</b> | PIN NO. | <b>DESCRIPTION</b> |  |
|---------|--------------------|---------|--------------------|--|
|         | NDCD <sub>2</sub>  | 6       | NDSR2              |  |
|         | NRX <sub>2</sub>   |         | NRTS <sub>2</sub>  |  |
|         | NTX <sub>2</sub>   | 8       | NCTS2              |  |
|         | NDTR2              | Q       | NRI <sub>2</sub>   |  |
| 5       | <b>GND</b>         |         |                    |  |

**Table 6-18: RS-232 DB-9 Serial Ports (COM2) Pinouts** 

# **6.3.5 USB 3.0 Connectors (USB\_CON1)**

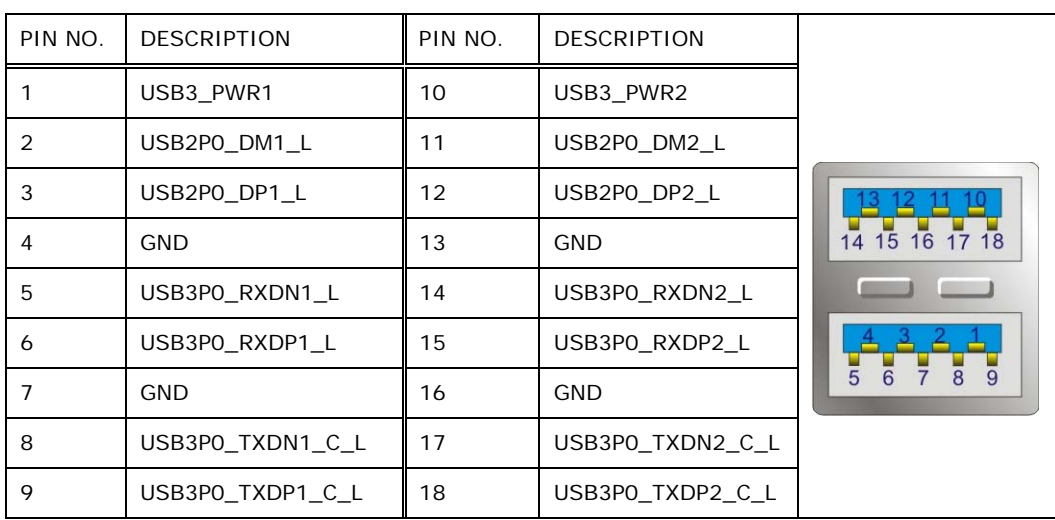

**Table 6-19: USB 3.0 Connectors (USB\_CON1) Pinouts** 

**Page 86** 

**TET Integration Corp.** 

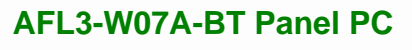

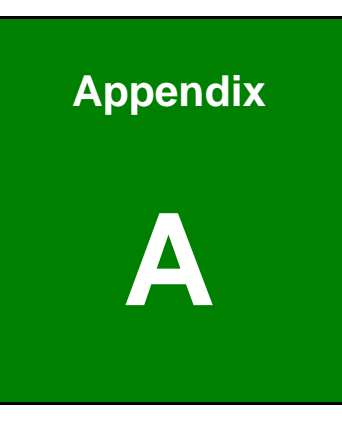

# **A Regulatory Compliance**

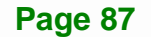

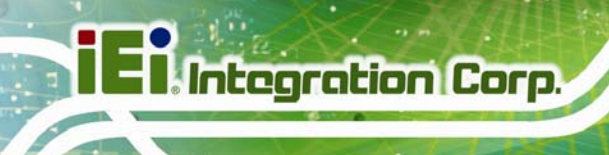

## **DECLARATION OF CONFORMITY**

# $\epsilon$

This equipment is in conformity with the following EU directives:

- EMC Directive 2004/108/EC
- Low-Voltage Directive 2006/95/EC
- RoHS II Directive 2011/65/EU
- Ecodesign Directive 2009/125/EC

If the user modifies and/or install other devices in the equipment, the CE conformity declaration may no longer apply.

If this equipment has telecommunications functionality, it also complies with the requirements of the R&TTE Directive 1999/5/EC.

#### English

IEI Integration Corp declares that this equipment is in compliance with the essential requirements and other relevant provisions of Directive 1999/5/EC.

Български [Bulgarian]

IEI Integration Corp. декларира, че този оборудване е в съответствие със

съществените изисквания и другите приложими правила на Директива 1999/5/ЕС.

Česky [Czech]

IEI Integration Corp tímto prohlašuje, že tento zařízení je ve shodě se základními požadavky a dalšími příslušnými ustanoveními směrnice 1999/5/ES.

Dansk [Danish]

IEI Integration Corp erklærer herved, at følgende udstyr overholder de væsentlige krav og øvrige relevante krav i direktiv 1999/5/EF.

Deutsch [German]

IEI Integration Corp, erklärt dieses Gerät entspricht den grundlegenden Anforderungen und den weiteren entsprechenden Vorgaben der Richtlinie 1999/5/EU.

Eesti [Estonian]

IEI Integration Corp deklareerib seadme seadme vastavust direktiivi 1999/5/EÜ

põhinõuetele ja nimetatud direktiivist tulenevatele teistele asjakohastele sätetele.

Español [Spanish]

IEI Integration Corp declara que el equipo cumple con los requisitos esenciales y cualesquiera otras disposiciones aplicables o exigibles de la Directiva 1999/5/CE.

Ελληνική [Greek]

IEI Integration Corp ΔΗΛΩΝΕΙ ΟΤΙ ΕΞΟΠΛΙΣΜΟΣ ΣΥΜΜΟΡΦΩΝΕΤΑΙ ΠΡΟΣ ΤΙΣ ΟΥΣΙΩΔΕΙΣ ΑΠΑΙΤΗΣΕΙΣ ΚΑΙ ΤΙΣ ΛΟΙΠΕΣ ΣΧΕΤΙΚΕΣ ΔΙΑΤΑΞΕΙΣ ΤΗΣ ΟΔΗΓΙΑΣ 1999/5/ΕΚ.

Français [French]

IEI Integration Corp déclare que l'appareil est conforme aux exigences essentielles et aux autres dispositions pertinentes de la directive 1999/5/CE.

Italiano [Italian]

IEI Integration Corp dichiara che questo apparecchio è conforme ai requisiti essenziali ed alle altre disposizioni pertinenti stabilite dalla direttiva 1999/5/CE.

Latviski [Latvian]

IEI Integration Corp deklarē, ka iekārta atbilst būtiskajām prasībām un citiem ar to saistītajiem noteikumiem Direktīvas 1999/5/EK.

Lietuvių [Lithuanian]

IEI Integration Corp deklaruoja, kad šis įranga atitinka esminius reikalavimus ir kitas

1999/5/EB Direktyvos nuostatas.

Nederlands [Dutch]

IEI Integration Corp dat het toestel toestel in overeenstemming is met de essentiële eisen en de andere relevante bepalingen van richtlijn 1999/5/EG.

Malti [Maltese]

IEI Integration Corp jiddikjara li dan prodott jikkonforma mal-ħtiġijiet essenzjali u ma provvedimenti oħrajn relevanti li hemm fid-Dirrettiva 1999/5/EC.

Magyar [Hungarian]

IEI Integration Corp nyilatkozom, hogy a berendezés megfelel a vonatkozó alapvetõ

követelményeknek és az 1999/5/EC irányelv egyéb elõírásainak.

Polski [Polish]

IEI Integration Corp oświadcza, że wyrobu jest zgodny z zasadniczymi wymogami oraz pozostałymi stosownymi postanowieniami Dyrektywy 1999/5/EC.

Português [Portuguese]

IEI Integration Corp declara que este equipamento está conforme com os requisitos essenciais e outras disposições da Directiva 1999/5/CE.

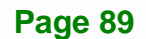

Româna [Romanian]

IEI Integration Corp declară că acest echipament este in conformitate cu cerinţele

esențiale și cu celelalte prevederi relevante ale Directivei 1999/5/CE.

Slovensko [Slovenian]

IEI Integration Corp izjavlja, da je ta opreme v skladu z bistvenimi zahtevami in ostalimi relevantnimi določili direktive 1999/5/ES.

Slovensky [Slovak]

IEI Integration Corp týmto vyhlasuje, že zariadenia spĺňa základné požiadavky a všetky príslušné ustanovenia Smernice 1999/5/ES.

Suomi [Finnish]

IEI Integration Corp vakuuttaa täten että laitteet on direktiivin 1999/5/EY oleellisten

vaatimusten ja sitä koskevien direktiivin muiden ehtojen mukainen.

Svenska [Swedish]

IEI Integration Corp förklarar att denna utrustningstyp står I överensstämmelse med de väsentliga egenskapskrav och övriga relevanta bestämmelser som framgår av direktiv 1999/5/EG.

## **FCC WARNING**

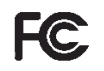

**Integration Corp.** 

This equipment complies with Part 15 of the FCC Rules. Operation is subject to the following two conditions:

- This device may not cause harmful interference, and
- This device must accept any interference received, including interference that may cause undesired operation.

This equipment has been tested and found to comply with the limits for a Class A digital device, pursuant to part 15 of the FCC Rules. These limits are designed to provide reasonable protection against harmful interference when the equipment is operated in a commercial environment. This equipment generates, uses, and can radiate radio frequency energy and, if not installed and used in accordance with the instruction manual, may cause harmful interference to radio communications. Operation of this equipment in a residential area is likely to cause harmful interference in which case the user will be required to correct the interference at his own expense.

#### **Federal Communication Commission Interference Statement**

This equipment has been assembled with components that comply with the limits for a Class B digital device, pursuant to Part 15 of the FCC Rules. These limits are designed to provide reasonable protection against harmful interference in a residential installation. This equipment generates, uses and can radiate radio frequency energy and, if not installed and used in accordance with the instructions, may cause harmful interference to radio communications. However, there is no guarantee that interference will not occur in a particular installation. If this equipment does cause harmful interference to radio or television reception, which can be determined by turning the equipment off and on, the user is encouraged to try to correct the interference by one of the following measures:

- Reorient or relocate the receiving antenna.
- Increase the separation between the equipment and receiver.
- Connect the equipment into an outlet on a circuit different from that to which the receiver is connected.
- Consult the dealer or an experienced radio/TV technician for help.

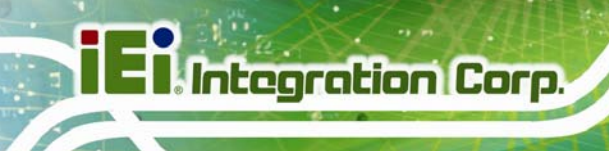

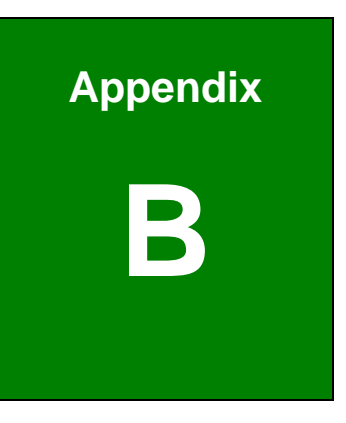

# **B Safety Precautions**

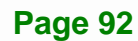

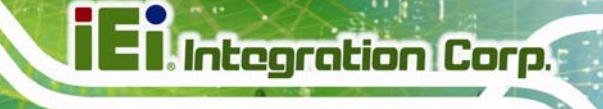

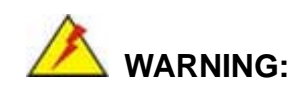

The precautions outlined in this chapter should be strictly followed. Failure to follow these precautions may result in permanent damage to the AFL3-W07A-BT.

# **B.1 Safety Precautions**

Please follow the safety precautions outlined in the sections that follow:

### **B.1.1 General Safety Precautions**

Please ensure the following safety precautions are adhered to at all times.

- *Follow the electrostatic precautions* outlined below whenever the AFL3-W07A-BT is opened.
- *Make sure the power is turned off and the power cord is disconnected* whenever the AFL3-W07A-BT is being installed, moved or modified.
- *Do not apply voltage levels that exceed the specified voltage range*. Doing so may cause fire and/or an electrical shock.
- **Electric shocks can occur** if the AFL3-W07A-BT chassis is opened when the AFL3-W07A-BT is running.
- *Do not drop or insert any objects* into the ventilation openings of the AFL3-W07A-BT.
- *If considerable amounts of dust, water, or fluids enter the AFL3-W07A-BT*, turn off the power supply immediately, unplug the power cord, and contact the AFL3-W07A-BT vendor.
- **DO NOT**:
	- o Drop the AFL3-W07A-BT against a hard surface.
	- o Strike or exert excessive force onto the LCD panel.
	- o Touch any of the LCD panels with a sharp object
	- o In a site where the ambient temperature exceeds the rated temperature

#### **B.1.2 Anti-static Precautions**

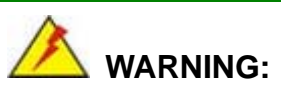

Failure to take ESD precautions during the installation of the AFL3-W07A-BT may result in permanent damage to the AFL3-W07A-BT and severe injury to the user.

Electrostatic discharge (ESD) can cause serious damage to electronic components, including the AFL3-W07A-BT. Dry climates are especially susceptible to ESD. It is therefore critical that whenever the AFL3-W07A-BT is opened and any of the electrical components are handled, the following anti-static precautions are strictly adhered to.

- *Wear an anti-static wristband*: Wearing a simple anti-static wristband can help to prevent ESD from damaging any electrical component.
- *Self-grounding*: Before handling any electrical component, touch any grounded conducting material. During the time the electrical component is handled, frequently touch any conducting materials that are connected to the ground.
- *Use an anti-static pad*: When configuring or working with an electrical component, place it on an anti-static pad. This reduces the possibility of ESD damage.
- *Only handle the edges of the electrical component*: When handling the electrical component, hold the electrical component by its edges.

## **B.1.3 Product Disposal**

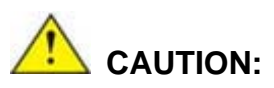

Risk of explosion if battery is replaced by and incorrect type. Only certified engineers should replace the on-board battery.

**Integration Corp.** 

Dispose of used batteries according to instructions and local regulations.

- Outside the European Union If you wish to dispose of used electrical and electronic products outside the European Union, please contact your local authority so as to comply with the correct disposal method.
- Within the European Union:

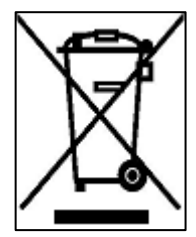

EU-wide legislation, as implemented in each Member State, requires that waste electrical and electronic products carrying the mark (left) must be disposed of separately from normal household waste. This includes monitors and electrical accessories, such as signal cables or power cords. When you need to dispose of your display products, please follow the

guidance of your local authority, or ask the shop where you purchased the product. The mark on electrical and electronic products only applies to the current European Union Member States.

Please follow the national guidelines for electrical and electronic product disposal.

# **B.2 Maintenance and Cleaning Precautions**

When maintaining or cleaning the AFL3-W07A-BT, please follow the guidelines below.

## **B.2.1 Maintenance and Cleaning**

Prior to cleaning any part or component of the AFL3-W07A-BT, please read the details below.

- Except for the LCD panel, never spray or squirt liquids directly onto any other components. To clean the LCD panel, gently wipe it with a piece of soft dry cloth or a slightly moistened cloth.
- Never use alcohol to clean the external chassis.
- The interior of the AFL3-W07A-BT does not require cleaning. Keep fluids away from the AFL3-W07A-BT interior.
- Be cautious of all small removable components when vacuuming the AFL3-W07A-BT.
- Turn the AFL3-W07A-BT off before cleaning the AFL3-W07A-BT.
- Never drop any objects or liquids through the openings of the AFL3-W07A-BT.
- Be cautious of any possible allergic reactions to solvents or chemicals used when cleaning the AFL3-W07A-BT.
- Avoid eating, drinking and smoking within vicinity of the AFL3-W07A-BT.

### **B.2.2 Cleaning Tools**

Some components in the AFL3-W07A-BT may only be cleaned using a product specifically designed for the purpose. In such case, the product will be explicitly mentioned in the cleaning tips. Below is a list of items to use when cleaning the AFL3-W07A-BT.

- *Cloth* Although paper towels or tissues can be used, a soft, clean piece of cloth is recommended when cleaning the AFL3-W07A-BT.
- *Water*  A cloth moistened with water can be used to clean the AFL3-W07A-BT.
- *Using solvents* The use of solvents is not recommended when cleaning the AFL3-W07A-BT as they may damage the plastic parts.
- *Vacuum cleaner* Using a vacuum specifically designed for computers is one of the best methods of cleaning the AFL3-W07A-BT. Dust and dirt can restrict the airflow in the AFL3-W07A-BT and cause its circuitry to corrode.
- *Cotton swabs* Cotton swaps moistened with water are excellent tools for wiping hard to reach areas.
- Foam swabs Whenever possible, it is best to use lint free swabs such as foam swabs for cleaning.
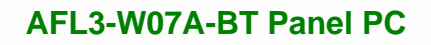

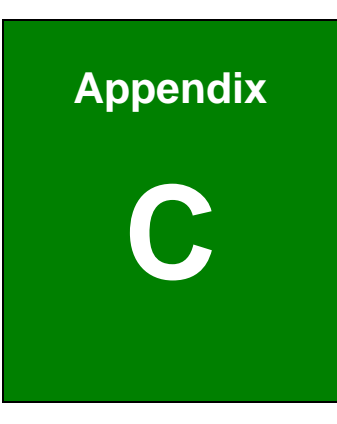

**1 - I** Integration Corp.

## **C BIOS Menu Options**

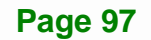

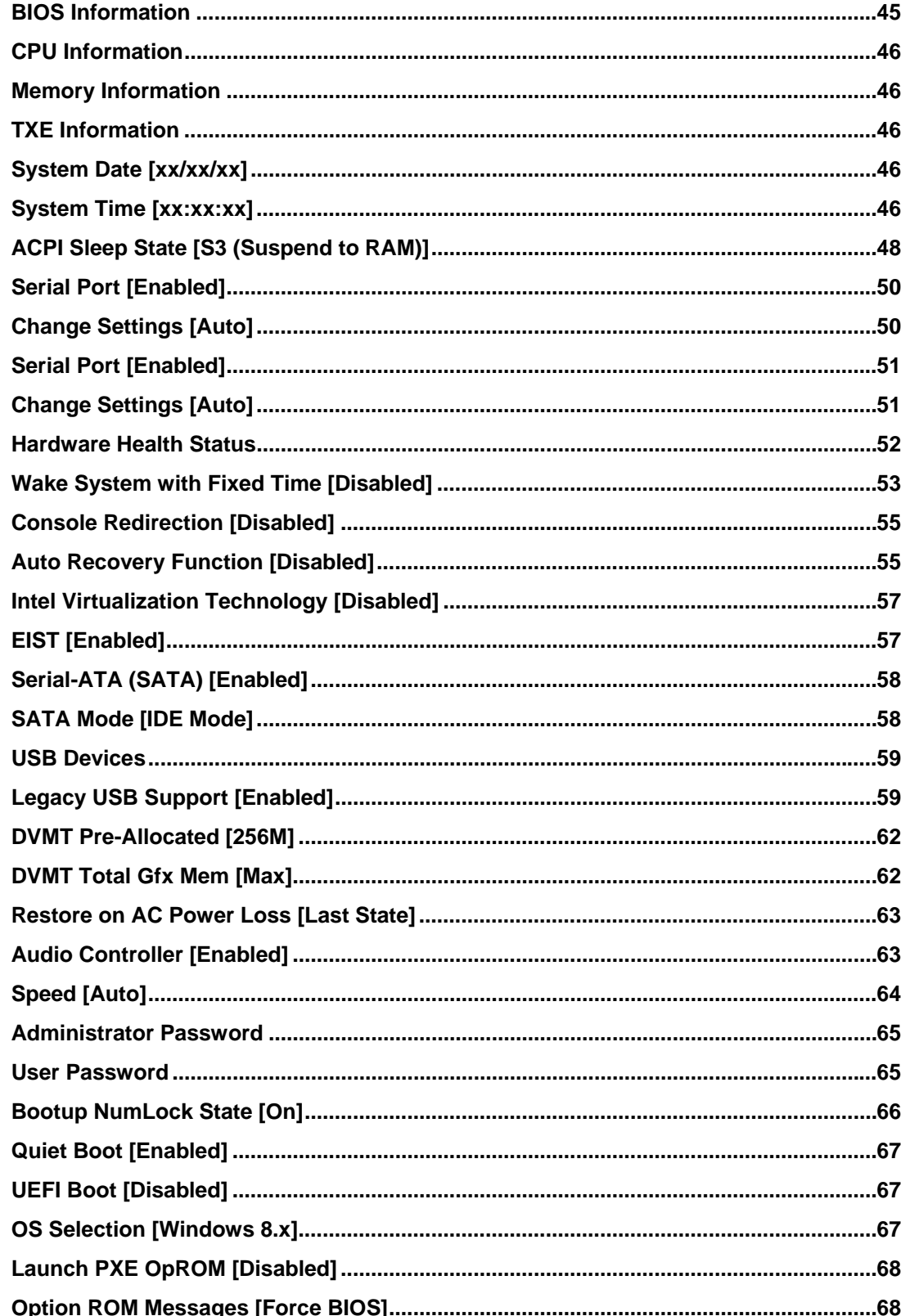

Page 98

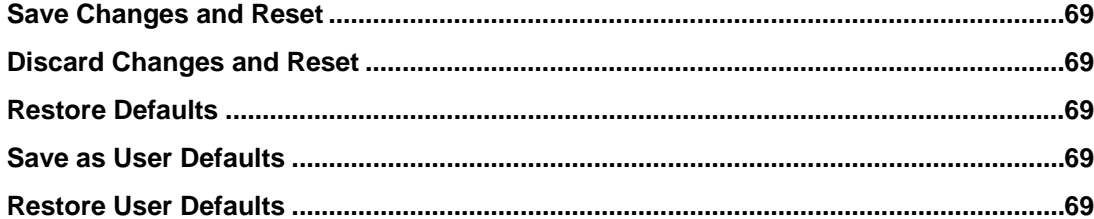

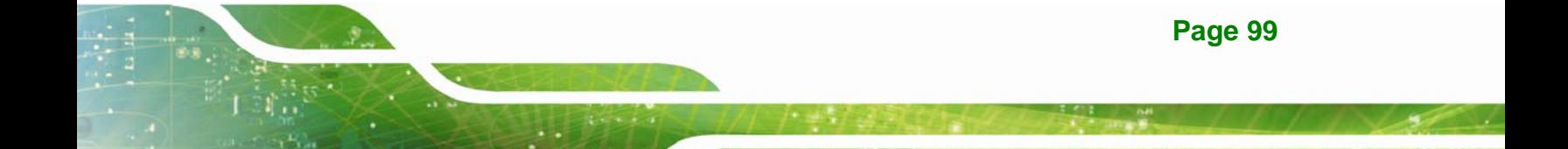

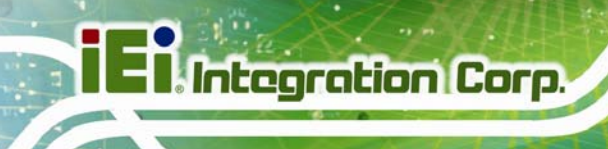

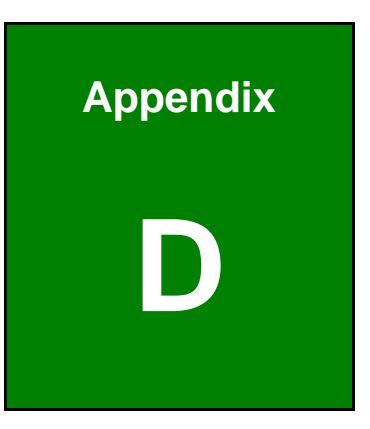

# **Watchdog Timer**

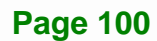

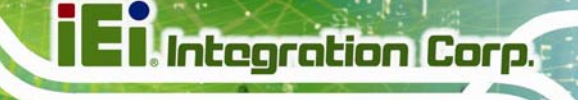

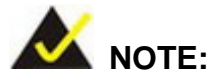

The following discussion applies to DOS. Contact IEI support or visit the IEI website for drivers for other operating systems.

The Watchdog Timer is a hardware-based timer that attempts to restart the system when it stops working. The system may stop working because of external EMI or software bugs. The Watchdog Timer ensures that standalone systems like ATMs will automatically attempt to restart in the case of system problems.

A BIOS function call (INT 15H) is used to control the Watchdog Timer.

INT 15H:

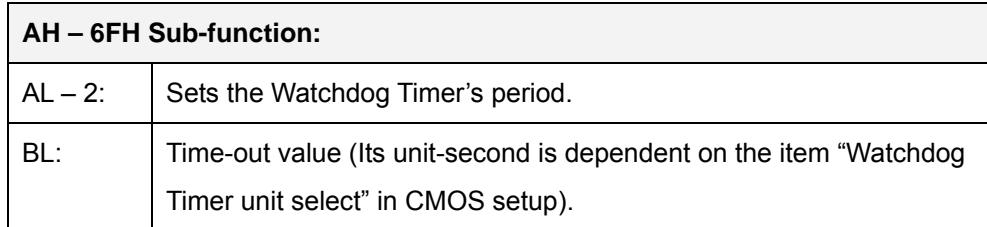

#### **Table D-1: AH-6FH Sub-function**

Call sub-function 2 to set the time-out period of Watchdog Timer first. If the time-out value is not zero, the Watchdog Timer starts counting down. When the timer value reaches zero, the system resets. To ensure that this reset condition does not occur, calling sub-function 2 must periodically refresh the Watchdog Timer. However, the watchdog timer is disabled if the time-out value is set to zero.

A tolerance of at least 10% must be maintained to avoid unknown routines within the operating system (DOS), such as disk I/O that can be very time-consuming.

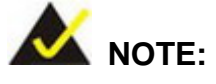

The Watchdog Timer is activated through software. The software application that activates the Watchdog Timer must also deactivate it when closed. If the Watchdog Timer is not deactivated, the system will automatically restart after the Timer has finished its countdown.

#### **EXAMPLE PROGRAM:**

#### **; INITIAL TIMER PERIOD COUNTER**

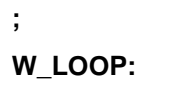

**;** 

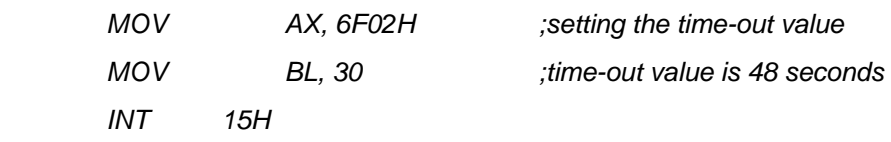

**; ADD THE APPLICATION PROGRAM HERE** 

**;** 

**;** 

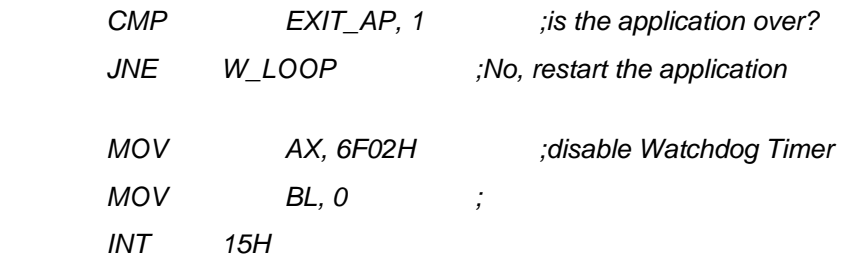

**;** 

**; EXIT ;** 

**Page 102** 

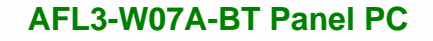

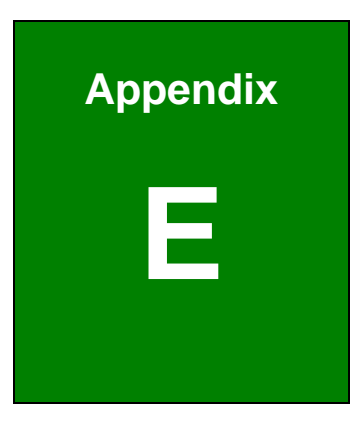

**Integration Corp.** 

# **E Hazardous Materials Disclosure**

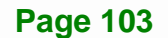

### **E.1 Hazardous Material Disclosure Table for IPB Products Certified as RoHS Compliant Under 2002/95/EC Without Mercury**

The details provided in this appendix are to ensure that the product is compliant with the Peoples Republic of China (China) RoHS standards. The table below acknowledges the presences of small quantities of certain materials in the product, and is applicable to China RoHS only.

A label will be placed on each product to indicate the estimated "Environmentally Friendly Use Period" (EFUP). This is an estimate of the number of years that these substances would "not leak out or undergo abrupt change." This product may contain replaceable sub-assemblies/components which have a shorter EFUP such as batteries and lamps. These components will be separately marked.

Please refer to the table on the next page.

**Integration Corp.** 

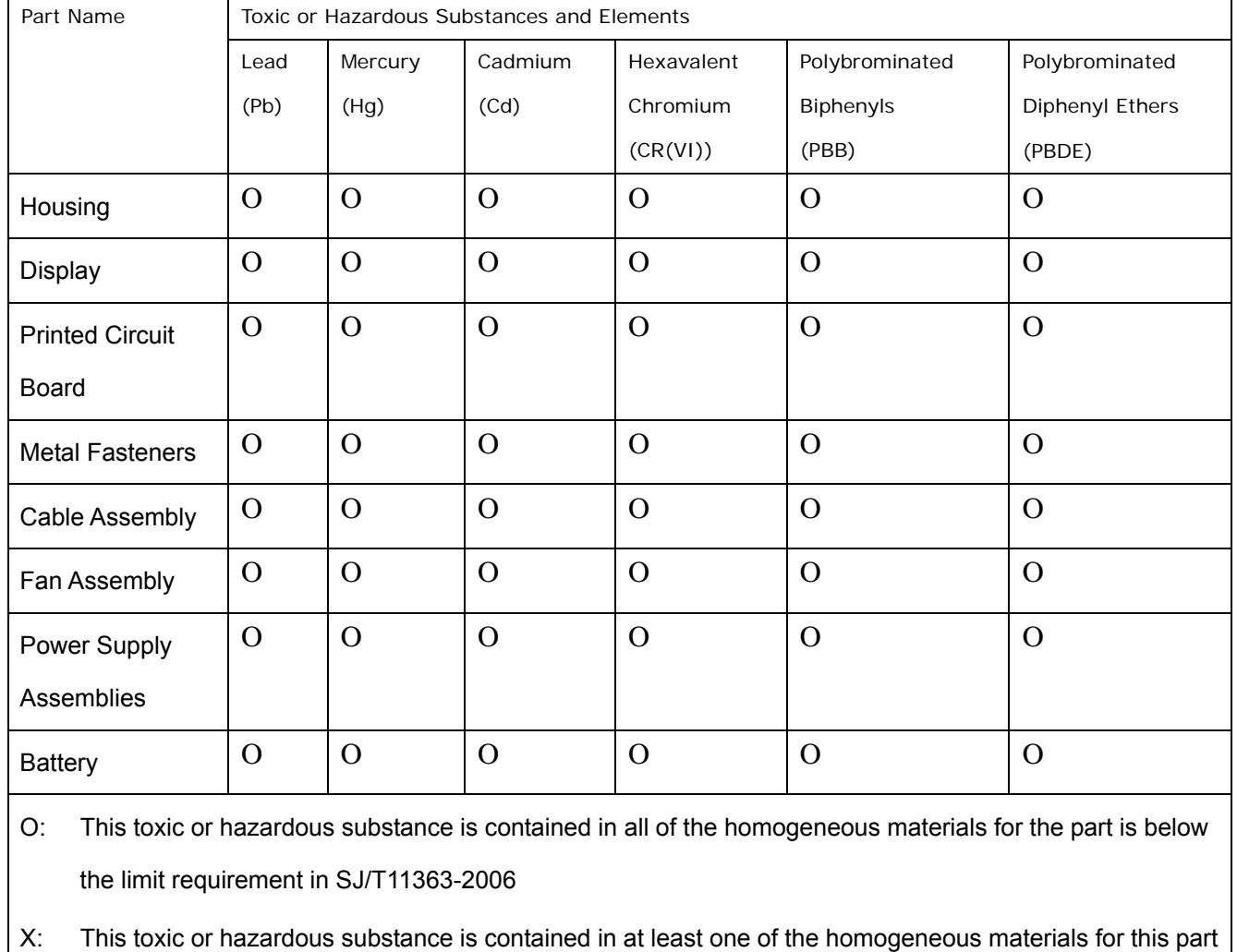

is above the limit requirement in SJ/T11363-2006

**TET Integration Corp.** 

此附件旨在确保本产品符合中国 RoHS 标准。以下表格标示此产品中某有毒物质的含量符 合中国 RoHS 标准规定的限量要求。

本产品上会附有"环境友好使用期限"的标签,此期限是估算这些物质"不会有泄漏或突变"的 年限。本产品可能包含有较短的环境友好使用期限的可替换元件,像是电池或灯管,这些元 件将会单独标示出来。

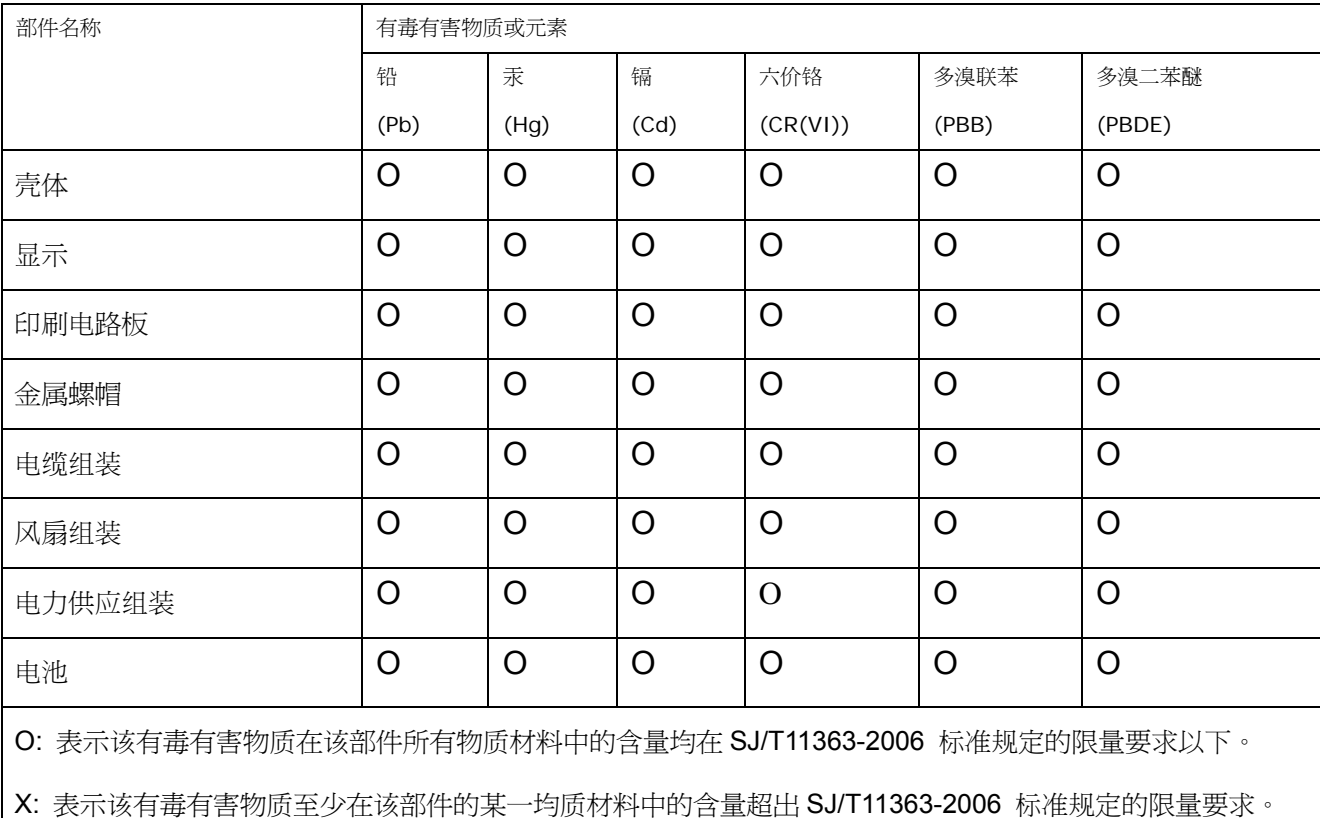